## Cisco عم P260RV :ةكبشلا نيوكت يلامجإ بيولا مدختسم ةهجاوو Wireless Business Ī

## :فدهلا

مادختساب ةيكلسال ةكبش ةكبش ةكبش تكبش نيوكت ةيفيك ليلدلا اذه كل حضوي هجوم RV260P، ةطقنو لوصو CBW140AC، يعسومو ةكبش CBW142ACM.

ةيكلساللا ةكبشال دادعإل (UI) بيولا مدختسم ةهجاو لاقملا اذه مدختسي ةلومحملا ةزهجألا قيبطت مادختسإ لضفت تنك اذإ .ةيتوبكنعلا ةكبشلل <u>ةل|قمل| ىل| اعىرس ل|قتنالل رقناف</u> ،لەسل| ىكلس|لل| دادعإلل ەب ىصومل| ةهجاو مادختس<u>∣</u> يف بغرت تننك اذإ .<u>ةلومحمل</u>ا قزهج<mark>أل</mark>ا قيېطت مدختست يتلل !ةءارقلا يف رمتساف ،بيو مدختسم

## **Topology of the Network RV260P Router** Internet **ISP Modem 140AC Access Point MESH onononon** 142ACM Mesh Extender. **MESH 142ACM Mesh Extender**  $00000000$ **MESH occccccc** Legend **Wired Connection** ..... Wireless Connection

## :ايجولوبوطلا

## ةمدقملا

مدختسن ،ويرانيس لI اذه يف !ريثم موي منإ .ةديدجلا كتكبش دادعإل زهاج ،اذ تنiْ اه يتلا (PoE (تنرثيإ ةكبش ربع ةقاطلاب ديوزتلا هجوملا اذه رفوي .P260RV هجوم مادختسإ متيس .لوحم نم الدب هجوملا يف AC140CBW ليصوتب كل حمست ةكبش ةكبش ةكبش ءاشنإل ACM142CBW و AC140CBW ةكبش تاعسوم .ةيكلسال

تنك وأ دنتسملا اذه يف ةمدختسملا تاحلطصملا ضعبب ةيارد ىلع نكت مل اذإ تالاقملا عجار ،ةيتوبكنعلا ةكبشلا تاكبش لوح ليصافتلا نم ديزملا ديرت :ةيلاتلا

- [ةديدجلا تاحلطصملا درسم :Business Cisco](/content/en/us/support/docs/smb/switches/Cisco-Business-Switching/kmgmt-2331-glossary-of-non-bias-language.html)
- [Cisco نم ةيكلساللا ةكبشلا تاكبش يف مكب ابحرم](/content/en/us/support/docs/smb/wireless/CB-Wireless-Mesh/1768-tzep-Cisco-Business-Introduces-Wireless-Mesh-Networking.html)
- ة المساليا الكوي (FAQ) قكبش ل (FAQ) قلوادت مل اقلي

!هيلإ لصنل ؟دعتسم تنأ له

## جماربلا رادص|| قي بطتلل ةلباقلا قزهجأل|

- زارطلا RV260p | 1.0.0.17
- cbw140ac | 10.3.1.0
- ةكٻشلل لقألا ىلع دحاو ةكٻش عسوم رفوت مزلي) CBW142ACM | 10.3.1.0 (ةقشعملا

### تايوتحملا لودج Ĭ

- <u>ءدبل| لبق</u> •
- P260RV هجوملا نيوكت
	- <u>هتوبع نم RV260p زارطلا جرخ</u> ∘
	- <mark>هجوملا دادعإ</mark> ∘
	- <u>اهحال ص|و تنرتن|لI لاصتا ءاطخأ فاشكتسأ</u> ∘
	- <u>ةيلوالا ةئيهتلا</u> ∘
	- <u>رمألا مزل اذإ ةتباثل| جماربل| ةيقرت</u> ∘
	- ❍ (يرايتخإ) VLAN تاكبش نيوكت
	- ❍ (يرايتخإ) IP ناونع ريرحت
	- <u>تباث IP ةفاضإ</u> ∘
- <u>CBW140AC نيوكت</u>
	- <u>هتوبع نم CBW140AC زارطلا جرخ</u> ∘
	- <u>مدختسم ةهجاو ىلء 140AC ةيساسألI ةيكلسالI لوصولI ةطقن دادعإ</u> ∘ بيولا
- ايكلس<u>ال اهحال ص|و تالكشملI فاشكتسI تاحيملت</u> •
- بيولا مدختسم ةهجاو مادختساب ACM142CBW ةكبش تاعسوم نيوكت
- بيو مدختسم ةهجاو مادختساب اهثيدحتو جماربلا نم ققحتلا
- بيو مدختسم ةهجاو ىلع WLAN تاكبش ءاشنإ
- (يرايتخإ) بيولا مدختسم ةهجاو مادختساب فيضلل WLAN ةكبش ءاشنإ
- (يرايتخإ) بيو مدختسم ةهجاو مادختساب تاقيبطتلا فيرعت تافلم ءاشنإ
- (يرايتخإ) بيو مدختسم ةهجاو مادختساب ليمعلا فيرعت تافلم ءاشنإ

## ءدبال للء ا ٦

- 1. .دادعإلل يلاح تنرتنإ لاصتا دوجو نم دكأت
- 2. هجوملا مادختسإ دنع هيدل رفوتت ةصاخ تاميلعت يأ ىلع فرعتلل ISP ب لصتا تناك اذإ .ةجمدم تاهجوم عم تاباوب (ISPs (تنرتنإلا ةمدخ يدوزم ضعب رفوت 260.RV ناونع ريرمتو هجوملا ليطعت ىلإ رطضت دقف ،جمدم هجوم ىلع يوتحت ةرابع كيدل يذلا ديرفلا تنرتنإلا لوكوتورب ناونع) (WAN (ةعساولا ةقطنملا ةكبشل IP هجوملا يلإ ملالخ نم ةكبشلا رورم ةكرح عيمجو (كباسحل تنرتنإلا رفوم هنيعي

.ديدجلا

3. ارما اذه نوكي ال دق .نكما نإ ةحوتفم ةحاسم ىلإ جاتحتس .هجوملا عضو ناكم ددح (مدوملا) ضيرعلا يددرتال قاطنلا قباوبب هجوملا ليصوت كيلء بجي هنأل الهس .(ISP (تنرتنإلا ةمدخ رفوم نم

## P260RV هجوملا نيوكت I

رتويبمكلا نكمي وهو .مزحلا هيجوتب موقي هنأل ةكبشلا يف ايرورض هجوملا دعي ةكبشلا وأ ةكبشلا سفن ىلع ةدوجوم ريغ ىرخأ رتوىبمك ةزهجأب لاصتالا نم درسي .مزحلا لاسرا ناكم ديدحتل هيجوت لودج ىلإ لوصولاب مجوملا موقي .ةيعرفJا دح ىلع ةيكرحلاو ةتباثلا تانيوكتلا درس نكمي .ةهجولا نيوانع هيجوتلا لودج .ةددحملI اهت<code>o</code>جو عل|مزحلI علع لوصحلل هيجوتلI لودج يف ءاوس

تاكرشلا نم ديدعلل اهنيسحت مت ةيضارتفا تادادعإب ادوزم P260RV زارطلا يتأي ليدعت كنم (ISP (تنرتنإلا ةمدخ رفوم وأ ةكبشلا بلطتت دق ،كلذ عمو .ةريغصلا تارييغتلا ءارجإ كنكمي ،تابلطتملل ISP ب لاصتالا دعب .تادادعإلا هذه ضعب .(UI (بيو مدختسم ةهجاو مادختساب

#### هتوبع نم p260RV زارطلا جرخ Ĭ

## 1 ةوطخلا

ذفنمب P260RV) تنرثيإ) LAN ةكبش ذفانم دحأ نم تنرثيإلا لبك ليصوتب مق ذفنم رتويبمكلل نكي مل اذإ ئياهم ىلإ جاتحتس .رتويبمكلا يف تنرثيإلا اهسفن ةيكلس|ل ةيعرفل| ةكبش|ل يف ةيفرطل| ةطحمل| نوكت نأ بجي .تنرثيإ .يلوألا نيوكتلا ءارجإل P260RV ب ةصاخلا

## 2 ةوطخلا

ةقاط ئياهم مادختسإ يدؤي دق .P260RV عم رفوملا ةقاطلا ئياهم مادختسإ نم دكأت حاتفم .قحلملا USB لوحم لطعت يف ببستلا وأ P260RV زارطلا فلت ىلإ فلتخم .يضارتفا لكشب ليغشتلا عضو يف ةقاطلا

مقت ال نكلو ،P260RV ب صاخلا VDC12 ذفنمب ةقاطلا ئياهم ليصوتب مق .دعب ةقاطلاب هليصوتب

## 3 ةوطخلا

.مدوملا ليغشت فاقيإ نم دكأت

## 4 ةوطخلا

.P260RV ىلع WAN ذفنمب DSL مدوم وأ لبكلا ليصوتل تنرثيإ لبك مدختسأ

## 5 ةوطخلا

زارطلا ىلع اذه لمعيس .ءابرهك جرخم يف P260RV ئياهم نم رخآلا فرطلا لخدأ .اضيأ ةقاطلا ليغشت نم نكمتي ىتح ىرخأ ةرم مدوملا ليصوتب مق 260.RV ةقاطلا لوحم نوكي امدنع بلص رضخأ ةيمامألا ةحوللا يف ةقاطلا حابصم نوكي .ديهمتلا نم P260RV يهتنيو حيحص لكشب الصوم

## هجوملا دادعإ

!ةئيءتلا تايلمع ضعبب مايقلل تقولا ناح نآلاو ،دادعإلا ةيلمع ءارجإ متي :ةيلاتلا تاوطخلا عبتا ،بيو مدختسم ةهجاو ليغشتل

## 1 ةوطخلا

نيوكتلا لوكوتورب ليمع حبصيل كب صاخلا رتويبمكلا نيوكت مت اذإ ىلإ x192.168.1. قاطن يف IP ناونع نييعت متي ،(DHCP (فيضملل يكيمانيدلا ةعنقأو ،IP نيوانع نييعت ةيلمع ةتمتأب DHCP موقي .يصخشلا رتويبمكلا .رتويبمكلا ةزهجأل ىرخألا تادادعإلاو ،ةيضارتفالا تارابعلاو ،ةيعرفلا ةكبشلا .ناونع ىلع لوصحلل DHCP ةيلمع يف ةكراشملل رتويبمكلا ةزهجأ نييعت بجي صئاصخ يف ايئاقلت IP ناونع ىلع لوصحلا ديدحت لالخ نم كلذب مايقلا متي .رتوي بمكلI ىلء TCP/IP

## 2 ةوطخلا

ناونعلا يف تلخد .Firefox وأ Explorer Internet وأ Safari لثم بيو ضرعتسم حتفا 192.168.1.1. نوكي يأ P260RV لا نم ناونع ريصقتلا ،طيرش

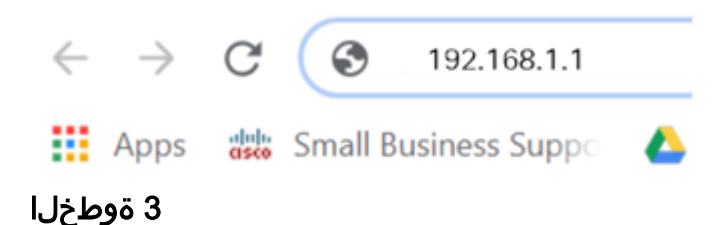

عقوم ىلإ عبات .هب قوثوم ريغ بيولا عقوم نأب اريذحت ضرعتسملا ردصي دق تن تن العامل العالم عام الله عن التالي التي تا ، التي تن المستمل التي تاتي مل اذا . بي ول التي تن ت .اهحالصإو

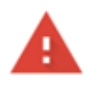

#### Your connection is not private

Attackers might be trying to steal your information from ciscobusiness.cisco (for example, passwords, messages, or credit cards). Learn more

NET::ERR\_CERT\_AUTHORITY\_INVALID

Help improve Chrome security by sending URLs of some pages you visit. limited system information, and some page content to Google. Privacy policy

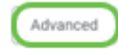

4 ةوطخلا

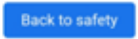

ةملكو Cisco يضارتفالا مدختسملا مسا لخدأ ،لوخدلا ليجست ةحفص رهظت امدنع ةلاحل ناسسحتم رورملا ةملكو مدختسملا مسا نم الك .Cisco ةيضارتفالا رورملا .فرحألا

## ahaha **CISCO**

Router

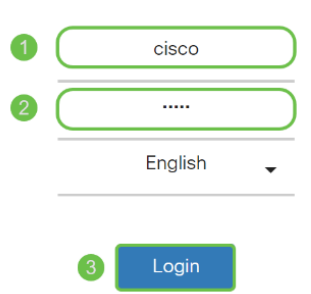

©2018 Cisco Systems, Inc. All Rights Reserved Gisco, the Cisco Logo, and the Cisco Systems are registered trademarks or trademarks<br>of Cisco Systems, Inc. and/or its affiliates in the United States and certain other countries

## 5 ةوطخلا

نم تدكأت نأ دعب نآلI .*أدبي لصح*ي ةحفصلI رهظت .**لوخدلI ليجست** ىلع رقنI هذه يف <u>يلوأللا نيوكت ل</u>ا مسق ىلإ لقتنا ،هجوملا ىلإ لوخدل<sub>ا</sub> تلجسو لاصتال ا .ةلاقملا

## اهحالصإو تنرتنإلا لاصتا ءاطخأ فاشكتسأ

وأ تنرتنإلاب لاصتالا يف ةلكشم كيدل نوكت نأ لمتحملا نمف ،اذه أرقت تنك اذإ .اديفم لولحلا هذه دحأ نوكي نأ دبال .بيولا مدختسم ةهجاو

نع ةكبشلا لاصتا رابتخإ كيدل لصتملا Windows ليغشتلا ماظن ىلع كنكمي يضارتفالا IP ناونع) 192.168.1.1 لاصتالا رابتخإ لخدأ .رماوألا هجوم حتف قيرط .هجوملاب لاصتالا نم نكمتت نلف ،بلطلا ةلهم تهتنا اذإ .(هجوملل

<mark>ىلء اهحالص|و ءاطخأل| ف|شكتسأ</mark> ةعجارم كنكميف ،ثدحي ل|صت|ل| نكي مل اذإ [260](/content/en/us/support/docs/smb/routers/cisco-rv-series-small-business-routers/smb5857-troubleshooting-on-rv160x-and-rv260x.html).[RV و 160RV تاهجوملا](/content/en/us/support/docs/smb/routers/cisco-rv-series-small-business-routers/smb5857-troubleshooting-on-rv160x-and-rv260x.html)

:ةلواحملل ىرخألا ءايشألا ضعب

- ."ل|صټا نود لمعلا" يل| ٻيو ضرعتسم نييءت مدع نم ققحت .1
- نا بجي .تـزرثيإلI لوحمل ةيلحملI ةقطنملI ةكبش ليصوت تادادعإ نم ققحت .2 عيطتسي pc لا ،كلذ نم الدب .DHCP لالخ نم IP ناونع ىلع رتويبمكلا لصحي تبثي لخدم ريصقتلا عم ىدم x192.168.1. لا يف يكيتاتسإ نكاس ناونع ىقلتي ليدعت ىلإ جاتحت دق ،لاصتالل .(P260RV لا نم ناونع ريصقتلا) 192.168.1.1 ىلإ ةعجارم كنكميف 10، Windows مدختست تنك اذإ. P260RV ب ةصاخلا ةكبشلا تادادعإ

## .ةكبشلا تادادعإ ليدعتل 10 Windows تاهاجتأ

- 3. اذه لح ىلإ جاتحتسف 192.168.1.1، IP ناونع لغشت ةدوجوم تادعم كيدل ناك اذإ ا<mark>نء رقن!</mark> وأ ،مسقلا اذه ةياهن يف اذه لوح ديزملا .ةكبشلا لمعت يكل ضراعتلا .ةرشابم كانه ذخال
- 4. ،كلذ دعب .نيزاهجلا الك ليغشت فاقيإ لالخ نم P260RV و مدوملا طبض ةداعإب مق مق مث .ابيرقت نيتقي قدة دمل لومخلا عضو يف هكرتو مدوملا ليءغشت كنكمي .WAN ناونع تملتسإ نآلا تفوس تنأ .P260RV زارطلا ليغشتب
- 5. DSL مدوم عضو كيدل (ISP (تنرتنإلا ةمدخ دوزم نم بلطاف ،DSL مدوم كيدل ناك اذإ .رسجلا عضو يف

ةيلوأل| ةئيىمتل|

كنكمي .مسقلI اذه يف ةجردملI يلوألI دادعإلI جلIعم تاوطخ ىلع رورملIب يصون .تقو يأ يف تادادعإلا هذه رييغت

## 1 ةوطخلا

.*مادخت سال! ءدب* ةحفصلا نم **يلوأل! دادعإل! جل!عم** قوف رقنا

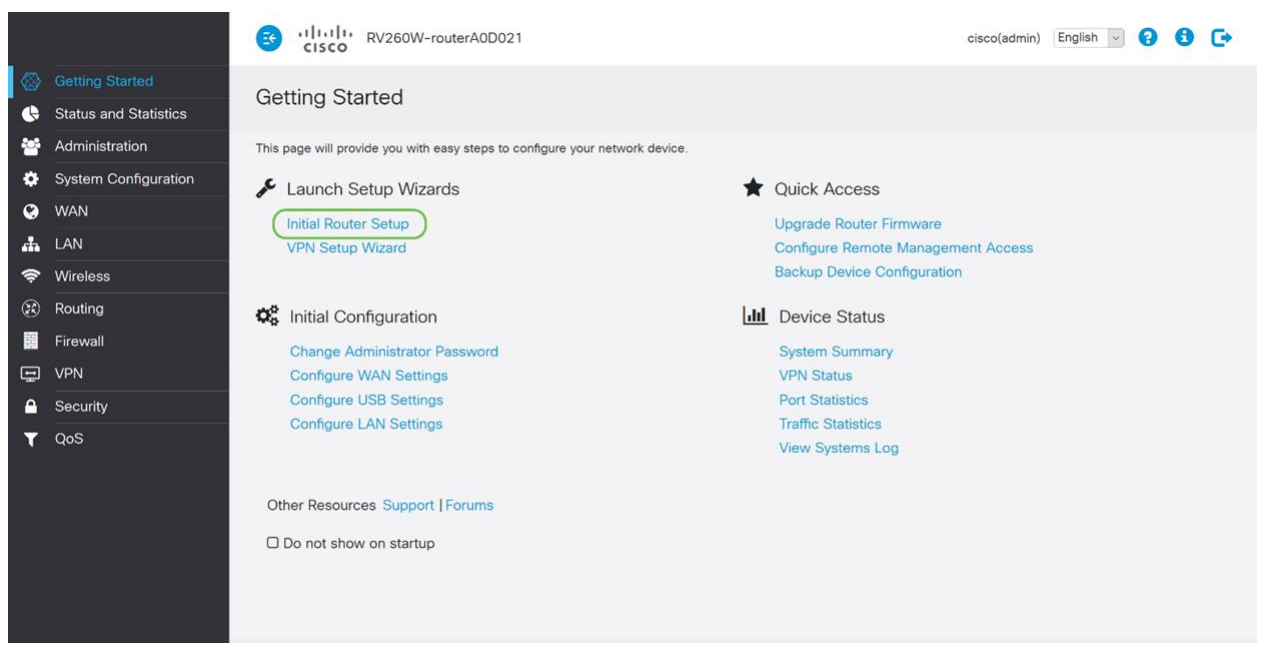

#### 2 ةوطخلا

قوف رقنا ،لعفلاب اذه ديكأتب تمق نأ ذنم .ةلصوم تالبكلا نأ ةوطخلا هذه دكؤت .يلاتال

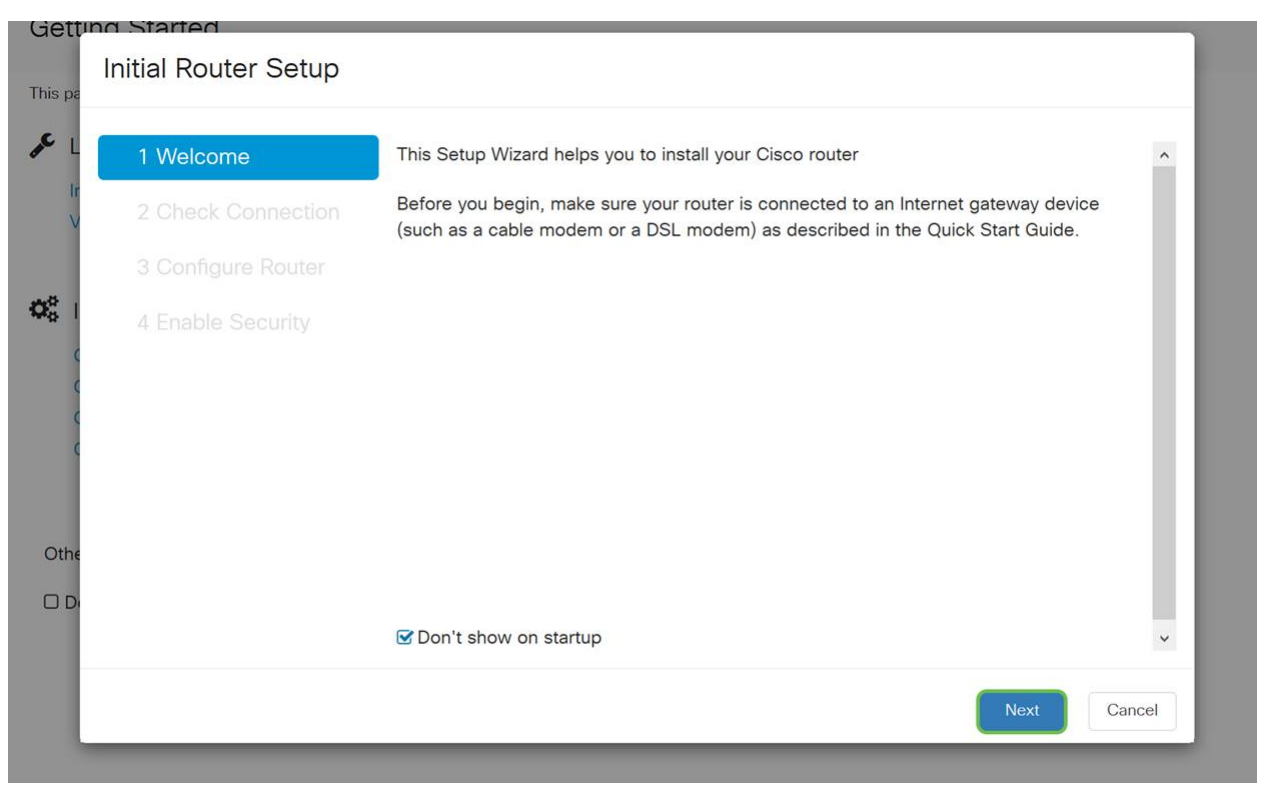

تمق نأ ذنم .هجوملا ليصوت نم دكأتلل ةيساسألا تاوطخلا ةوطخلا هذه يطغت .<br>**.يلاتلI** قوف رقنا ،لعفَالَب اذه ديَكأتَب

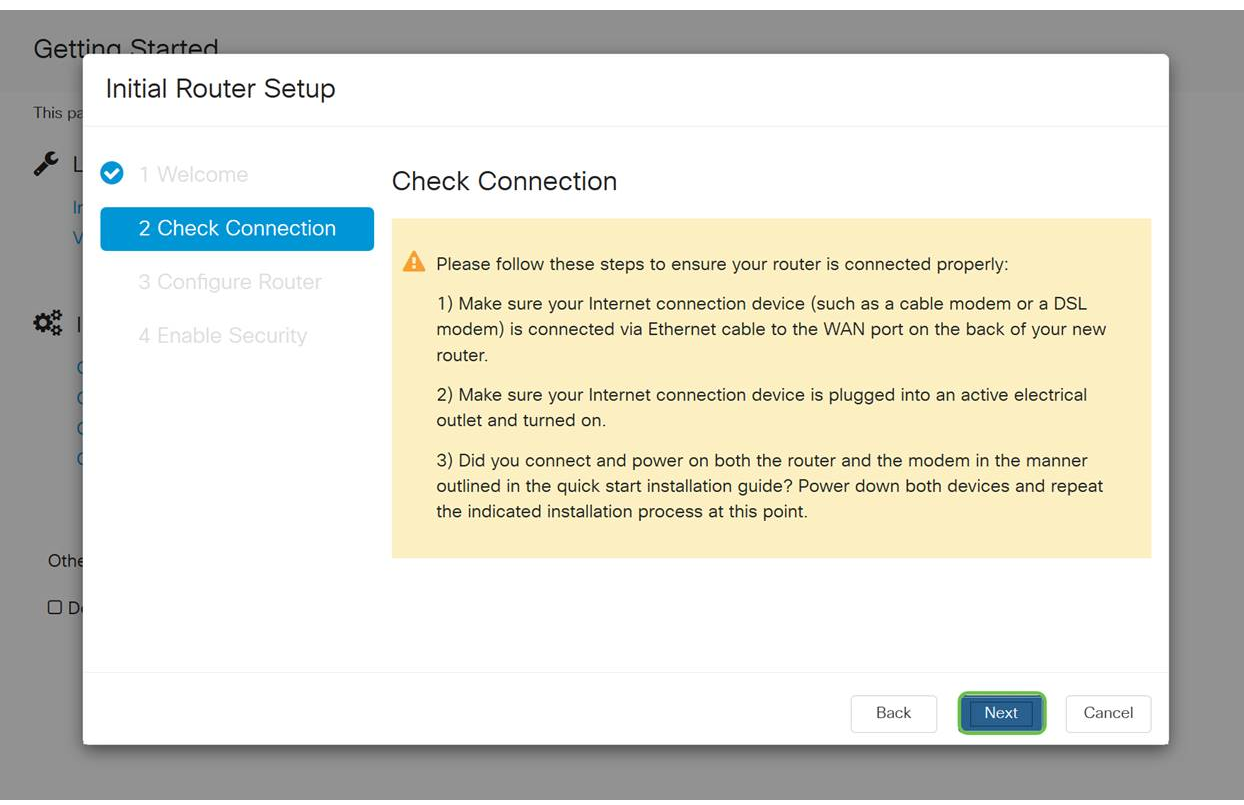

## 4 ةوطخلا

صاخلا هجوملل IP نيوانع نييعتل كب ةصاخلا تارايخلا ةيلاتلا ةشاشلا ضرعت .(يلاتلا) Next قوف رقنا .ويرانيس اذه يف DHCP يقتني نأ جاتحت تنأ .كب

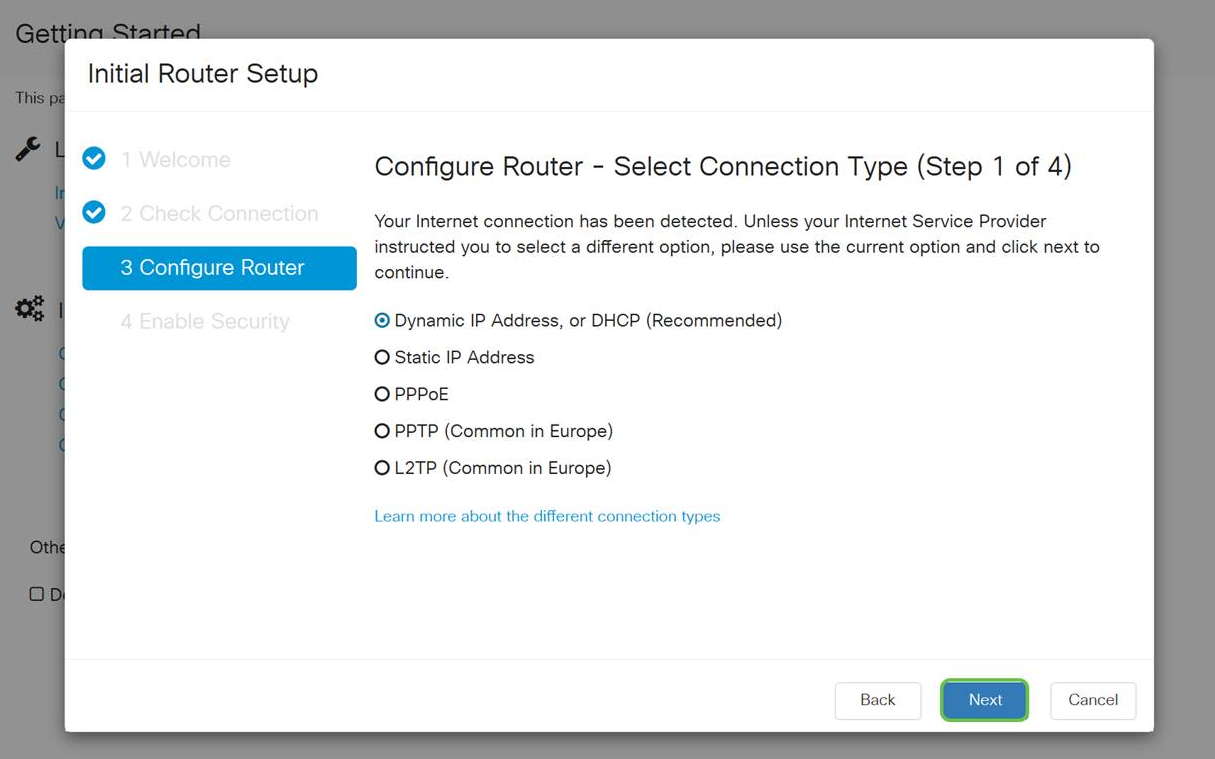

هنأ الإ ،يلوألا دادعإلا اذهل DHCP لوكوتورب مادختسإ كيلع بجي هنأ نم مغرلا ىلع كتشاش لفسأ يف *قفالتخملا لاصتالاً عاوناً لوح ديزملا ةفرعم* ديدحت كنكمي .<br>:ةيلاتال تال قمل عجار ،ليصافتلا نم ديزمل .يلبقتسممل عجرملا "

#### ● [نيوكت WAN ىلع ةزهجأ RV160x و RV260x](/content/en/us/support/docs/smb/routers/cisco-rv-series-small-business-routers/configure-WAN-on-the-rv160-and-rv260.html)

#### <u>RV260 و IJ RV160 لا يالع يكيتاتسإ نكاس دشحت لكشي</u> •

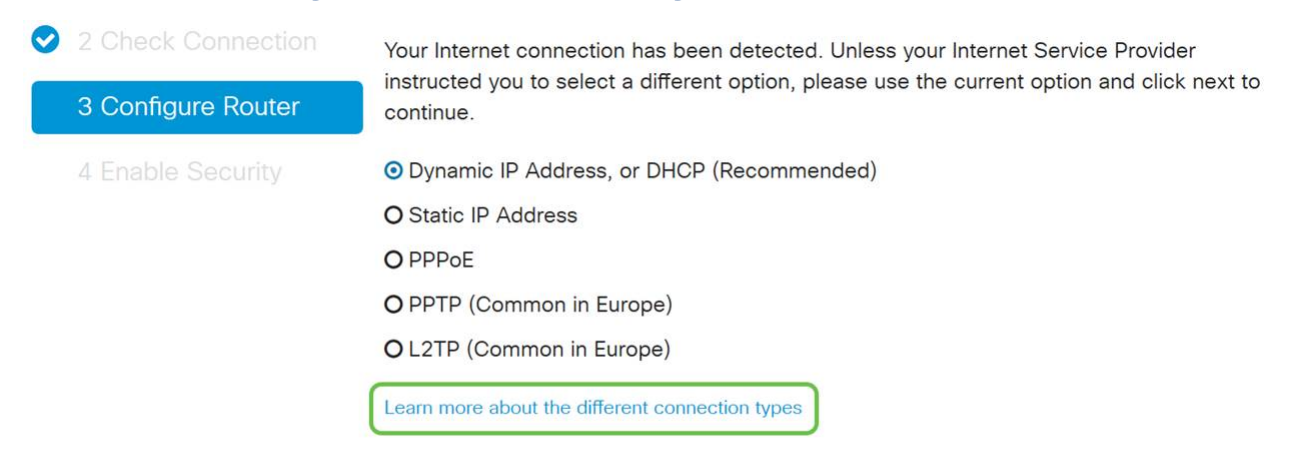

## 5 ةوطخلا

ةقدلا حيتي هنأل مهم رمأ اذهو .هجوملا تقوو تادادعإ نييءتب كتبلاطم متتس ،انه ةينمزلا ةقطنملا ددح .اهحالصإو ءاطخألا فاشكتسأ ثادحأ وأ تالجسلا ةعجارم دنع .**يلاتلI** قوف رقنI مث كب ةصاخلI

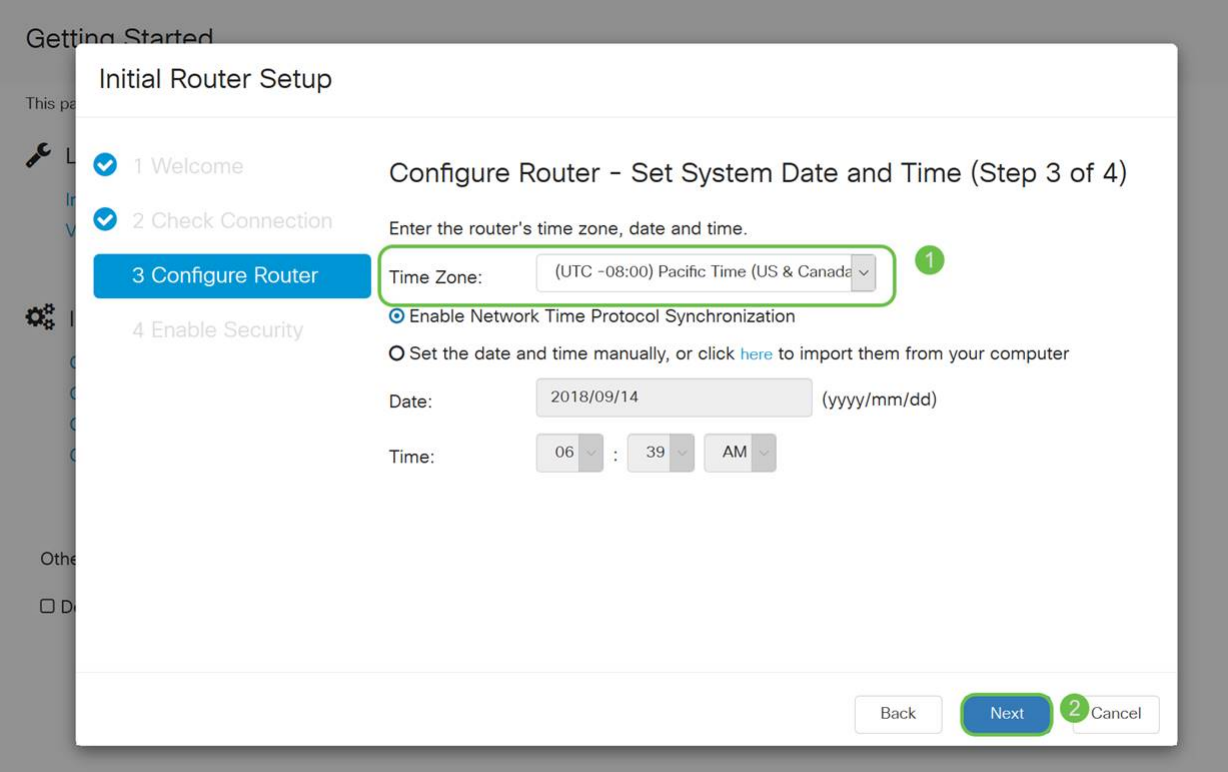

.ةزهجألل اهنييعت متيس يتلا MAC نيوانع ديدحتب موقتس ،ةشاشلا هذه ىلع .(يَالاتال) Next قوف رقنا .يضارتفالا ناونعلا مدَختست فوس ،نايحألا مظعم يفَ

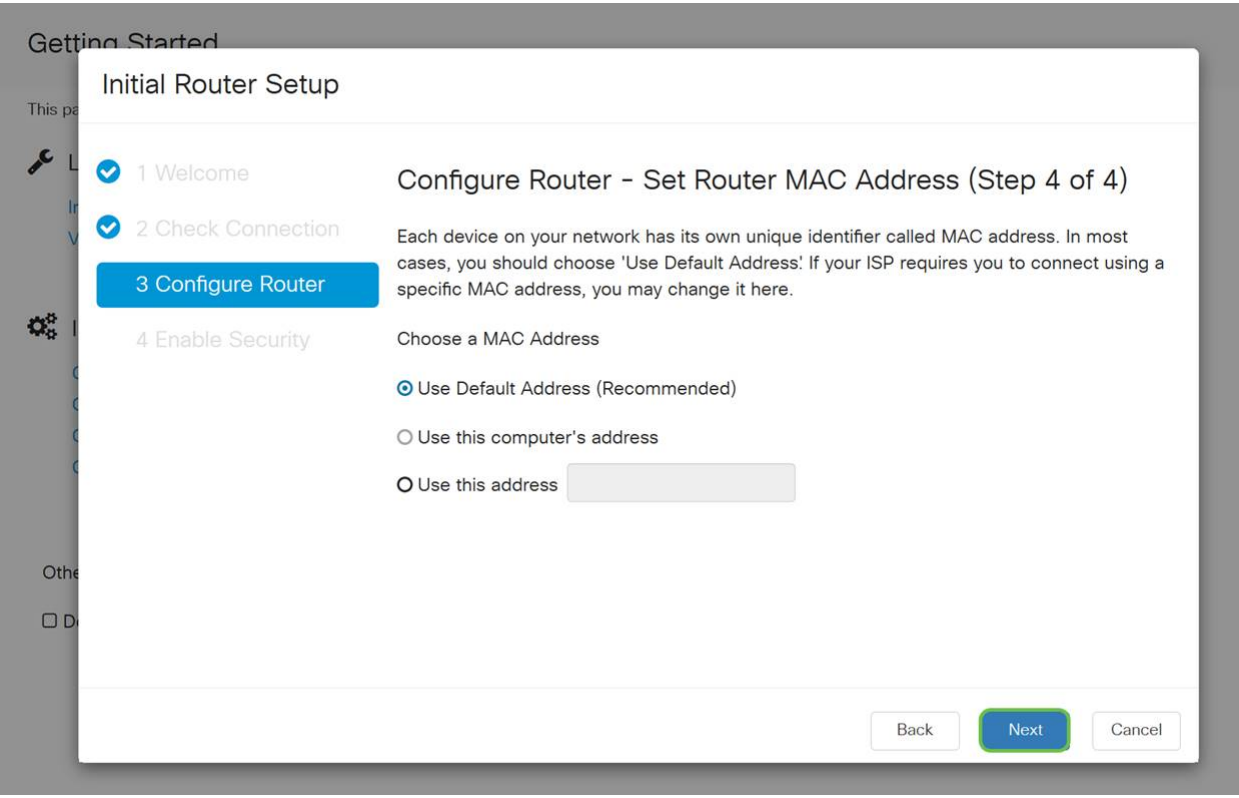

## 7 ةوطخلا

تنك اذإ **يلاتلا** قوف رقناو عجار .ةددحملا تارايخلل صخلم يه ةيلاتلا ةحفصلا .<br>.ايضار

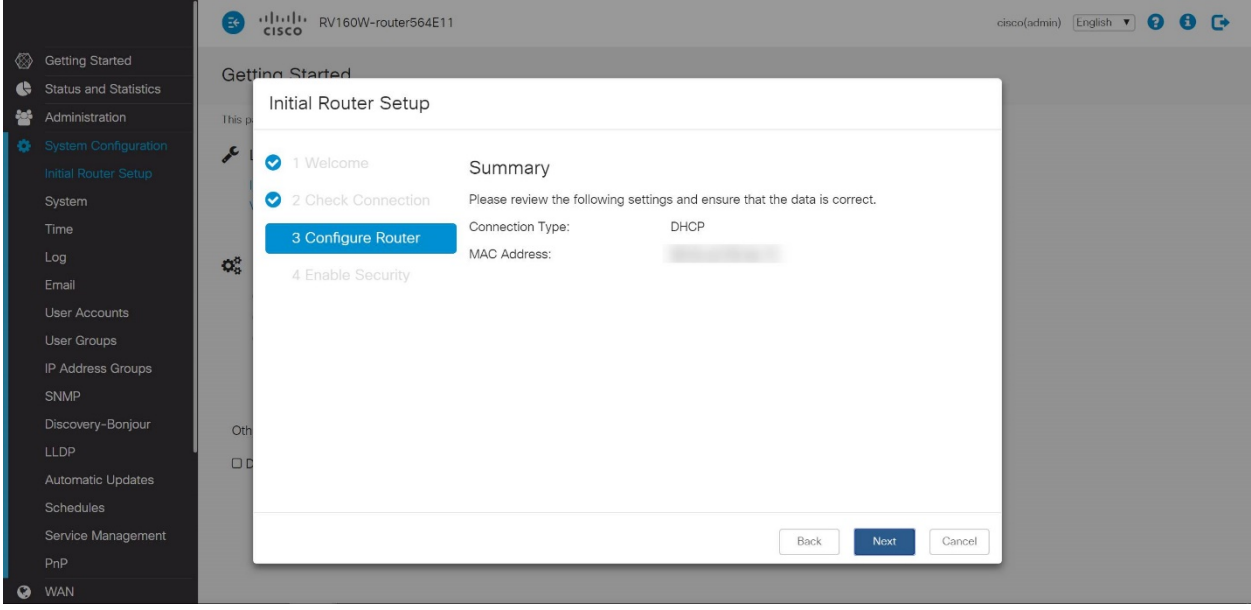

ليجست دنع اهمادختسال رورم ةملك ديدحتب موقتس ،ةيلاتالا ةوطخلل ةبسنلاب لك) لقألا ىلع فرحأ 8 ىلع يوتحي نأ وه رورملا تاملك سايقم .هجوملا ىلإ لوخدلا عم قفاوتت **رورم ةملك لخدأ** .اماقرأ نمضتيو (ةريغصلاو ةريبكلا فورحلا نم كب ةصاخلا رورملا ةملك ىلإ هبتنا .(يلاتلا) Next قوف رقنا .ةوقلا تابلطتم .لبقتسملا يف لوخدلا ليجستل

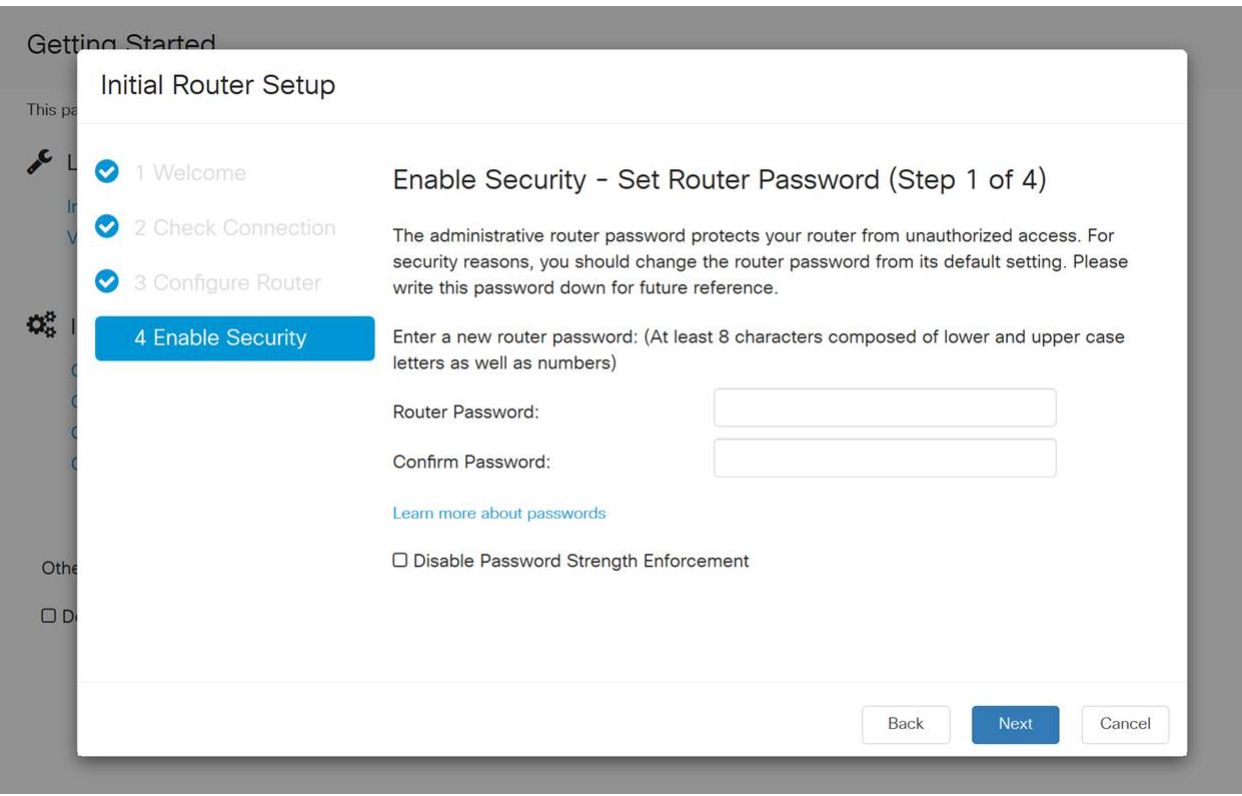

لا يوصى بتحديد تعطيل *فرض قوة كلمة المرور*. سيتيح لك هذا الخيار إختيار كلمة مرور بسيطة مثل 123، والتي ستكون سهلة مثل 3-2-1 للممثلين الضارين للانكسار. .ظفحلا ةنوقيأ رقنا

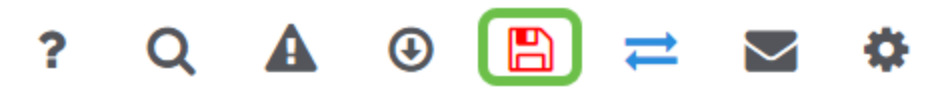

رمألا مزل اذإ ةتباثلا جماربلا ةيقرت

!هزواجتت ال مهم مسق اذه

1 ةوطخلا

.تافلملا ةرادإ < ةرادإ رتخأ

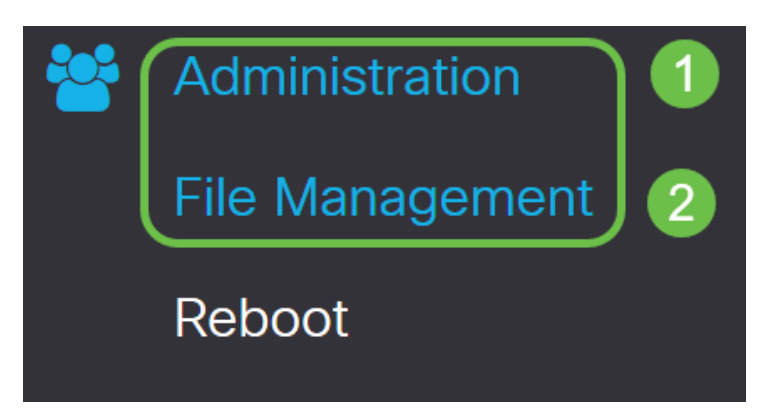

:يلي ام ةيلاتلا ةيعرفلا تالاجملا فصت ،*ماظنلا تامولعم* لاجم يفو

- .زاهجلا زارط ضرعي زاهجلا زارط
- .هجوملل دروملا فرعمو جتنملا فرعم VID PID
- ىلع ايل|ح ەلـيغشت متـي ي.ذل| تـباث|ل|جمانرب|ل| ي|ل|حل| تـب|ث|ل|جم|نرب|ل| رادص| .زاهجلا
- ىلع ةرفوتملا جماربلا نم رادصإ ثدحأ com.Cisco عقوم ىلع رفوتم رادصإ ثدحأ .بيولا ىلع Cisco عقوم
- هؤارجإ مت ةتباثلا جماربلل ثيدحت رخآ تقوو خيرات ةتباثلا جماربلل ثيدحت رخآ .هجوملا ىلع

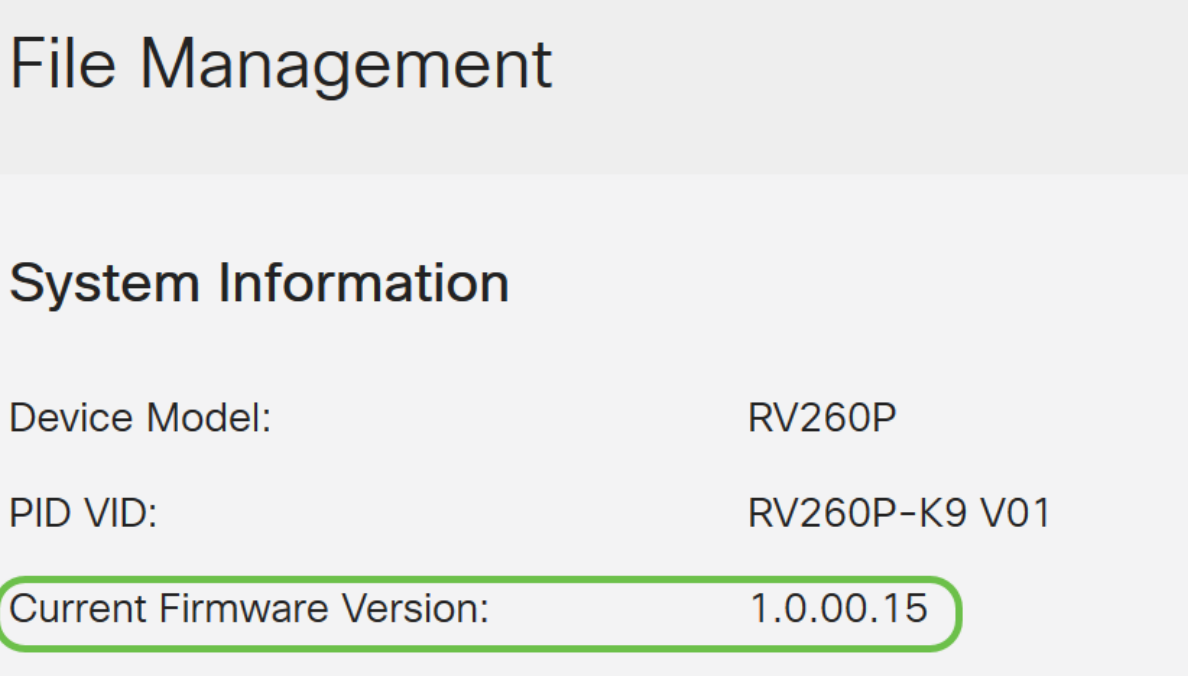

Latest Version Available on Cisco com: -

تبا**ثلا جمانربال ةروص** ءاقتنا رز ىلع رقنا ،*ةيوديلا ةيقرتلا* مسق تحت .فلملا عون ىلع لوصحلل

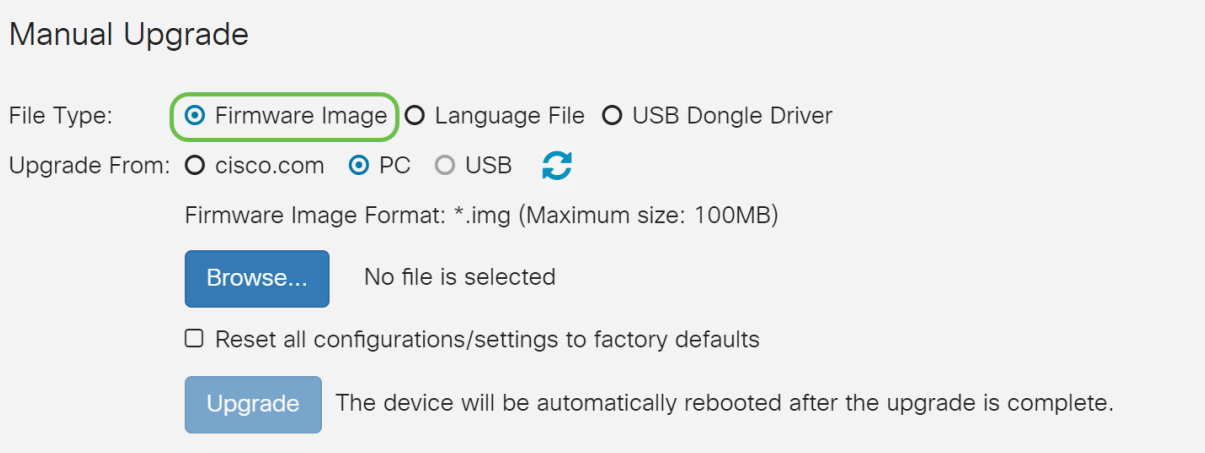

### 3 ةوطخلا

ددع كانه .cisco.com ديدحتل رايتخإ رز قوف رقنا ،*ةيوديلا ةيقرتلا* ةحفص يف .ةيقرتلاب مايقلل ةقيرط لهسأ يه هذه نكلو ،اذهل ىرخألا تارايخلا نم ليلق ةصاخلا بيولا ةحفص نم ةرشابم ةيقرت فالم ثدحأ تيبثتب ةيلمعلا هذه موقت .Cisco جمارب تاليزنتب

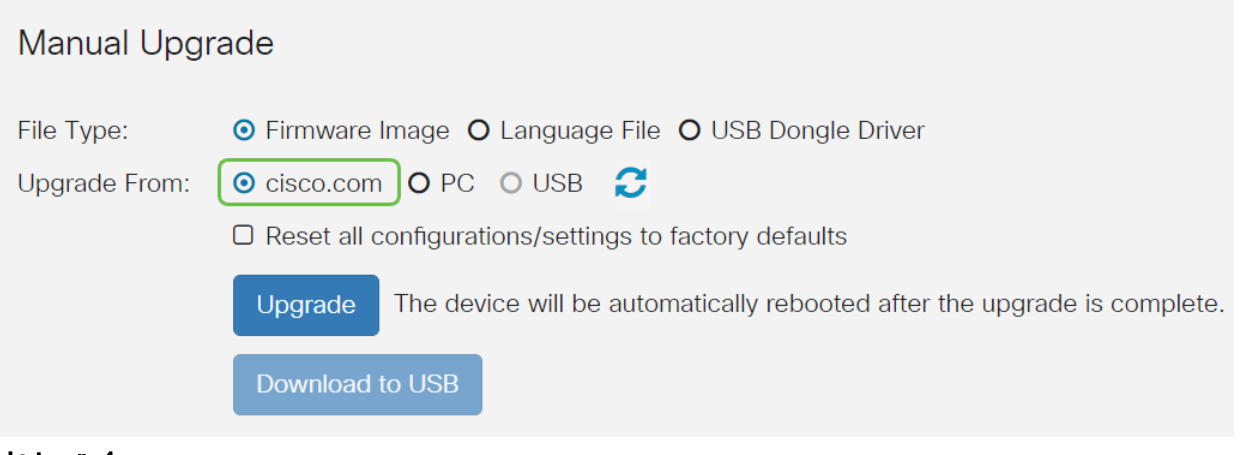

## 4 ةوطخلا

.**ةيقرت** قوف رقنا

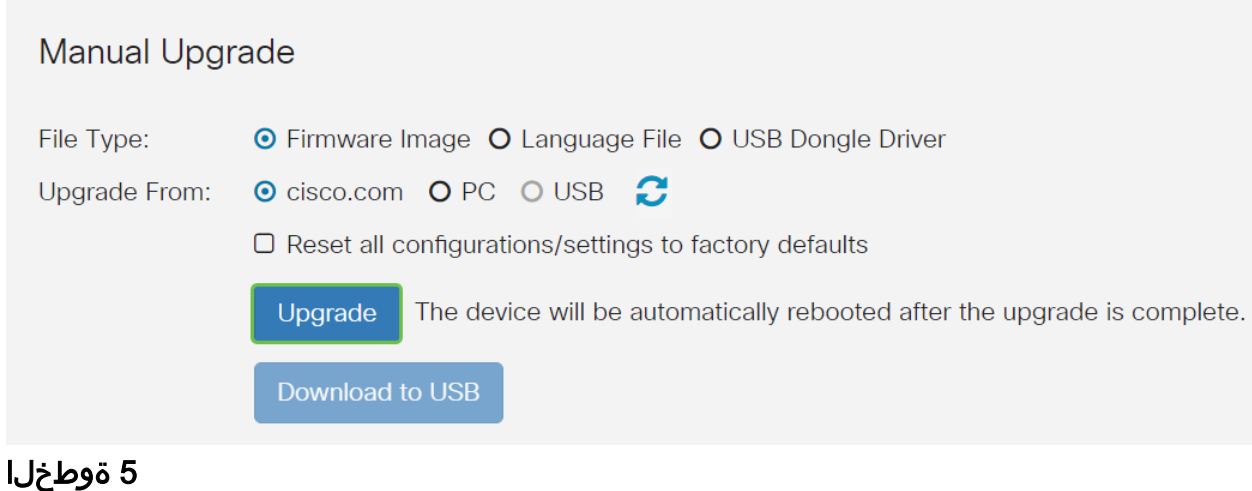

.ةعباتملل ديكأتلا ةذفان يف معن قوف رقنا

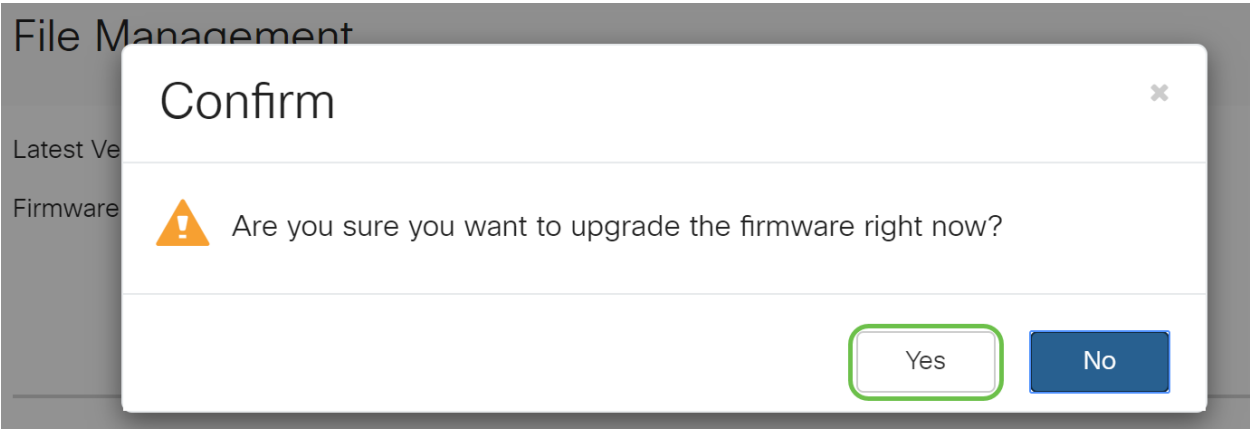

يجب تشغيل عملية التحديث دون مقاطعة. ستحصل على الرسالة التالية على الشاشة أثناء إجراء الترقية.

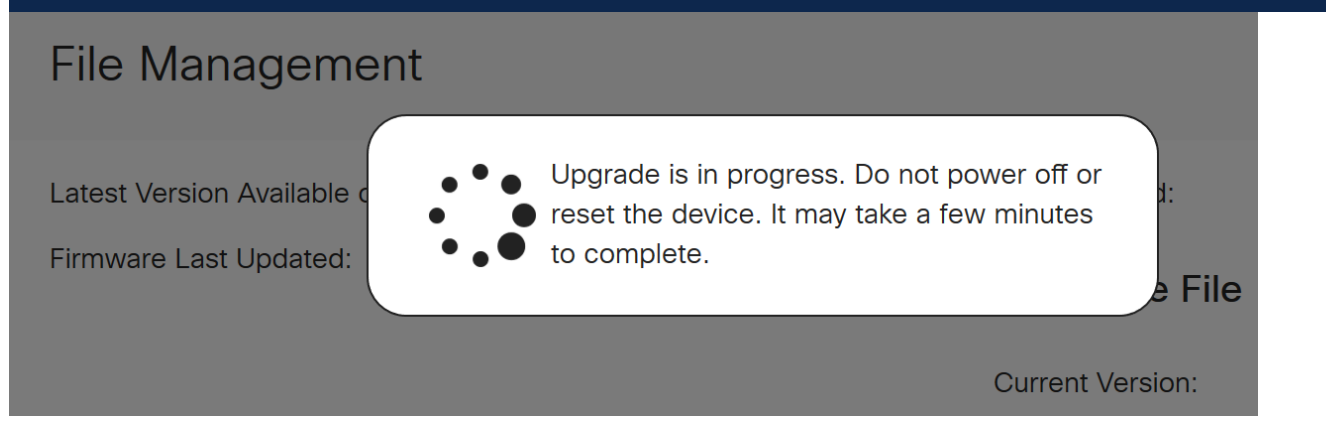

ةداعإ متتس هنأب كمالعإل مالعإ ةذفان ءاشنإ متيس ،ةيقرتال لامتكا درجمب متيس ،اذه دعب .ةيلمعلI ءاهنإل ردقملI تقولل يلزانت دع ثودح عم هجوملI *ليغشت* .كجورخ ليجست

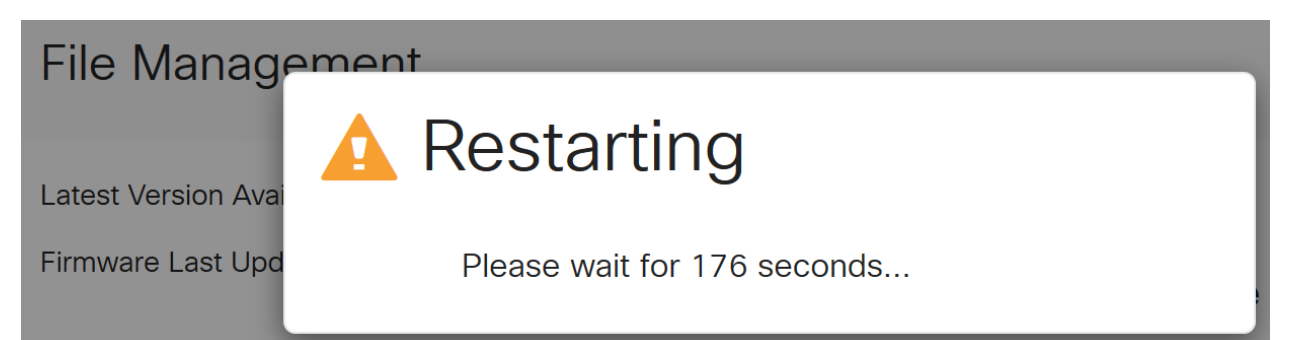

ق قحتلل بيولا ىلإ ةدنتسملا ةدعاسملا ةادألا ىلإ ىرخأ ةرم لوخدلا ليجستب مق نآلا بجي .ماظنلا تامولعم ىلإ ريرمتلاب مق ،هجوملل تباثلا جمانربلا ةيقرت نم تمت يذل ا تباثلا جمانربلا رادصإ *يلاحل تباثلا جمانربلا رادصإ* ةقطنم ضرعت نأ .هتيقرت

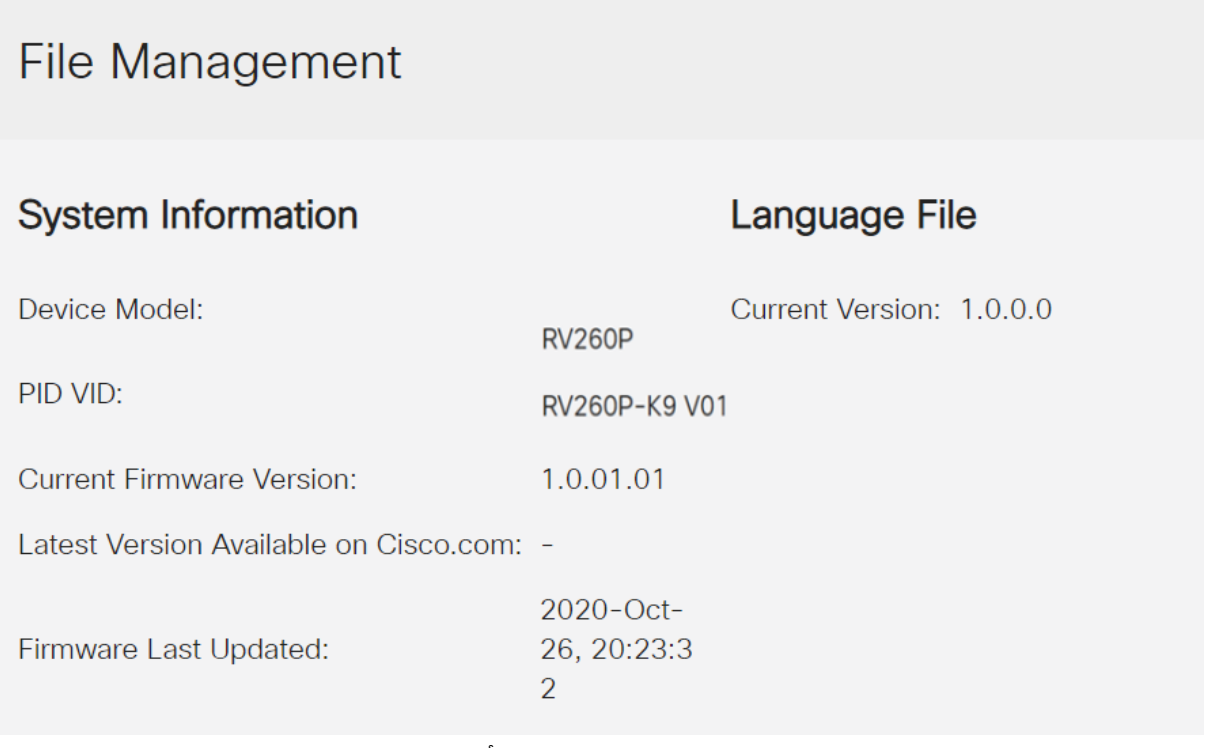

ت|رايخ ضعب كيدل !كب صاخل| هجومل| ىلع ةيس|سأل| كتادادعإ تلمتكا ،انيناهت .مدقتلا ديق نيوكتلا

تارايخلا هذه نع ديزملا ةفرعمل ةلاقملا لالخ ريرمتلا يف رارمتسالا ىلع مكعجشأ نم يأ قوف رقنلا كنكمي ،لضفت تنك اذإ .مكيلع قبطنت تناك اذإ امو .كلذ نم الدب مسق ىلإ لاقتنالل ةيبعشتلا تاطابترالا

- (يرايتخإ) VLAN تاكبش نيوكت
- (يرايتخإ) IP ناونع ريرحت
- (يرايتخإ) ةتباث IP نيوانع ةفاضإ
- !ةكبشلا نم يكلساللا ءزجلا ليكشتل دعتسم انأ

(يرايتخإ) VLAN تاكبش نيوكت

ةقطنم ةكبش ةئزجتب (VLAN) ةيرەاظلI ةيلحملI ةقطنملI ةكبش كل حمست دق يتJا تاهويرانيسلا يف .ةفالتخم ثب تالاجم ىلإ يقطنم لكشب (LAN) ةيلحم

VLAN تاكبش ءاشنإ نكمي ،ام ةكبش ىلع ةساسحلا تانايبلا ثب اهيف متي مادختسا اًضيأ نكمي .ةنتّيعُم VLAN ةكبشلَ ثب صيءَصخت لالخ نم نامألا زيزعتل ثبلا تايلمع لاسرإ ىلإ ةجاحلا ليلقت لالخ نم ءادألا نيسحتل VLAN تاكبش نأ ريغ ،VLAN تقلخ عيطتسي تنأ .ةيرورض ريغ تاهجو ىلإ ددعتملا ثبلا تايلمعو وأ ايودي امإ ،ءانيم دحاو لقألا ىلع ىلإ تطبر نوكي VLAN لا ىتح ريثأت نم ام اذه .one or much VLANs ىلإ تبستنا امئاد يغبني ءانيم .ايكيمانيد

.<u>يلات مسقلا</u> ىلإ زفق عىطتسي تنأ ،VLANs قلخي نأ تنأ ديري ال نإ

## 1 ةوطخلا

.VLAN ةكبش تادادعإ < LAN ةكبش ىلإ لقتنا

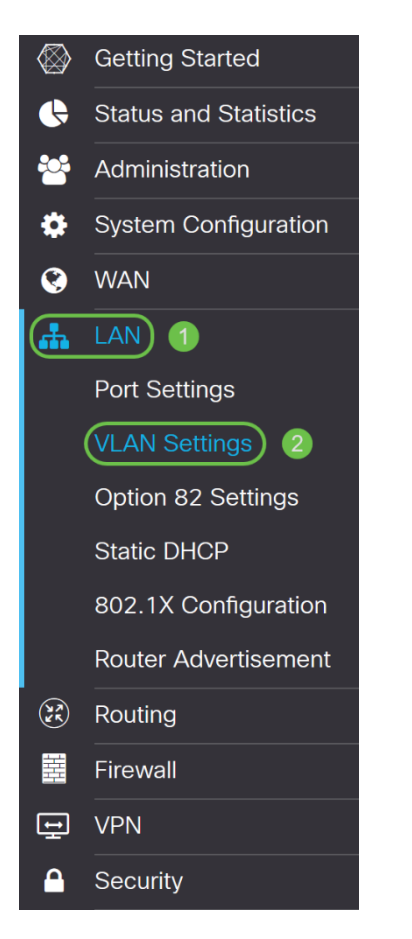

## 2 ةوطخلا

.ديدج VLAN قلخي نi **فـيضي** ةقطقط

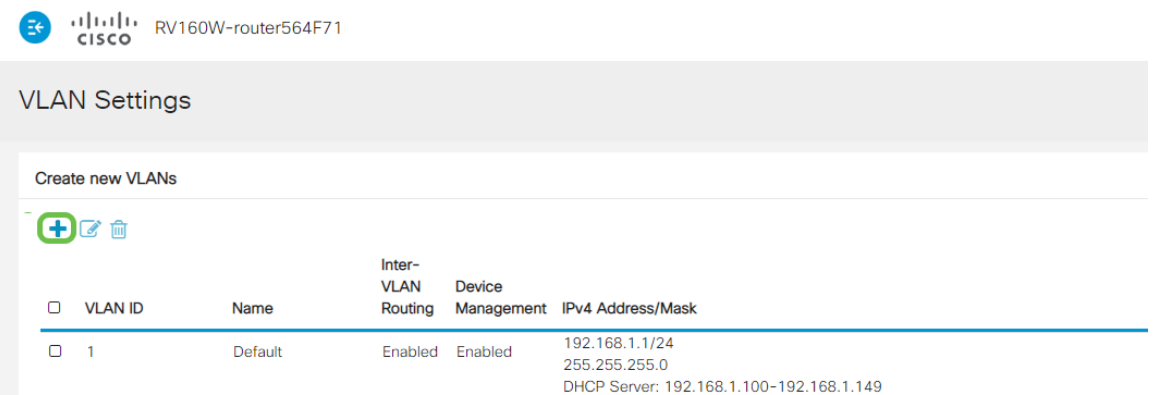

نم وه VLAN *ةكبش فرعم* قاطن .وه ل *مساو* قلخي نأ ديرت تنأ نأ VLAN *id لا ت*لخد 1-4093.

## .VLAN لا ل *مس\لا* ك **ةسدنەل|**وVLAN ك **200** انلخد

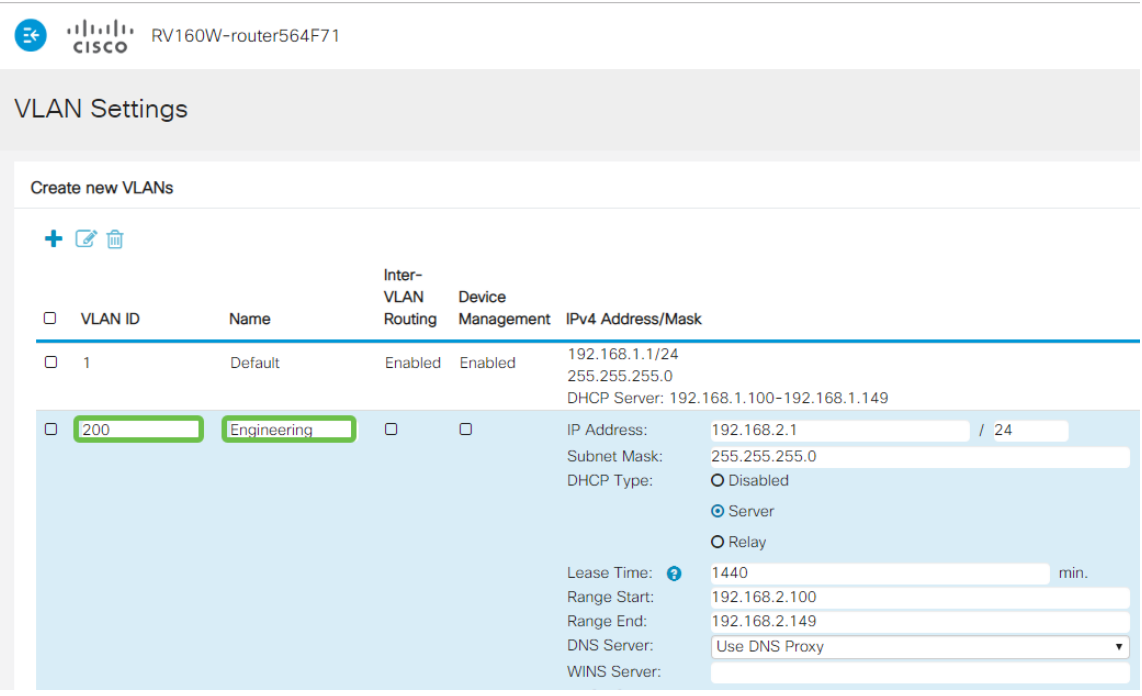

#### 4 ةوطخلا

ة*رادإ*و VLAN تا*كبش نيب هيجوتلI* نم لكل *نيكمت* عبرملI ديدحت ءاغلإب مق .كلذ يف بغرت تنك اذإ *ةزهجألI* 

ىلإ VLAN ةكبش نم مزحلا ميجوتل VLAN تاكبش نيب ميجوتلا مادختسإ متي ديرت كنأ ثيح فويضلا تاكبشل كلذب ىصوي ال ،ماع لكشبو .ىرخأ VLAN ةكبش دق تاقوأ كانه .انامأ لقأ VLAN تاكبش كرتي امم فويضلا نيمدختسملا لزع يه هذه تناك اذإ .ضعبلا اهضعب نيب هيجوتلا VLAN تاكبشل يرورضلا نم نوكي [دويق عم x34RV هجوم ىلع VLAN تاكبش نيب هيجوتلا](/content/en/us/support/docs/smb/routers/cisco-rv-series-small-business-routers/1393-Inter-VLAN-Routing-with-Targeted-ACL-Restrictions.html) ةعجارم كنكميف ،ةلاحلا اهب حمست ةنيءم رورم ةكرح نيوكتل <u>ةفدهتسملI لوصولI يف مكحتلI ةمئاق</u> .VLAN تاكبش نيب

لوخدلا ليجستال ضرعتسملا مادختساب كل حمسي يذلا جمانربلا يه ةزهجأل قرادإ ةيرهاظلا ةيلحملا ةكبشلا نم ،P260RV ب ةصاخلا بيولا مدختسم ةهجاو ىلإ .Guest تاكبش ىلع اضيأ اذه ليطعت بجي .P260RV ةرادإو ،(VLAN(

ة*زهجألا ةرادإ* وأ *VLAN تاكبش نيب ميجوتلا ن*يكمتب مقن مل ،لاثملا اذه يف .انامأ رثكأ VLAN ةكبش ءاقبإل

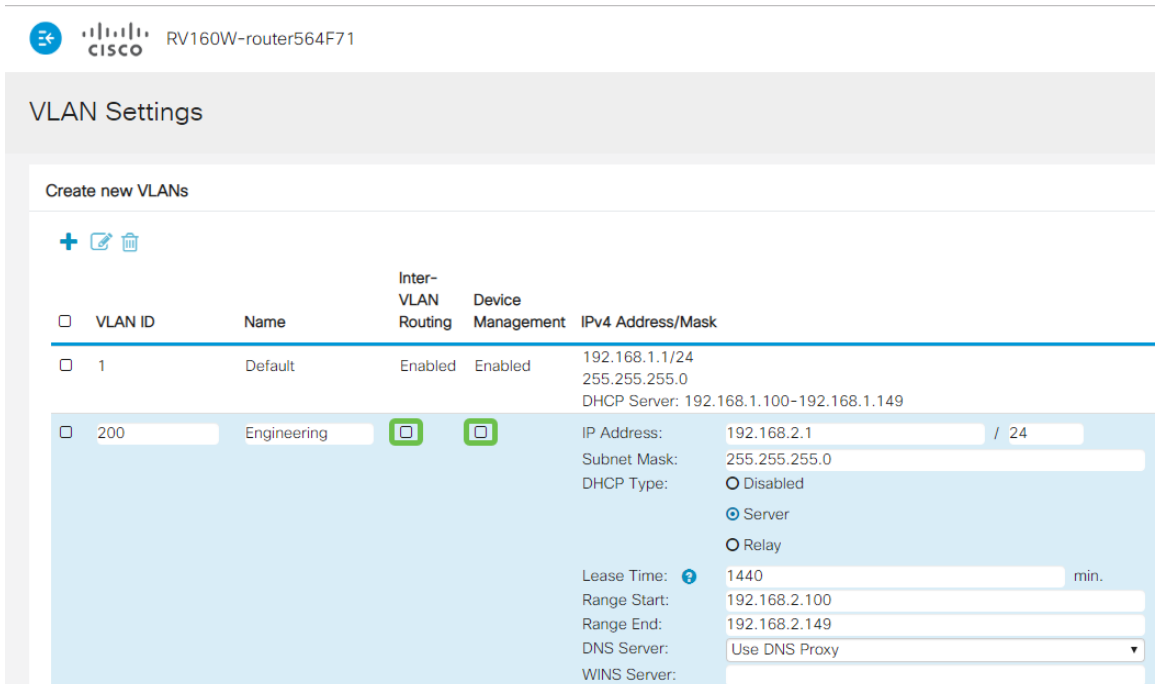

### 5 ةوطخلا

اذإ اذه طبض كنكمي .IP *ناونع* لقح يف ايئاقلت صاخلIPv4 ناونع ةئبعت متتس 192.168.2.100- IP نيوانع ىلع ةيعرفلا ةكبشلا يوتحت ،لاثملا اذه يف .ترتخأ 192.168.2.150- و 192.168.2.1-192.168.2.99، .DHCP ل ةحاتم 192.168.2.149 .ةتباثلا IP نيوانعل ةرفوتم 192.168.2.254

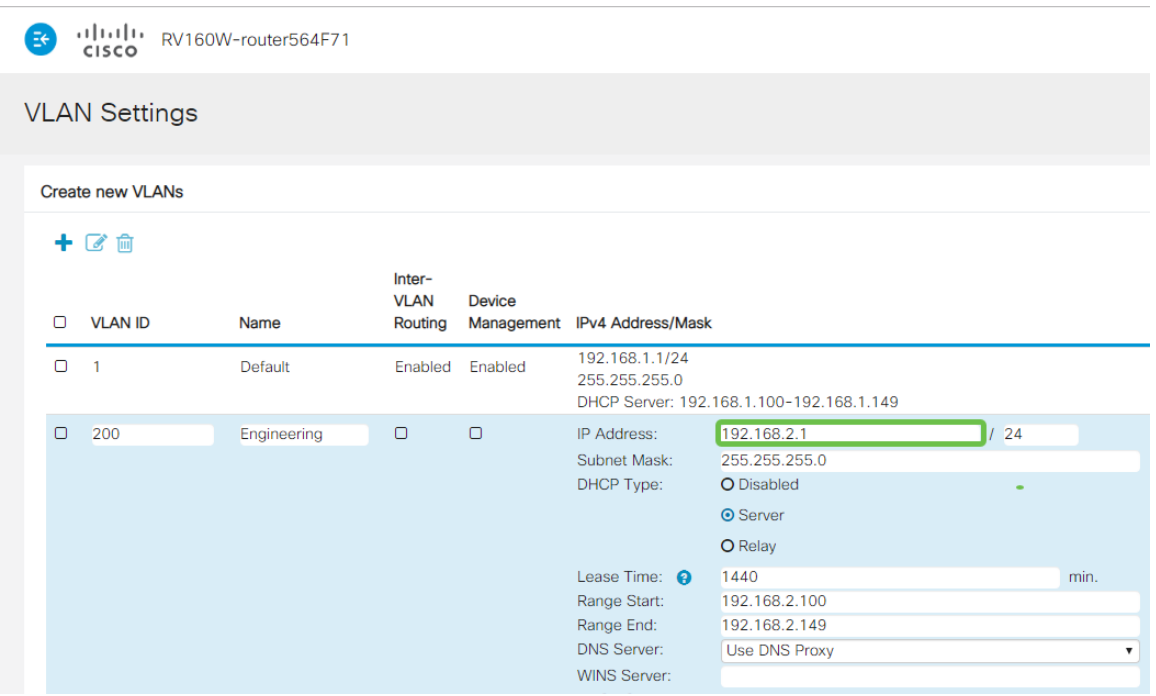

#### 6 ةوطخلا

اذإ .ايئاقلت *ةيعرفلا ةكبشلا عانق* تحت ةيعرفلا ةكبشلا عانق ةئبعت متتس .لقحلا طبضب ايئاقلت اذه موقيس ،تارييغت ءارجإب تمق

ىلع *ةيعرفلا ةكبشلا عانق* كرتنس ،يحيضوتلا ضرعلا اذهل ةبسنلاب

#### /24. وأ 255.255.255.0

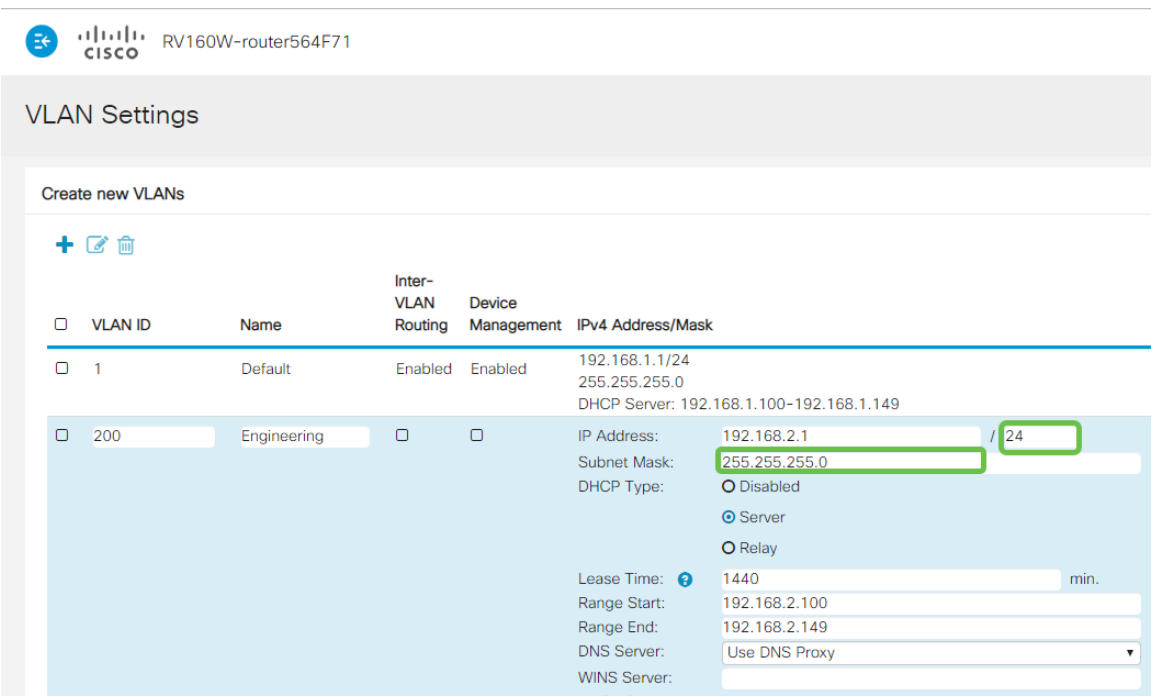

#### 7 ةوطخلا

:ةيلاتال تارايخلا .(DHCP) *فيضملل يكيمانيدلا نيوكتلا لوكوتورب عون* ددح

يف .رابتخال| ةئيب يف كلذب ىصوي .VLAN ىلع لدان DHCP IPv4 لا زجعي - *لطعم* تالاصتالا عيمج نوكتو ايودي IP نيوانع عيمج نيوكت مزلي ،ويرانيسلا اذه .ةيلخاد

.امادختس<u>إ</u> رثكألI رايخلI وه اذه - *مداخلI* 

- 1440 وه يضارتفالI .ةقيقد 43200 ىل| 5 نم حوارتت ةينمز ةميق لخدا ريجاتلI تقو .(ةعاس 24 يواسي) ةقيقد
- نكمي يتلا IP نيوانعل قاطنلا ةياهنو ةيادب لخدأ قاطنلا ةياهنو قاطنلا ةيادب .يكيمانيد لكشب اهنييعت
- .ةلدسنملا ةمئاقلا نم ISP نم وأ ،ليكوك DNS مداخ مادختسال ددح DNS مداخ
- .WINS مداخ مسا لخدأ WINS مداخ
- :DHCP تارايخ
	- ❍ .TFTP مداخب صاخلا IP ناونع لخدأ 66 رايخلا
	- ❍ .TFTP مداوخب ةمئاقل IP ناونع لخدأ 150 رايخلا
	- ❍ .نيوكتلا فلم مسا لخدأ 67 رايخلا
- اذه .DHCP ليحرت ليكو نيوكتل ديعبلا DHCP مداخل 4IPv ناونع لخدأ ليحرت .امدقت رثكأ نيوكت

 $\left| \frac{1}{2} \right|$   $\left| \frac{1}{2} \right|$   $\left| \frac{1}{2} \right|$   $\left| \frac{1}{2} \right|$   $\left| \frac{1}{2} \right|$   $\left| \frac{1}{2} \right|$   $\left| \frac{1}{2} \right|$   $\left| \frac{1}{2} \right|$   $\left| \frac{1}{2} \right|$   $\left| \frac{1}{2} \right|$   $\left| \frac{1}{2} \right|$   $\left| \frac{1}{2} \right|$   $\left| \frac{1}{2} \right|$   $\left| \frac{1}{2} \right$ 

#### **VLAN Settings**

#### Create new VLANs

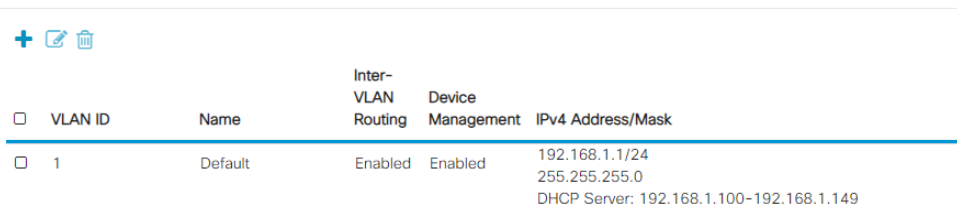

.ديدج VLAN لI قلخي نi **قبطي** ةقطقط

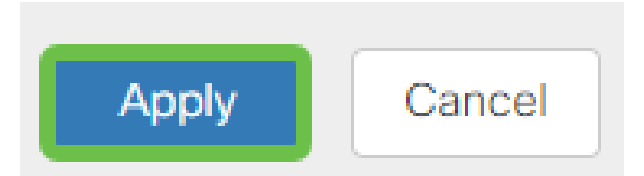

### ءانيم ىلإ VLANs تنيع

ةكبش ةقطنملا ل VLAN دحاو عم 260،RV لا ىلع تلكش تنك عيطتسي VLANs 16 ةكرحلا يقبي اذه .ام ذفنم ىلء تسيىل يتلI VLAN تاكبش *داعبتس]* بجي .(WAN) ربتعتو .صاخ لكشب نيعي لمعتسملا VLANs/VLAN ل ايرصح ءانيم نأ ىلع رورم .تاسرامملا لضفأ نم ةسرامملا هذه

:لاصتا طخ ذفنم وأ لوصو ذفنم اهنأ ىلع ذفانملا نييعت نكمي

- اهل سيل يتلا تاراطإلا ريرمت متي. ةصصخم ةدحاو VLAN ةكبش لوصولا ذفنم .زييمت تامالع
- .q1 802. رايعم .ةدحاو VLAN ةكبش نم رثكأ لمحي نأ نكمي لاصتالا طخ ذفنم تاكبش داعبتسإ بجي .untagged نوكي نأ يعيبط يلهأ VLAN ل trunking حمسي .لاصتالا طخ ىلع اهديرت ال يتلا VLAN

## :اهب صاخلا ذفنملا صيصختب ةدحاو (VLAN (ةيرهاظ ةيلحم ةكبش تماق

- .لوصو ذفنم ربتعي
- .untagged تنونع تنك يغبني ءانيم اذه تنيع نوكي نأ VLAN لا
- .ذفنملا كلذل ةدعبتسم ىرخألا VLAN تاكبش عيمج ةيمست بجي

:ءانيم دحاو كراشتي نأ VLANs ريثك وأ نانثإ

- .ءانيم ةطنش ربتعي
- .untagged تنونع تنك عيطتسي VLANs نم دحاو
- .اموسوم لاصتالا طخ ذفنم نم ءزج يه يتلا VLAN تاكبش ةيقب نوكي نأ بجي
- .ءانيم نأ ل تينثتسا تنيع يغبني ءانيم ةطنشلا نم ءزج سيل نأ VLANs لا

.لاصتا طوطخ دجوت ال ،لاثملا اذه يف **:ةظحالم**.

## 9 ةوطخلا

.ريرحت قوف رقنا .اهريرحتل VLAN *تاكبش تافرعم* ددح

.*200 مقر VLAN* ةكبشو *1 مقر VLAN ةكبش* ديدحتب انمق ،ل\ثملا اذه يف

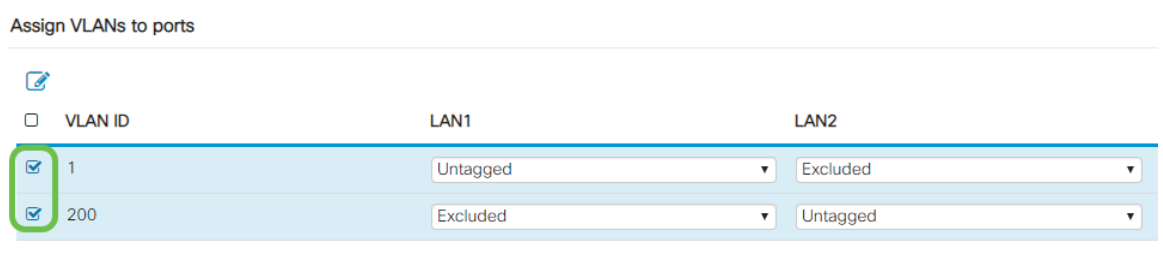

زي*يمت تامالعب* ةئيه يلء دادعإ لك ددحو LAN ذفنم ىلإ VLAN نييءتل **ريرحت** رقنا .دعبتسم وأ untagged وأ

1 مقر VLAN ةكبش نييءتب انمق 1 (LAN) ةيلحملI ةكبشلI ىلء ،لIثملI اذه يف تنيع 2LAN ل .ةدعبتسمك 200 مقر VLAN ةكبشو ةزيمم ريغ VLAN ةكبشك .untagged ك 200 VLAN و دعبتسم 1 VLAN

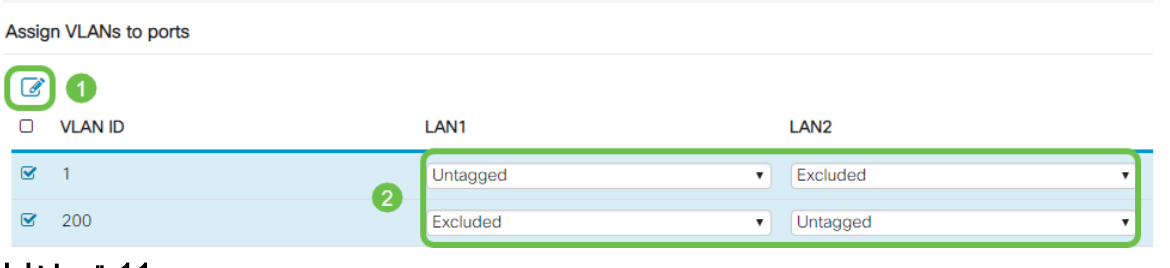

### 11 ةوطخلا

.نيوكتلI ظفحل **قيبطت** قوف رقنI

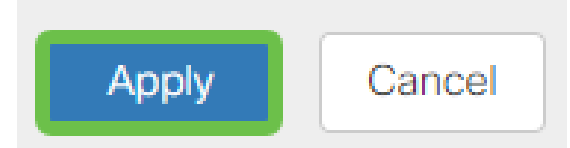

ىلع ءانيم ىلإ VLANs تلكشو ديدج VLAN تقلخ حاجنب ىقلتي نآلا تفوس تنأ متيس ،لاثملا ليبس ىلع .ىرخألا VLAN تاكبش ءاشنإل ةيلمعلا ررك 260.RV لا x192.168.3. نم ةيعرف ةكبش مادختساب قيوستلل 300VLAN ةكبش ءاشنإ .x192.168.4. نم ةيعرف ةكبش مادختساب ةبساحملل 400VLAN ةكبشو

ديزملا ةفرعمل يبعشتلا طابترالا ىلع رقنا .VLAN تاكبش تايساسأ يه هذه .[Business Cisco تاهجومل نامألا تاحيملتو VLAN ةكبش تاسرامم لضفأ](/content/en/us/support/docs/smb/routers/cisco-rv-series-small-business-routers/1778-tz-VLAN-Best-Practices-and-Security-Tips-for-Cisco-Business-Routers.html) لوح

(يرايتخإ) IP ناونع ريرحت

لالخ نم هجوملا علىع تباث IP ناونع نييءت كنكمي ،*يلوأل\ دادعإل\ جلاعم* لامكإ دعب رييغتلا اذه ءارجإل ،يلوألا دادعإلا جلاعم ليغشت ةداعإ يطخت .VLAN تادادعإ ريرحت .هاندأ تاوطخلا عبتا

ن م <u>يل اتل|</u> مسقل! ىلإ لاقتنال اكنكميف ،IP ناونع ريرحت ىلإ ةجاحب نكت مل اذإ .ةلاقملا هذه

## 1 ةوطخلا

.VLAN تادادعإ < LAN ةكبش ىلع رقنا ،رسيألا ةمئاقلا طيرش يف

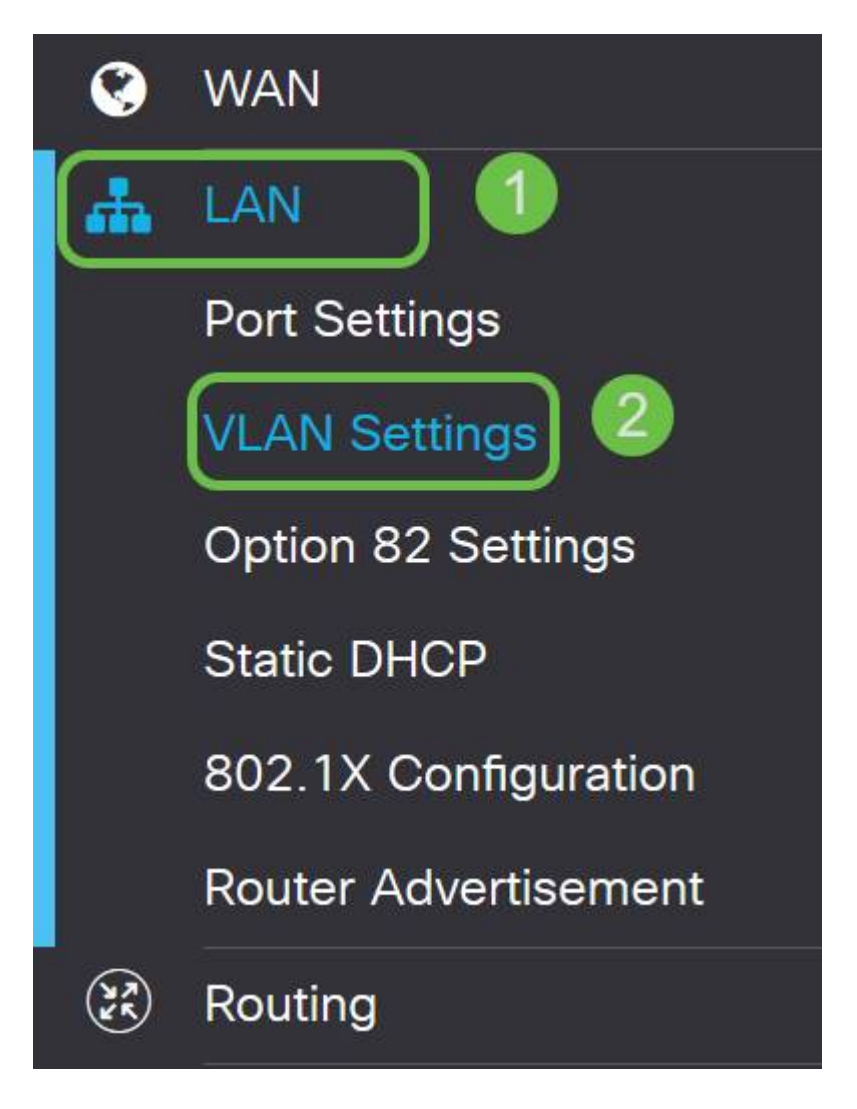

## 2 ةوطخلا

قوف رقنا مث ،كب صاخلا هيجوتال زاهج ىلع يوتحت يتال VLAN **ةكبش** ددح مث .ريرحتلا ةنوقيأ

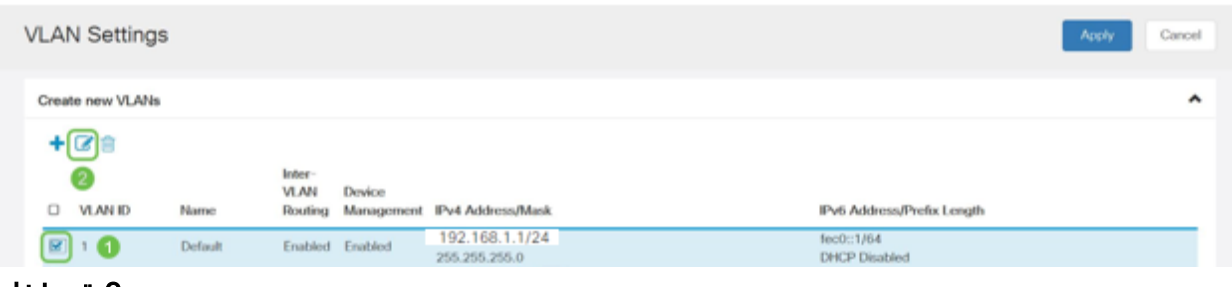

#### 3 ةوطخلا

.ىنميلا ةيولعلا ةيوازلا يف **قيبطت** رقناو بولطملا تباثلا IP **ناونع** لخدأ

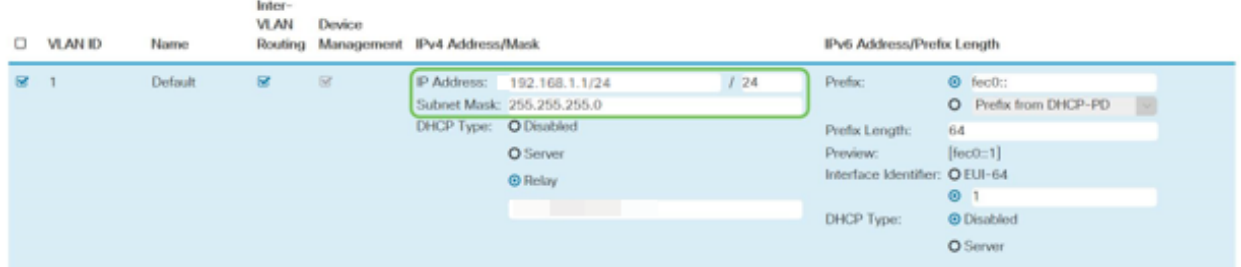

## (يرايتخإ) 4 ةوطخلا

كنكميف ،IP نيوانع نيعي يذلا DHCP زاهج/مداخ وه كب صاخلا هجوملا نكي مل اذإ لمتحملا نم .ددحم IP ناونع ىلإ DHCP تابلط هيجوتل DHCP ليحرت ةزيم مادختسإ .تنرتنإلا/WAN ةكبشب لصتملا هجوملا وه IP ناونع نوكي نأ

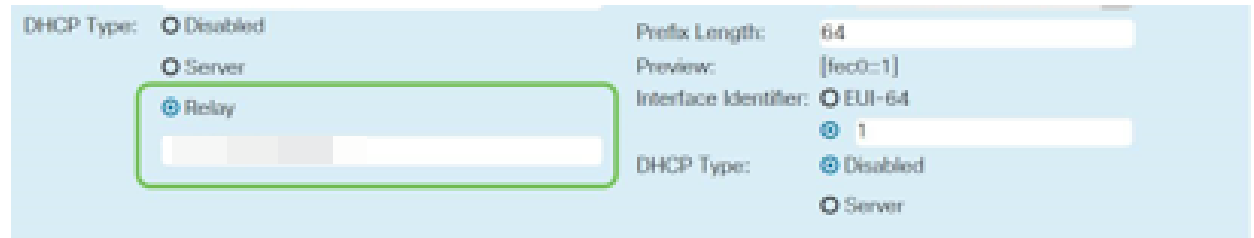

## تباث IP ةفاضإ

ةادأ نأ تحنم عيطتسي تنأ ،VLANs رخآ ىلإ reachable نوكي نأ ةادأ صاخ تنأ ديري نإ .لوصولا نكمي وه لعجي نأ ةدعاق ذفنم ئشنأو ناونع يلحم يكيتاتسإ نكاس ثيح ةلاح رخآ كانه .VLAN تاكبش نيب هيجوتلا نيكمت مت اذإ طقف اذه لمعي نيوانع دادعإ لوح تامولعملا نم ديزم ىلع لوصحلل .ديفم نوكي دق IP يكيتاتسإ [Cisco ةزهجأ ىلع ةتباثلا IP نيوانع دادعإل تاسرامملا لضفأ](https://www.cisco.com/c/ar_ae/support/docs/smb/General/Best-practices-for-setting-a-static-IP-addresses-in-Cisco-Small-Business.html) عجار ،ةتباثلا IP [Business](https://www.cisco.com/c/ar_ae/support/docs/smb/General/Best-practices-for-setting-a-static-IP-addresses-in-Cisco-Small-Business.html).

ىلإ لاقتنال اكن كميف ،يكيت اتسإ نكاس IP ناونع ةفاضإ ىلإ ةجاحب نكت مل اذإ عليه المواص .لوصول| طاقن نيوكتل ةل|قمل| هذه نم **يل|تل| مسق<u>ل|</u>** 

## 1 ةوطخلا

.دئاز ةنوقيأ ىلع رقنا .ةتباثلا DHCP > LAN ةكبش ىلإ لقتنا

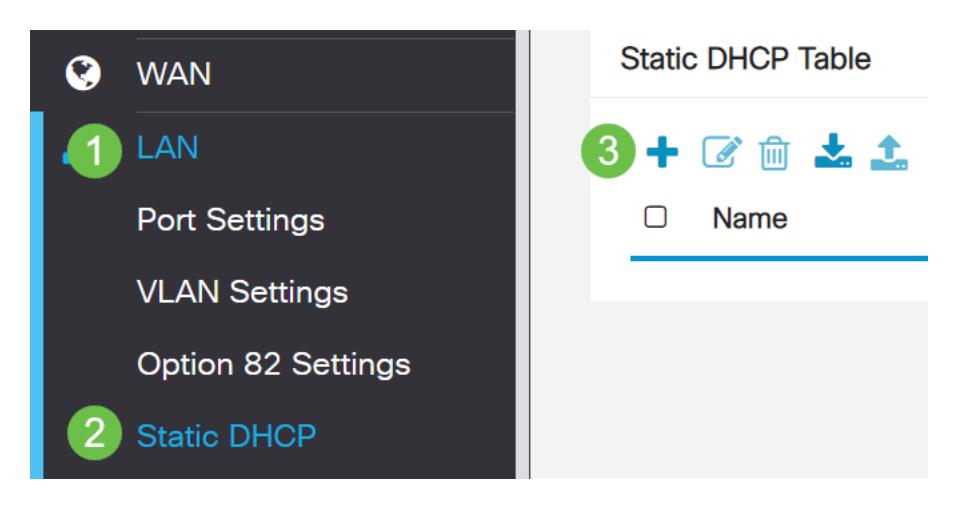

.ةعباط وه زاهجلا ،لاثملا اذه يف .زاهجلل ةمولعم **DHCP يكيتاتسإ نكاسلا** تفضأ

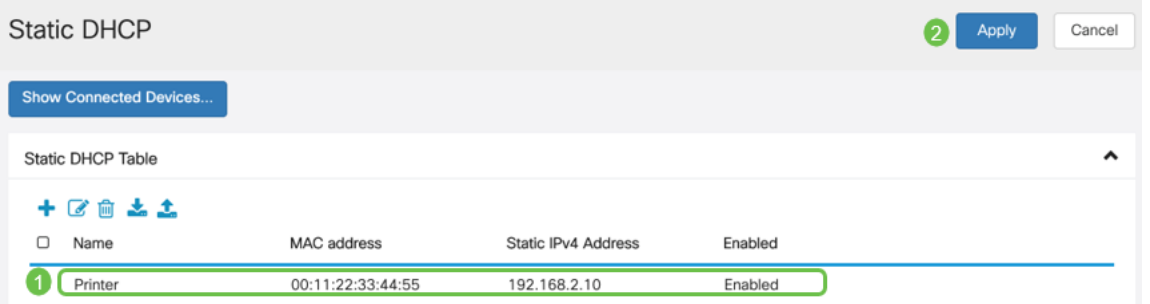

نآلا موقنس .كتزوحب يذلا P260RV هجوملا نيوكت نم تيهتنا دقل ،انيناهت .Cisco نم تاكرشلل ةيكلساللا كتزهجأ نيوكتب

## نيوكت CBW140AC I

هتوبع نم AC140CBW زارطلا جرخ Ĭ

> PoE ذفنم ىلإ كيدل AC140CBW ىلع PoE ذفنم نم تنرثيإ لبك ليصوتب أدبا ديوزتلا ريفوت P260RV ىلع ىلوألا ةعبرألا ذفانملل نكمي .P260RV ىلع .اهنم يأ مادختسإ نكمي يلاتلابو ،تنرثيإ ةكبش ربع ةقاطلاب

> قئاقد 10 يلاوح لوصولا ةطقن قرغتستس .رشؤملا ءاوضأ ةلاح نم ققحت ةعرسب لدبتيو ،ةددعتم طامنأ يف رضخألا نوللاب LED رشؤم ضموي .ديهمتلل نوكي دق .ىرخأ ةرم رضخألI ىلإ لوحتى نأ لبق ينامرهكلIو رمحألIو رضخألI لIلخ امدنع .ةدحو ىلإ ةدحو نم ةغبصلاو LED رشؤم نول ةفاثك يف ةريغص تاعونت كانه .ةيلاتلا ةوطخلا ىلإ مدقت ،رضخألا نوللاب LED ءوض ءيضي

> الإ ةيساسألا لوصولا ةطقن ىلع PoE تنرثيإ ليصوت ذفنم مادختسإ نكمي ال ىرخأ ةزەجأ ةيأب ەلىصوت نكمي الو ،(LAN) ةيلحملI ةكبشلI ىلإ ةلصو رىفوتل .ةكبشلل عسوم وأ ةيساسأ ةيناكمإب ةدوزم

> عنصملا تادادعإ ىلع اهطبض ةداعإ نم دكأت ،ةديدج لوصولا ةطقن نكت مل اذإ .Wi-Fi تارايخ يف اهضرع متيل Cisco Business د*ادعإل* SSID فرعمل ةي ضارتفالI <u>ىل| طبض ل| ةداع|و ديءمتل| ةداع| ةيفي ك</u> عجار ،رمأل| اذه يف ةدع|سم ىلع لوصحلل [260.RV زارط تاهجوملا ىلع ةيضارتفالا عنصملا تادادعإ تادادعإ تادادعإ](/content/en/us/support/docs/smb/routers/cisco-rv-series-small-business-routers/smb5858-reboot-and-reset-rv16x-and-rv260x-routers.html)

بيولا مدختسم ةهجاو ىلع AC140 ةيساسألا ةيكلساللا لوصولا ةطقن دادعإ

.بيو مدختسم ةهجاو وأ لاوجلا قيبطت مادختساب لوصولا ةطقن دادعإ كنكمي تارايخلا نم ديزملا رفوي امم ،دادعإلل بيو مدختسم ةهجاو ةلاقملا هذه مدختست ءازجألل لاوجلا قيبطت مادختسإ يف بغرت تنك اذإ .اديقعت رثكأ هنكلو نيوكتلل .<u>ةلومحمل| ةزەجأل| قي بطت تاميلءت</u> ىلإ لوصولل رقنا ،ةيل**ات**ل|

<mark>تالكشملا فاشكتسأ تاحيملت</mark> مسق عجارف ،لاصتالا يف ةلكشم توجاو اذإ .ةلاقملا هذه يف ةيكلساللا اهحالصإو

## 1 ةوطخلا

Setup-CiscoBusiness ةكبش رتخاو Fi-Wi زمر ىلع رقنا ،رتويبمكلا ىلع .ليصوت ىلع رقنا .ةيكلساللا

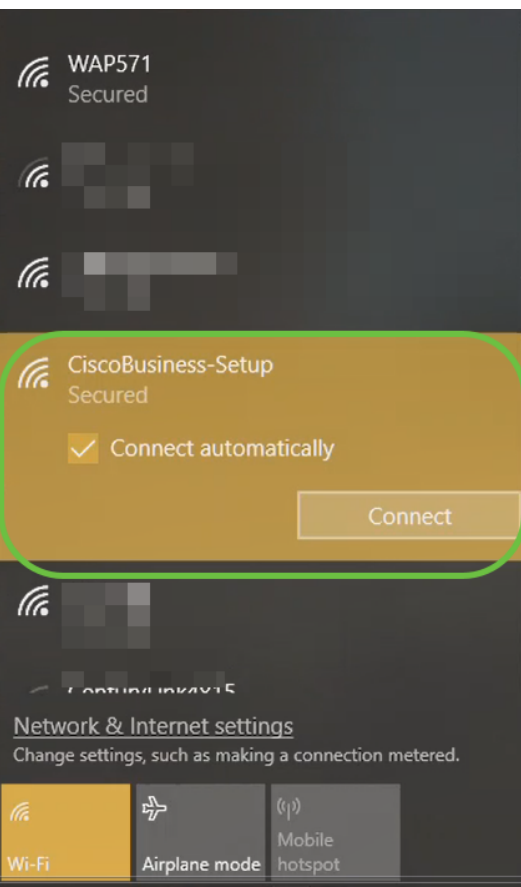

عنصملا تادادعإ ىلع اهطبض ةداعإ نم دكأت ،ةديدج لوصولا ةطقن نكت مل اذإ .Wi-Fi تارايخ يف اهضرع متيل Cisco Business د*ادعإل* SSID فرعمل ةي ضارتفالI

## 2 ةوطخلا

.**يلاتلI** قوف رقناو 123cisco رورملI ةرابع لخدأ

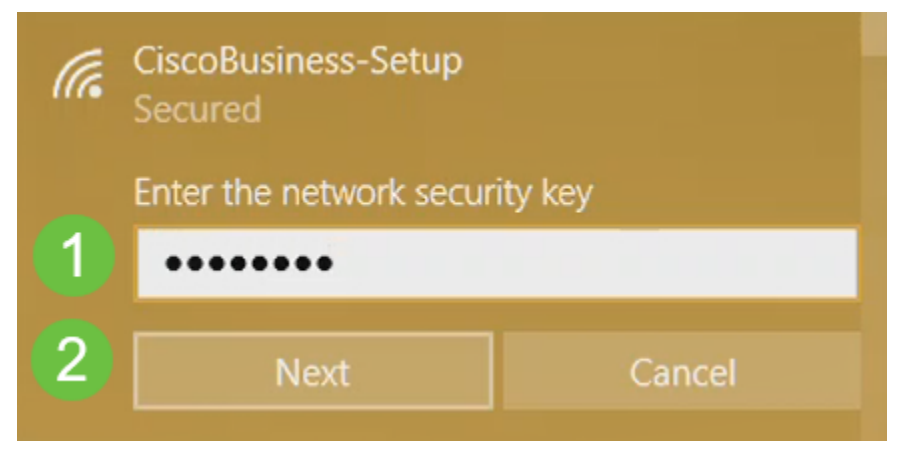

#### 3 ةوطخلا

لك يف طقف دحاو زاهج نيوكت كنكمي هنأ امب .ةيلاتلا ةشاشلا ىلع لصحتس .ال قوف رقنا ،ةرم

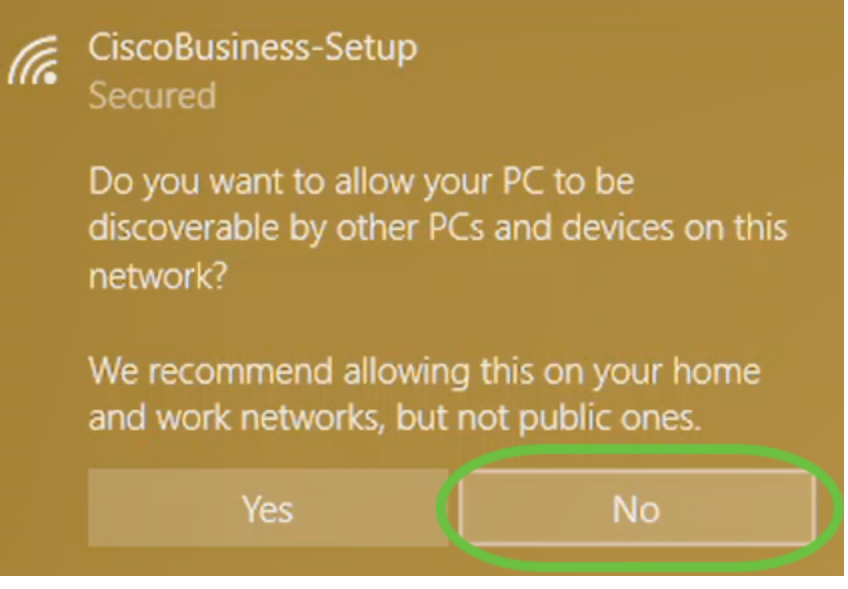

ناث زاهج لواح اذإ .CiscoBusiness دادعإ SSID ب طقف دحاو زاهج ليصوت نكمي نم ققحتال متو SSID ب ليصوتال كيلء رذعت اذإ .كان نمّ نكمتي نالف ،لاصتال ا ليغشت ةداعإب مق .ليصوتلاب ماق رخآ زاهج كانه نوكي دقف ،رورملا ةملك ةحص .ىرخأ ةرم لواح مث لوصولا ةطقن

#### 4 ةوطخلا

لوصولا ةطقن دادعإ جلاعم ىلإ ايئاقلت هيجوتلا ةداعإ بيولا ضرعتسم ىلع بجي لثم ،بيو ضرعتسم حتفاف ،كلذك رمأل نكي مل اذإو .لاصتال درجمب CBW ل (AP) بتكا ،نيوانعلا طيرش يف .Safari وأ Chrome وأ Firefox وأ Explorer Internet ةحفص يف "**ءدب** قوف رقنا .Enter حاتفم ىلع طغضا مث http://ciscobusiness.cisco .بېولا

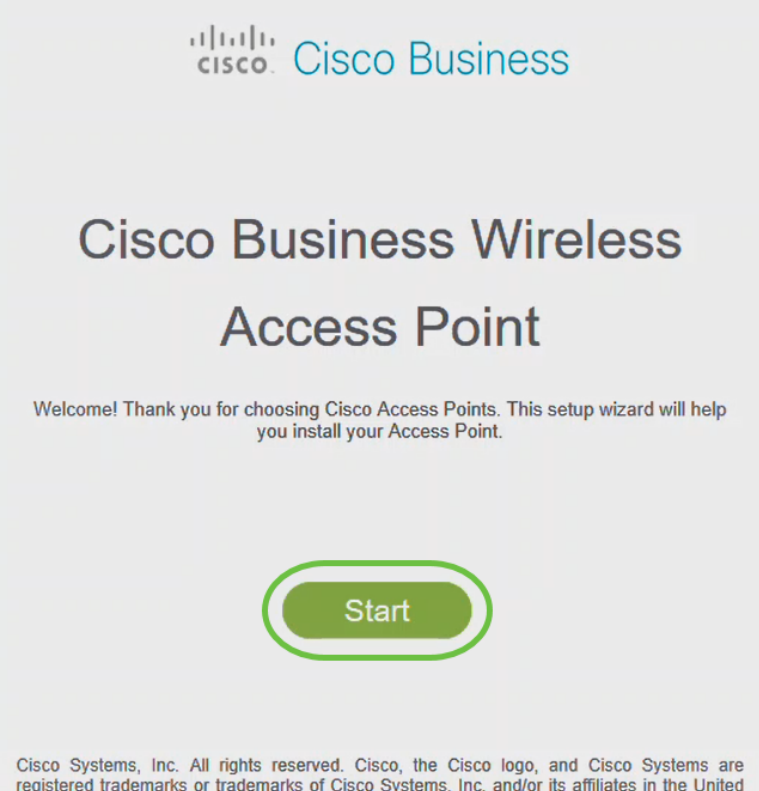

registered trademarks or trademarks of Cisco Systems, Inc. and/or its affiliates in the United States and certain other countries. All third party trademarks are the property of their respective owners

الأولي، سوف تستخدم cisco.ciscobusiness://https لتسجيل الدخول. إذا كان مستعرض الويب الخاص بك يقوم بالتشغيل التلقائي مع http،//: فأنت بحاجة إلى الكتابة يدويا في https//: للحصول على حق الوصول.

#### 5 ةوطخلا

:يلي ام ل|خدإب *لوؤسم باسح* ءاشنإ

- (ىصقأ دحك افرح 24) لوؤسملا مدختسم مسا
- لوؤسملا رورم ةملك
- لوؤسملا رورم ةملك ديكأت

.*ةملك يدبي c*heckbox next to لا صحفي ب ةملكلا يدبي نأ ترتخأ عيطتسي تنأ .**ءدب** ىلع رقنا

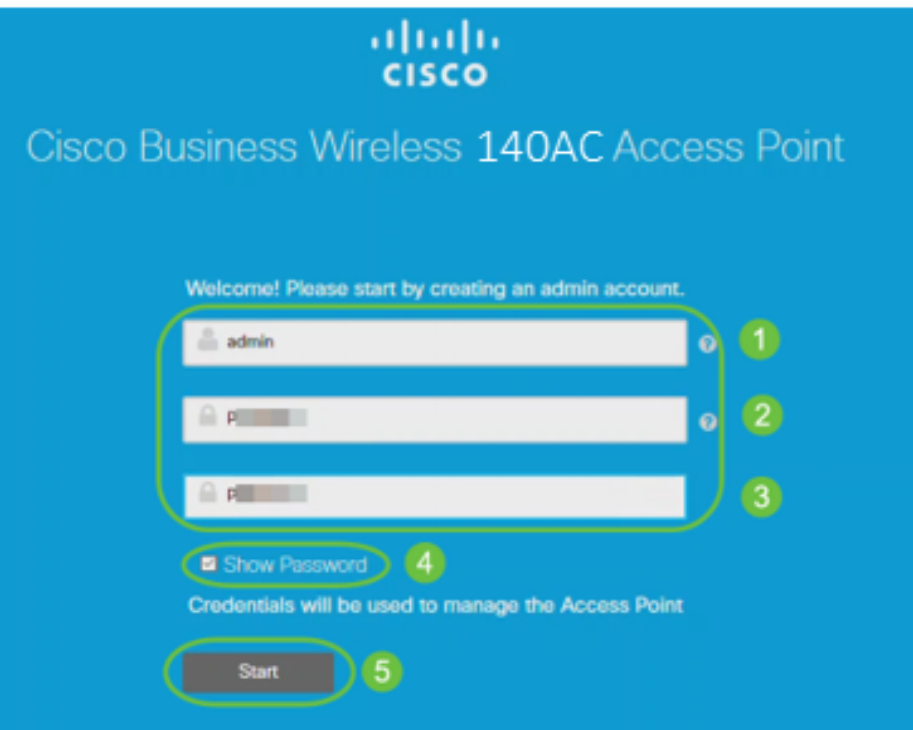

،كلذب تمق اذإ .لاجم ةملك وأ username لا يف وه نم عونت وأ ،cisco لمعتسي ال .هاندأ حضوم وه امك أطخ ةلاسر ىلع لصحتسف

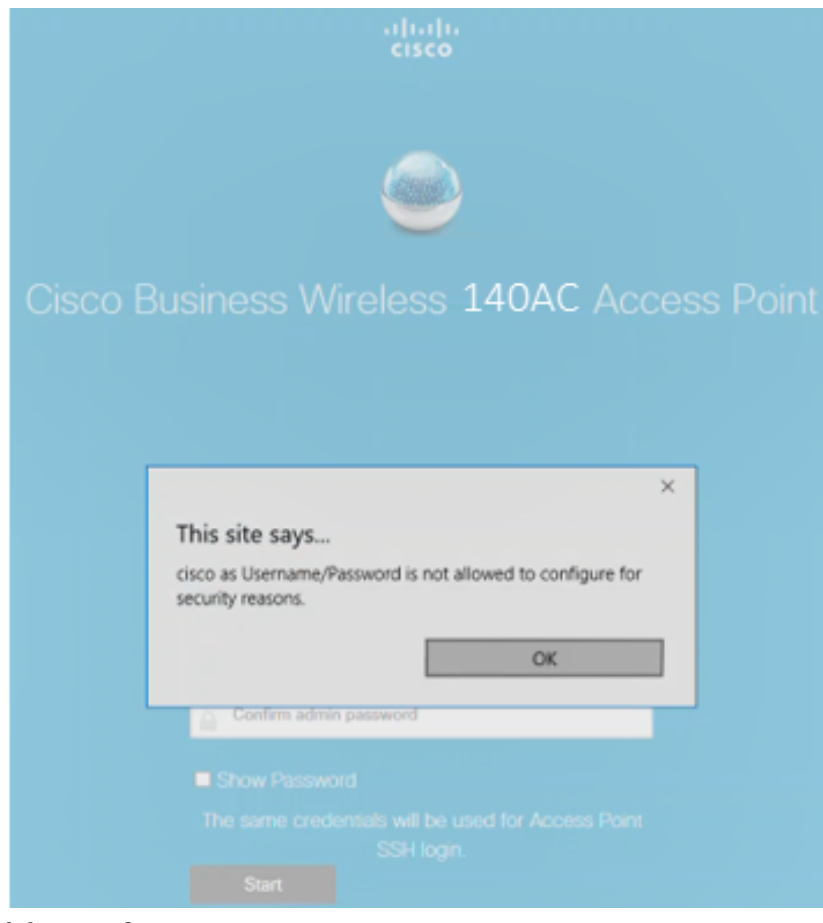

:يلي ام ل|خدإب *كب ةص|خل| ةيس|سأل| لوصول| ةطقن دادعإب مق* 

- يساسألا لوصولا ةطقن مسا
- دلب
- تقولاو خيراتلا ∙
- ةينمزلا ةقطنملا
- ةكبش ∙

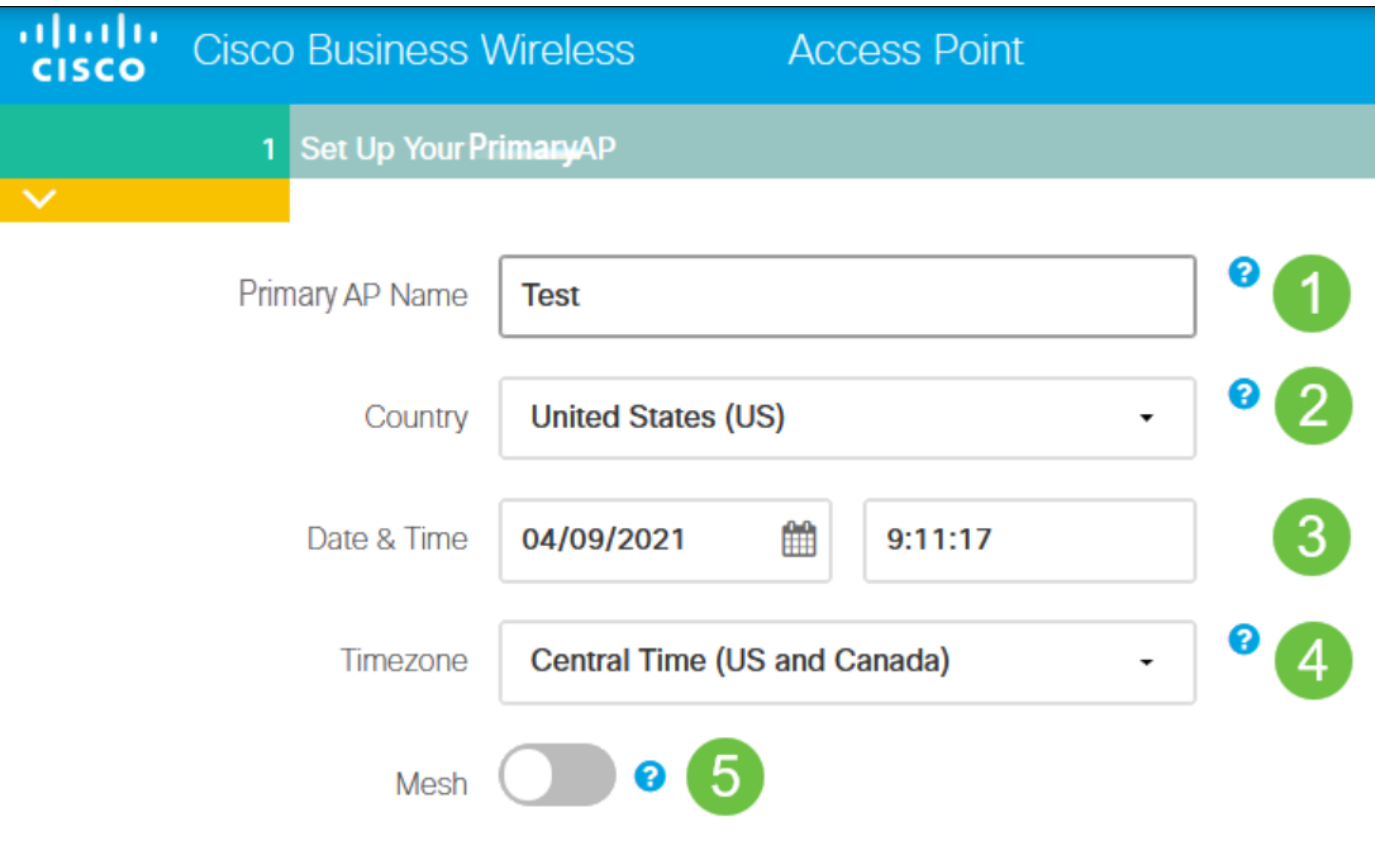

لكشب .ةكبش ةكبش ءاشنإل ططخت تنك اذإ طقف *ةكبشلا* نيكمت بجي .الطعم نوكي ،يضارتفا

## 7 ةوطخلا

مل نإ .ةرادإل| ضارغأل كيد*ل* CBW140AC ل ت*باثلIP ن*يكمت كنكمي (يرايتخإ) :يلي ام لخدأ ،تباث IP نيوكتل .لدان DHCP ك نم ناونع نراقلا لصحي ،نكي

- ةرادإلاب صاخلا IP ناونع
- ةيعرفJا ةكبشلا عانق ∙
- ةيضارتفالا ةباوبلا

.(يلاتلا) Next قوف رقنا

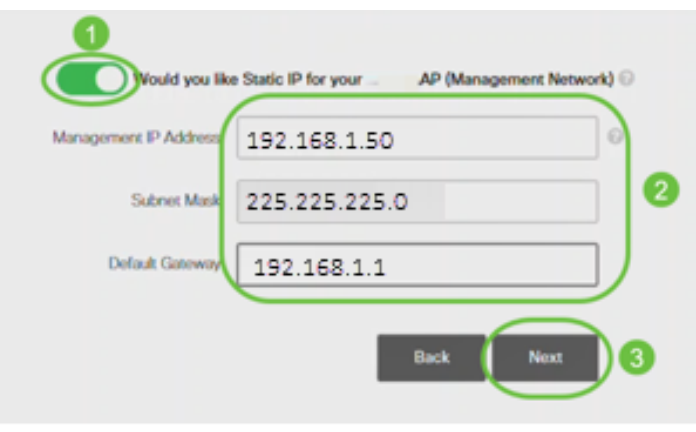

.قأعم رايخلا اذه نوكي ،يضارتفا لكشب

:يلي ام لاخدإب *ةيكلساللا كتاكبش ئشنأ* 

- ةكبشلا مسا
- نامألا رايتخإ
- رورملا ةرابع
- رورملI ةرابع ديكات ∙
- .رورملا ةرابع راهظإل رايتخالا ةناخ ددح (يرايتخإ)

.(يلاتلا) Next قوف رقنا

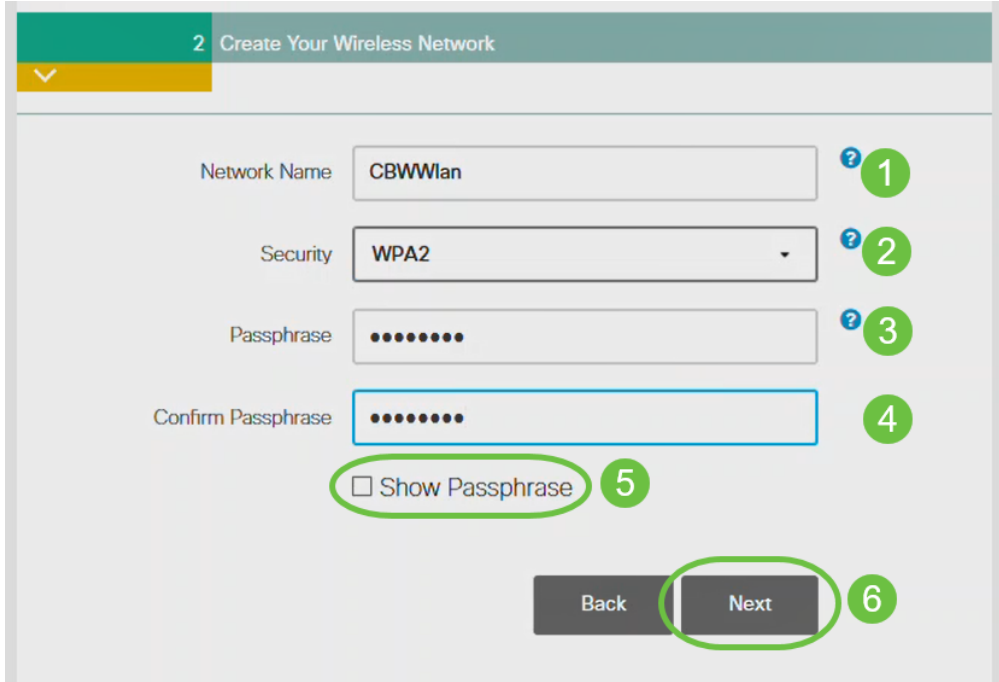

نيمأتل يلاحلا رايءملا وه (2WPA2 رادصإلI (WPA Access (WPA ربتعي Wi-Fi.

## 9 ةوطخلا

.**قيبطت** رقناو تادادعإلI ديكأتب مق

#### Please confirm the configurations and Apply

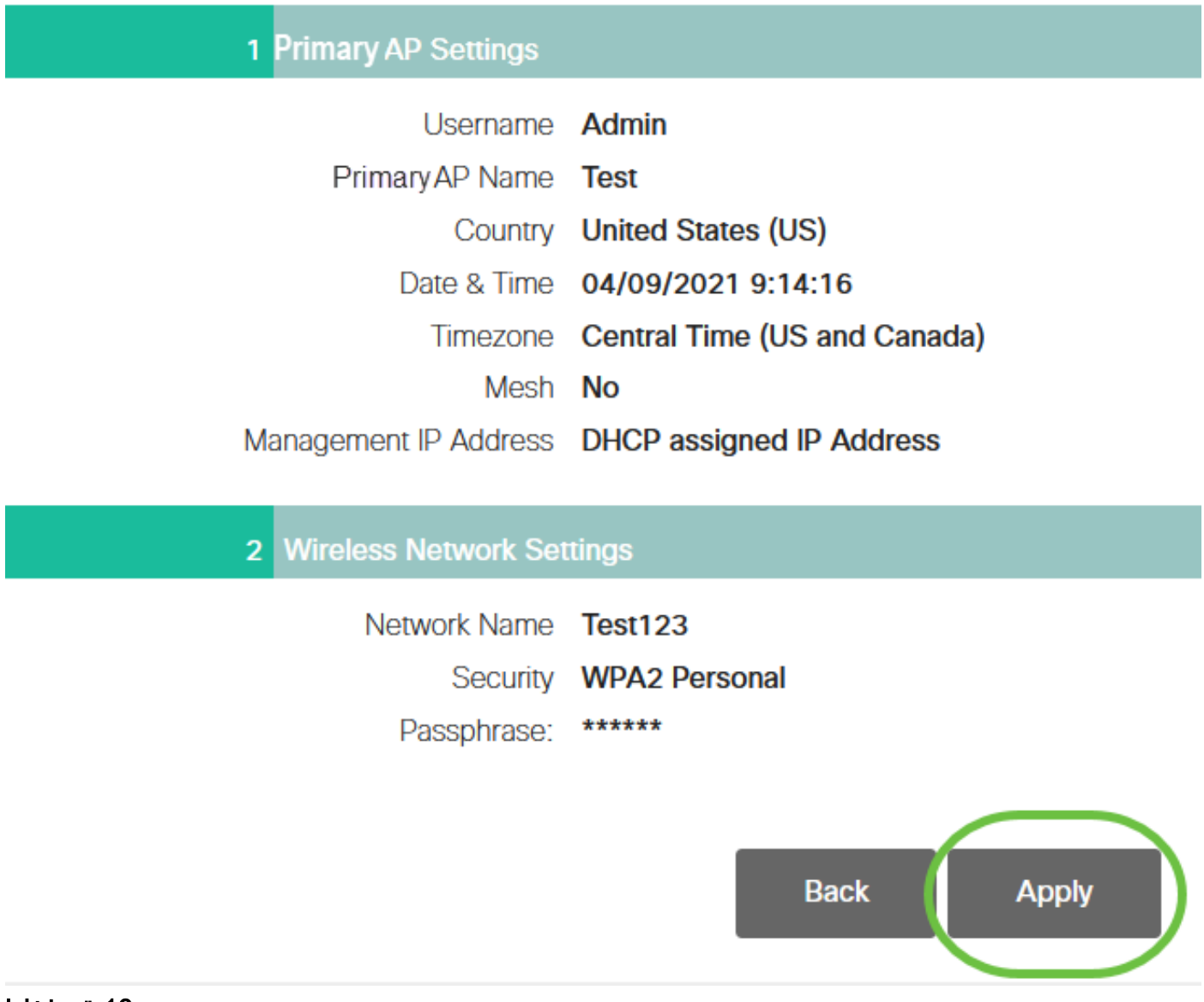

#### 10 ةوطخلا

.دادعإ ةيلمعلا قبطي نأ ok تقطقط

Primary AP will reboot after these configurations are applied. Click Ok to continue or click Cancel to return to the set up wizard.

دق .ماظنلا ديهمت ةداعإو تانيوكتلا ظفح ءانثأ ةيلاتلا ةشاشلا دهاشتس .قئاقد 10 كلذ قرغتسي

OK

Cancel

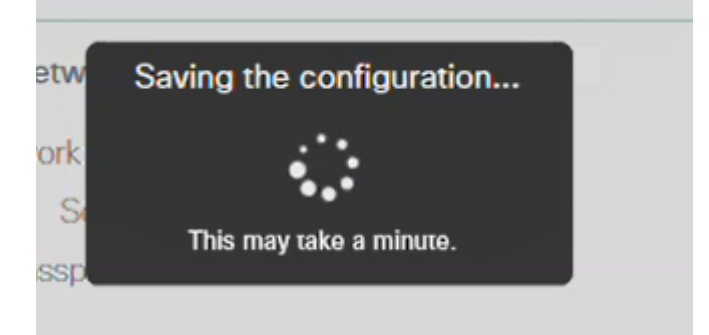

ةينول شوقن ربع لوصولا ةطقن يف LED رشؤم رمي ،ليغشتلا ةداعإ ءانثأ .ةيلاتلا ةوطخلا ىلإ لقتنا ،رضخألا نوللاب ةشاشلا ءوض ءيضي امدنع .ةددعتم DHCP مداخ دوجو مدع ىلإ ريشي هنإف ،رمحألا ضيمولا طمن LED رشؤم زواجتي مل اذإ مداخ مادختساب هجوم وأ لوحمب لوصولا ةطقن ليصوت نم دكأت .كتكبش يف DHCP.

## 11 ةوطخلا

يتلا ةكبشلا رتخاو رتويبمكلا ىلع ةدوجوملا "ةيكلساللا تارايخلا" ىلإ لقتنا .**ليصوت** ىلع رقنا .اەنيوكتب تمق

.ديەمتل| ةداعإ دعب *Cisco نم ل|معأل| دادعإب صاخل| S*SID يفتخيس

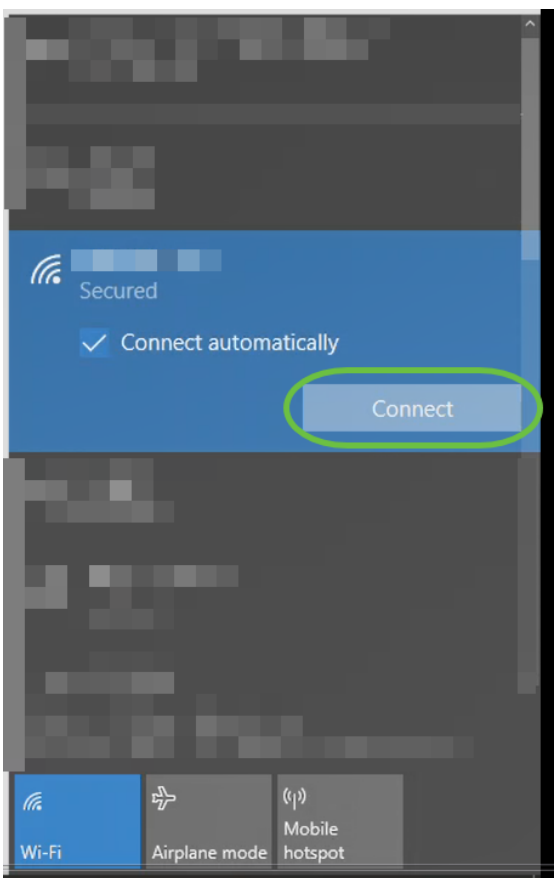

#### 12 ةوطخلا

نم الدب .[CBW *لوصول| ةطقنل IP ناونع]//:*https يف بتكاو بيو ضرعتسم حتفا ىلع طغضلاو نيوانعلا طيرش يف https://ciscobusiness.cisco ةباتك كننكمي ،كلذ .لاخدإلا حاتفم

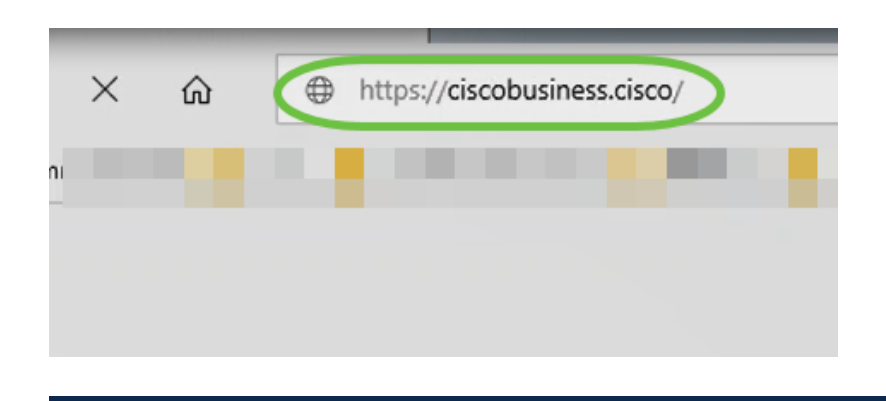

تأكد من كتابة https وليس http في هذه الخطوة.

## 13 ةوطخلا

.لوخدل| ليجست ىلع رقنا

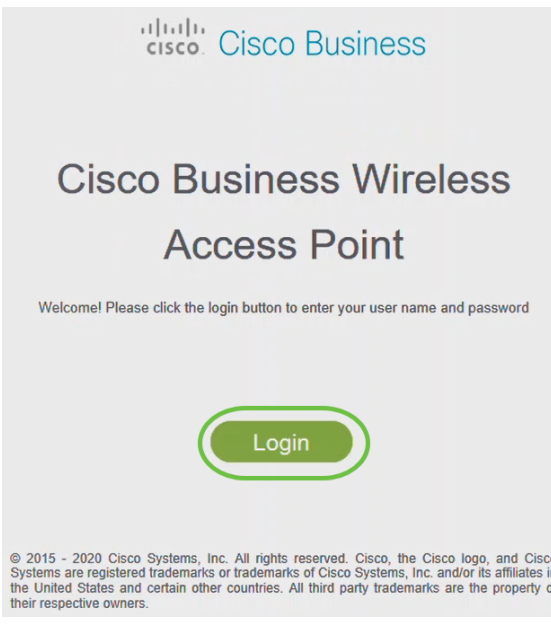

14 ةوطخلا

قوف رقناو .اهنيوكت مت يتلا دامتعالا تانايب مادختساب لوخدلا ليجستب مق OK.

# altulu Cisco Business

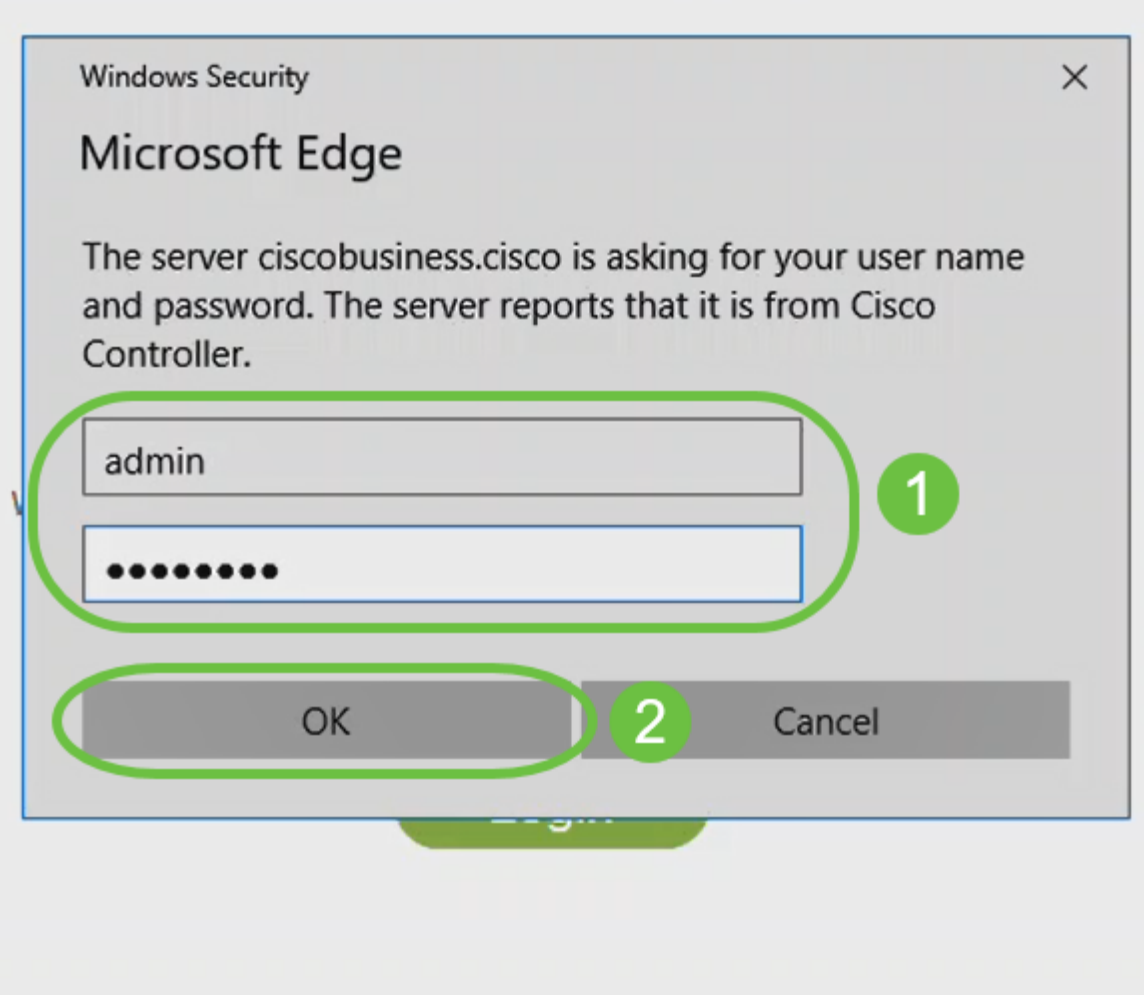

@ 2015 - 2020 Cisco Systems, Inc. All rights reserved. Cisco, the Cisco logo, and Cisco Systems are registered trademarks or trademarks of Cisco Systems, Inc. and/or its affiliates in the United States and certain other countries. All third party trademarks are the property of their respective owners.

## 15 ةوطخلا

.لوصولا ةطقنل بيو مدختسم ةهجاو ةحفص ىلإ لوصولا نم نكمتتس

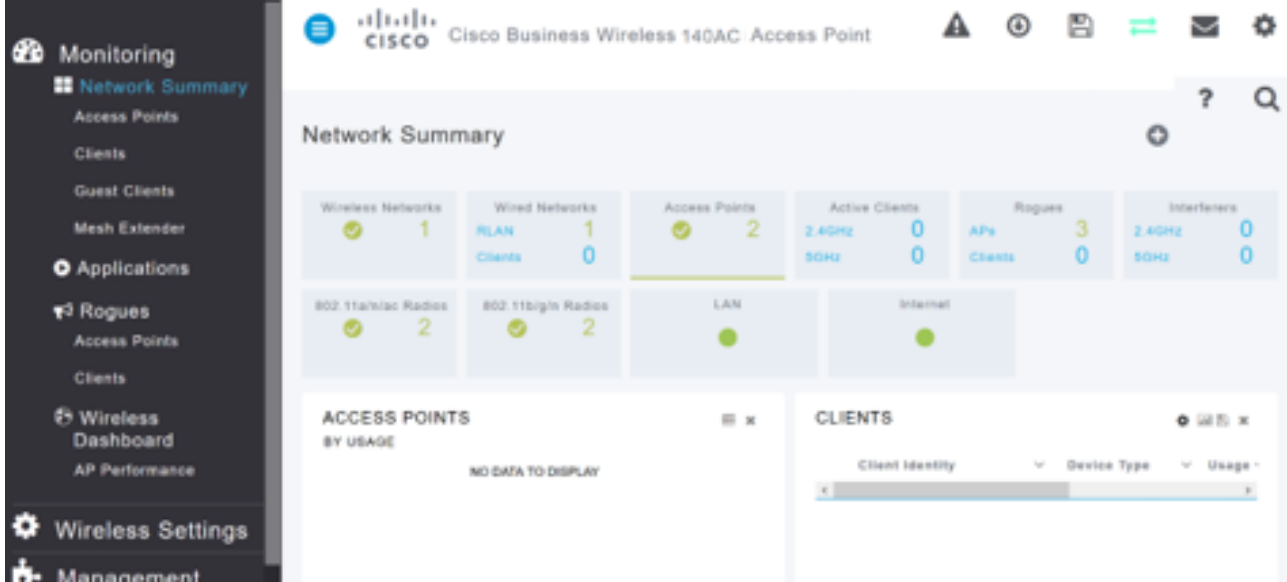

## ايكلسال اهحالصإو تالكشملا فاشكتسأ تاحيملت

:ةيلاتلا تاحيملتلا عجارف ،تالكشم ةيأ كيدل تناك اذإ

- هتأشنأ يذلا مسالا وه اذه .حيحصلا (SSID (ةمدخلا ةعومجم فرعم ديدحت نم دكأت .ةيكلساللا ةكبشلل
- .لومحملا رتويبمكلل وأ ةلومحملا ةزهجألا قيبطتل امإ VPN ةكبش يأ لاصتا عطق ∙ ىلع .هفرعت ال دق لاوجلا ةمدخ رفوم اهمدختسي VPN ةكبشب الصتم ىتح نوكت دق ةمدخب دوزم (3 لسكيبلاب) Android ليءثشت ل ماظنب لمءي فتاه ،لاثملا ليبس .مالعإ نود ايئاقلت لصتت ةجمدم (VPN) ةيرهاظ ةصاخ ةكبش دجوت ثيح ،Google Fi .ةيساسألا لوصولا ةطقن ىلع روثعلل ليطعتلا يلإ كلذ جاتحيس
- .<ap يساسا https://<ip address of the عم ةيساسالI لوصولI ةطقن ىلإ لوخدلI لجس
- لـيجستب موقت تنك ءاوس https:// is مادختسإ نم دكأت ،يلوألI دادعإلI ذيفنت درجمب بيول| ضرعتسم يف IP ناونع لاخدإ ل|لخ نم وأ *CiscoBusiness.cisco* ىلإ لوخدل| ام اذه since:// http ب ايئاقلت رتويبمكلا ءلم متي دق ،كتادادعإ ىلع ءانب .كب صاخلا .لوخدلا لييجستب اهيف تتمق يتلاا يلوألا ةرملا يف هتمدختسأ
- وأ بيول| مدختسم ةهجاو ىلإ لوصول|ب ةقلعتمل| لك|شمل| لح يف ةدع|سملل ∙ بيولا ضرعتسم يف ،(AP (لوصولا ةطقن مادختسإ ءانثأ ضرعتسملا لكاشم تامولع م" < "ت|ميلعت" على لقتنا ،"حتف" قمئاقل لقيء " من الله عنه " (قل: (قل: أول منه عنه عنه Firefox) ."Firefox ثيدحت" قوف رقنا مث ،"اهحالصإو ءاطخألا فاشكتسأ

## ةهجاو مادختساب ACM142CBW ةكبش تاعسوم نيوكت بيولا مدختسم I.

تاعسوم ةفاضإ ىوس كيلع امف ،ةكبشلا هذه دادعإل يسيئرلا قاطنلا يف تنأ !كب ةصاخلا ةكبشلا

## 1 ةوطخلا

.اهديدحتب تمق يتلا نكامألا يف طئاحلا يف ةكبشلا يعسوم ليصوتب مق .ةكبش عسوم لكل MAC ناونع بتكا

## 2 ةوطخلا

.ةكبشJا تاعسوم ديءمت متي يتح قئاقد 10 يلاوح رظتنا

## 3 ةوطخلا

ىلع رقنا .بيولا ضرعتسم ىلع (APs (ةيساسألا لوصولا طاقنل IP ناونع لخدأ .ةيساسألا لوصولا ةطقن ىلإ لوصولل لوخدلا ليجست

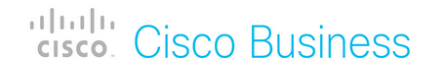

## **Cisco Business Wireless Access Point**

Welcome! Please click the login button to enter your user name and password

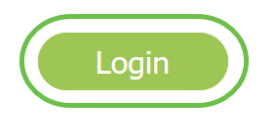

#### 4 ةوطخلا

لوصولI ةطقن ىلإ لوصولل *رورملI ةملك*و *م*د*ختسملI مسI* دامتعI تانايب لخدأ .OK قوف رقناو .ةيساسألا

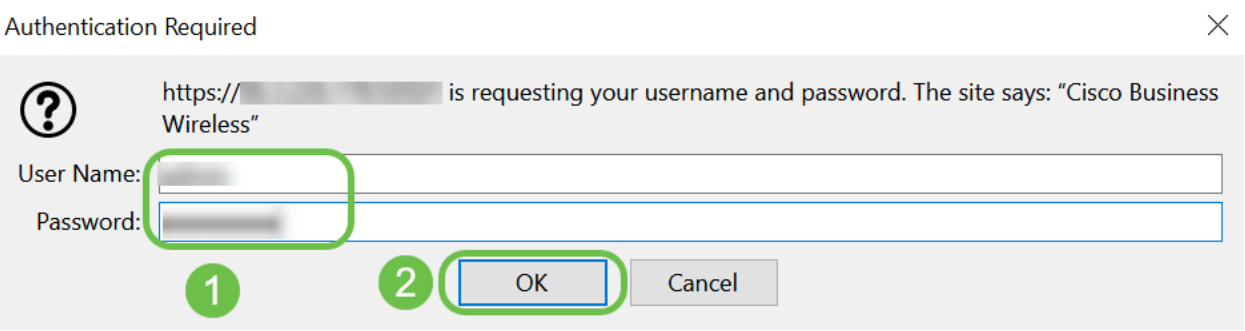

#### 5 ةوطخلا

ةقطقط .ةك*بشلا* نيكمت نم دكأت . **ةكبشل**ا **< يكلسالل**ا **تادادعإ** ىلإ لقتنا .قبطي

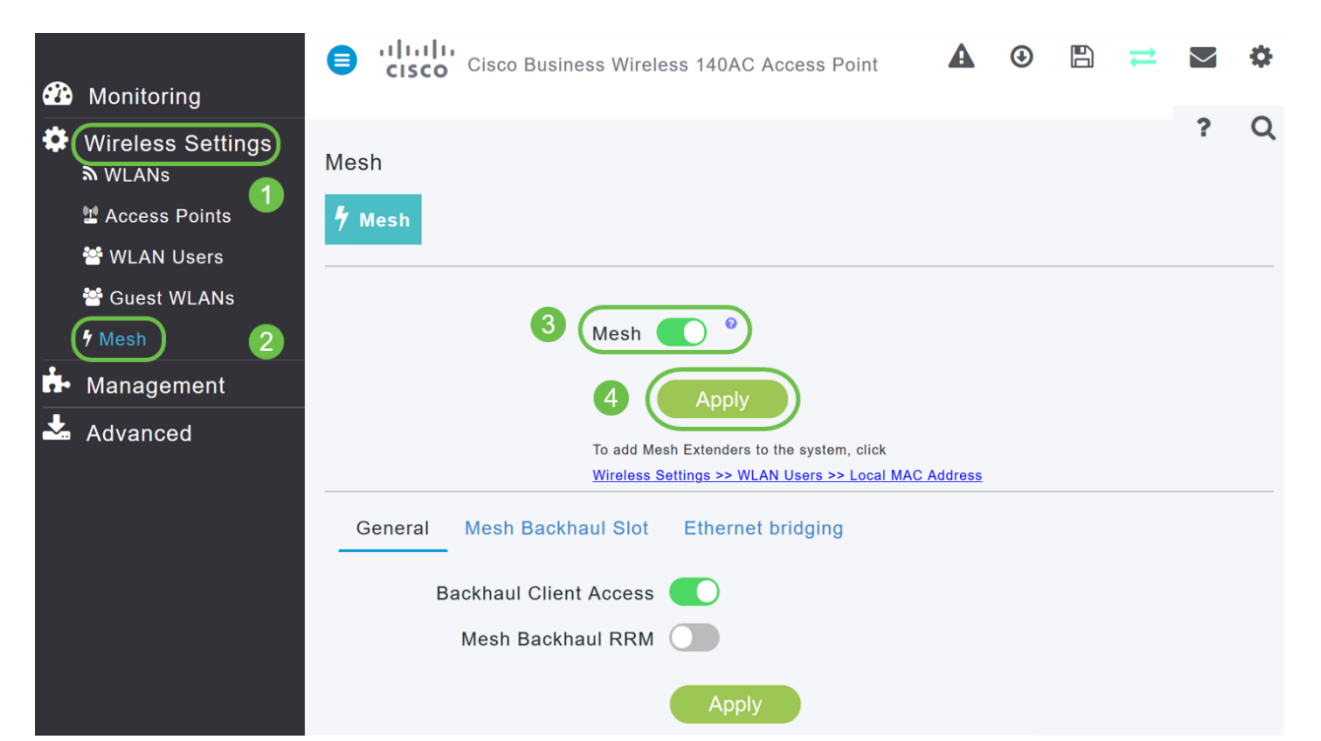

رهظي .ديهمت ةداعإ ءارجإ ىلإ WAP جاتحي دقف ،لعفلاب ةنكمم ةكبشلا نكت مل اذإ ءانثأ .قئاقد 10 يلاوح كلذ قرغتسيس .ديكأت .ليغشتلا ةداعإب مايقلل قثبنم بوانتتو ،ةددعتمُ شوَّقن يف رَضخُألُا نَولَلَاب ةشاشَلَا شمرتس ،ليُءْشتالا ةداعإُ نوكي دق .رضخألI نولJلI ىلإ دوعت نأ لٻق ينامرهكJاو رمحألIو رضخألI نيب ةعرسب .ةدحو ىلإ ةدحو نم ةغبصلاو LED رشؤم نول ةفاثك يف ةريغص تاعونت كانه

## 7 ةوطخلا

.ةيلحملا MAC نيوانع < WLAN يمدختسم < ةيكلساللا تادادعإلا ىلإ لقتنا .upper}mac address} فيضي ةقطقط

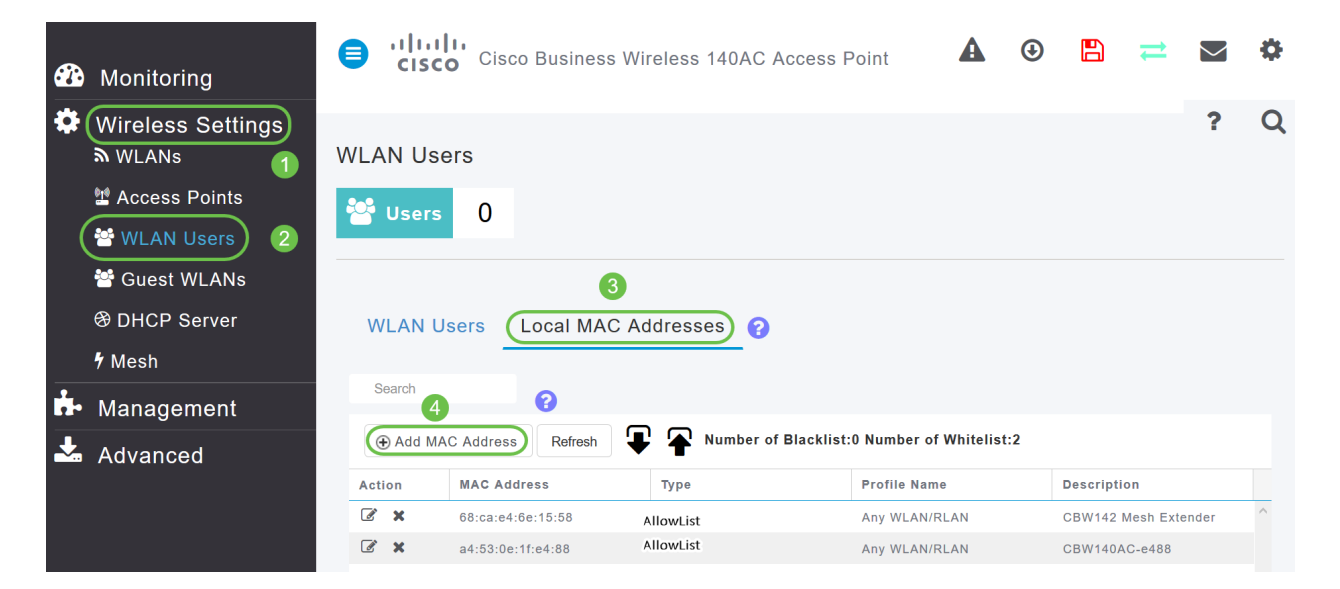

## 8 ةوطخلا

ف*الم مسا* ددح .*عونلاب* حامسJا *ةمئاق* ددح .ةكبشJا عسوم فصوو MAC ناونع لخدأ .**قب طي** ةقطقط .ةلدسنملI ةمئاقلI نم *فيرعتلI* 

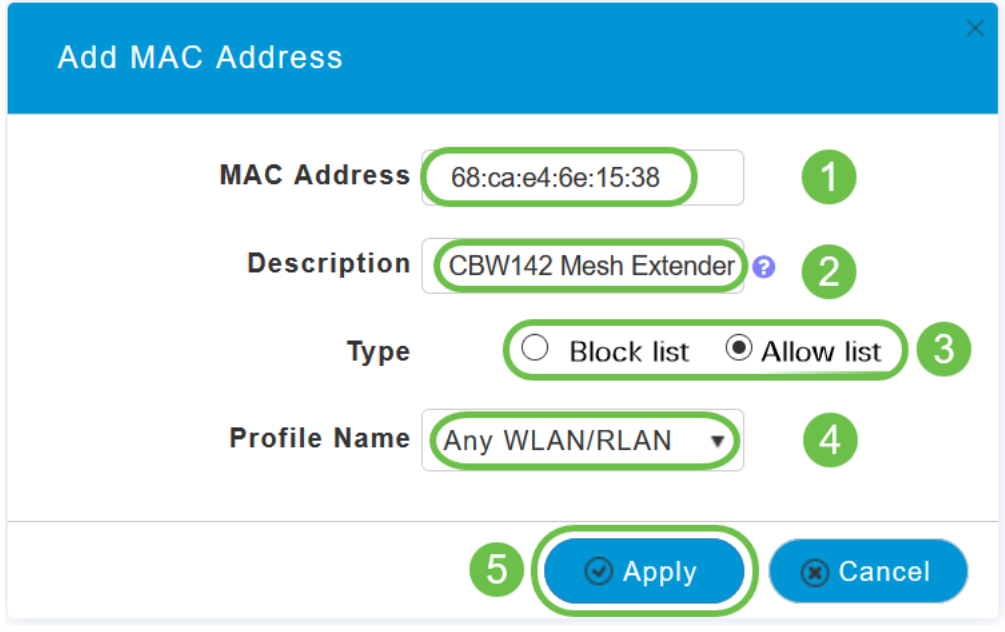

9 ةوطخلا

**ظفح ةنوقي¦** ىلع طغضلا قيرط نع كب ةصاخلا تانيوكتلI عيمج ظفح نم دكأت .ةشاشلا نم رسيألا يولعلا ءزجلا يف

#### $\mathbb{R}$  $\mathbf{?}$  $\bigcirc$ A o Q

.ةكبش عسوم لكل ررك

## بيو مدختسم ةهجاو مادختساب اهثيدحتو جماربلا نم ققحتلا

نكلو ،جمانربالا ثيدحتال قرطال نم ليلق ددع كانه !ةمهملا ةوطخلا هذه ىطختت ال مادختسإ دنع اهذيفنتل تاوطخلا لهسأ اهفصوب هاندأ ةجردملا تاوطخلاب حصني .بيولا مدختسم ةهجاو

تاوطخلا ذفن ،هثيدحتو ةيساسألا لوصولا ةطقنال يلاحلا جمانربال رادصإ ضرعل .ةيلاتلا

## 1 ةوطخلا

رقنا مث ،بيولا ةهجاو نم ىنميلا ايلءلا ةيوازلا يف **سورتلا ةنوقي**أ ىلء رقنا .ةيساسألا لوصولا ةطقن تامولعم

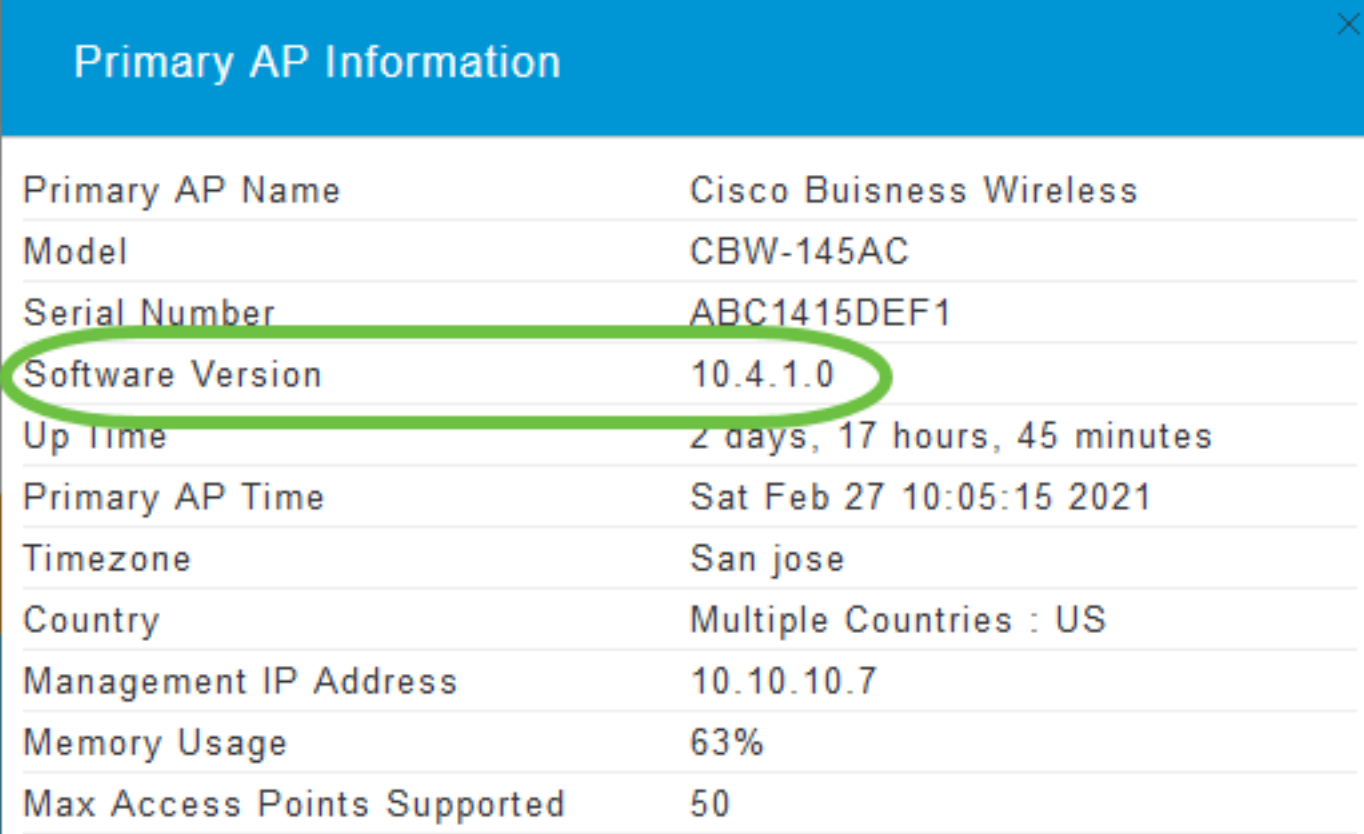

## 2 ةوطخلا

درجمب ةذفانلا قالغإب مق .جماربلا نم رادصإ ثدحأب هليغشت يراجلا رادصإلا نراق .جمانربلا ثيدحت ىلإ ةجاحب تنك اذإ ام كتفرعم

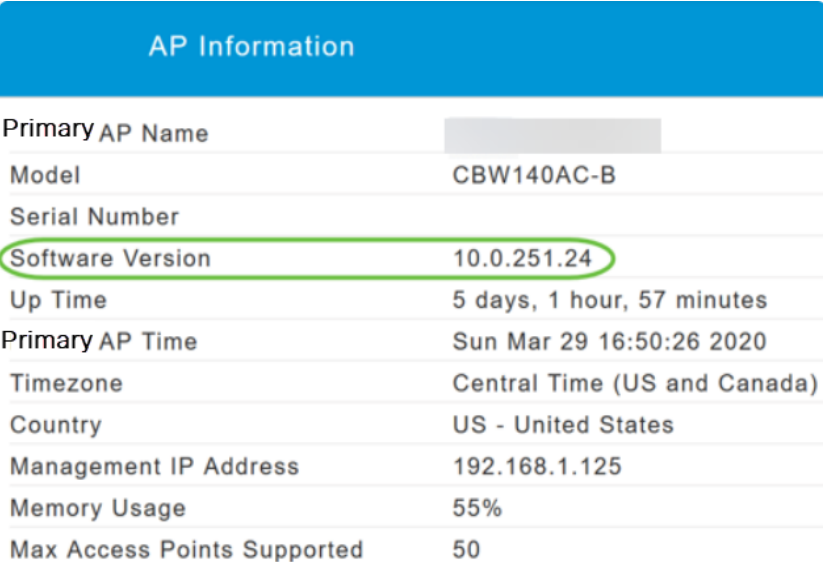

ءاشنإ مسق ىلإ لاقتنالا كنكميف ،جمانربلا نم رادصإ ثدحأ لغشت تنك اذإ .WLAN تاكبش

## 3 ةوطخلا

.ةمئاقلا نم جماربلا ثيدحت < ةرادإ رتخأ

.ىلعألا يف جردملا يلاحلا جمانربلا رادصإ مقرب *جماربلا ثي*دحت ةذفان ضرع متي

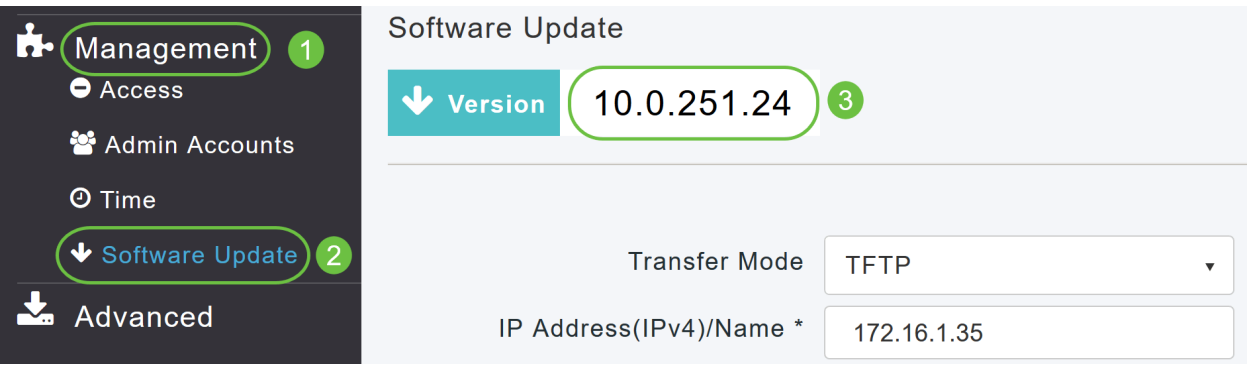

ةطقن ىلع ةيلاحلا تانيوكتلا فذح متي نلو AP CBW جمانرب ثيدحت كنكمي .ةيساسألا لوصولا

.Cisco.com رتخأ ،*لقنلا عضو* ةلدسنملا ةمئاقلا نم

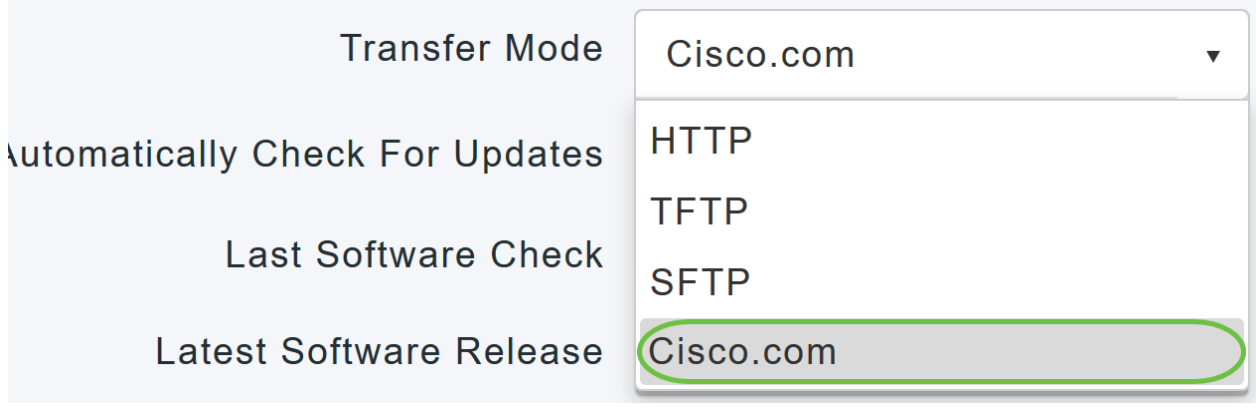

رتخا ،جماربJل تاثيدحت نم ايئاقلت ققحتلل ةيساسالI لوصولI ةطقن نييءتل اذه تنكم .*تاثيدحتلا نم يئاقلتلا ققحتلا* ةلدسنملا ةمئاقلا يف **نيكمت** .ايضارتفا

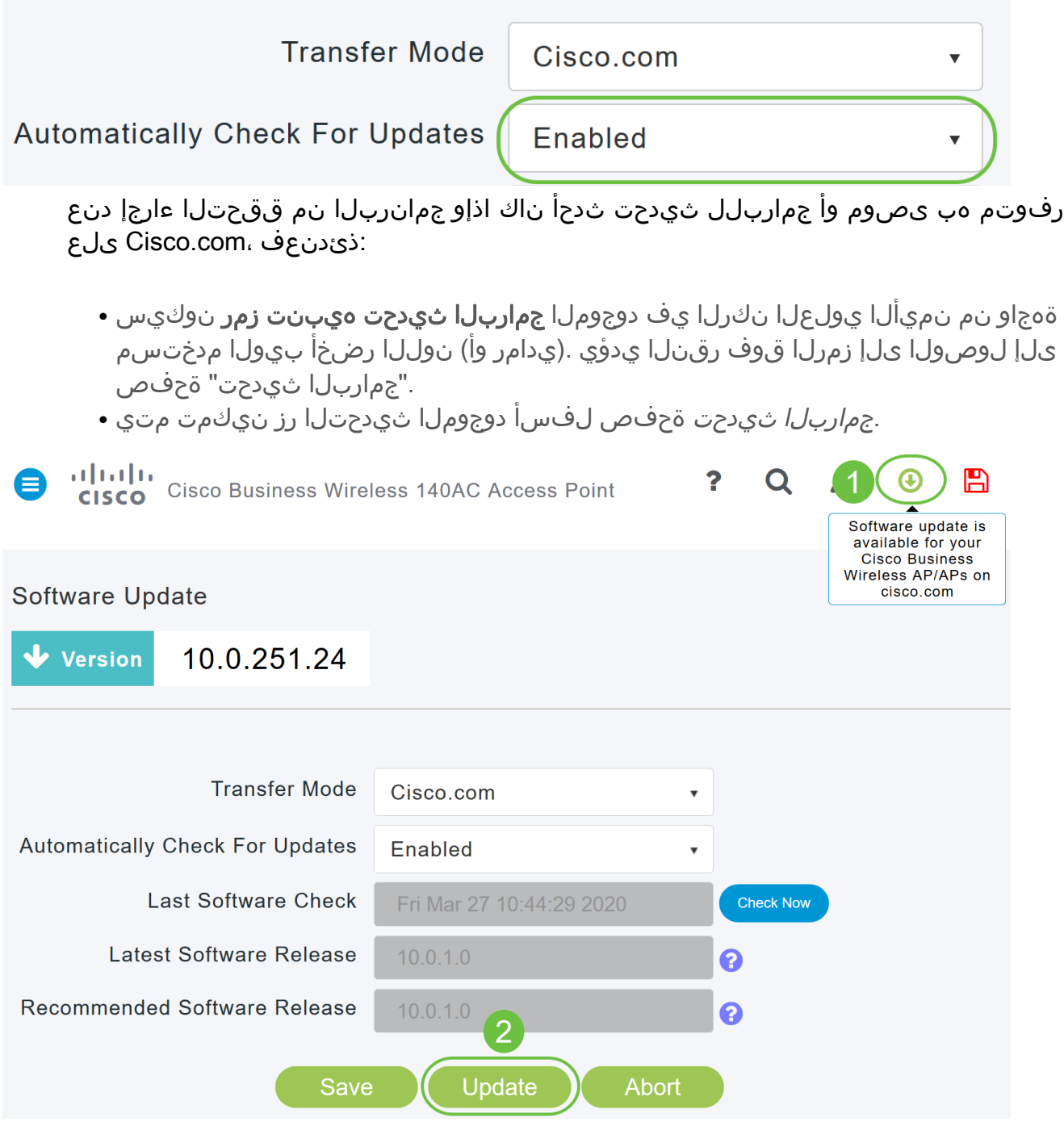

## 5 ةوطخلا

لك يف اهب تمق يتلا تارييغتلا وأ تالاخدإلI ظفح ىلإ كلذ يدؤي .**ظفح** ةقطقط .ا*يئاقلت تاثي*دحتال *نع ثحبالو لقنالاً عضو* نم

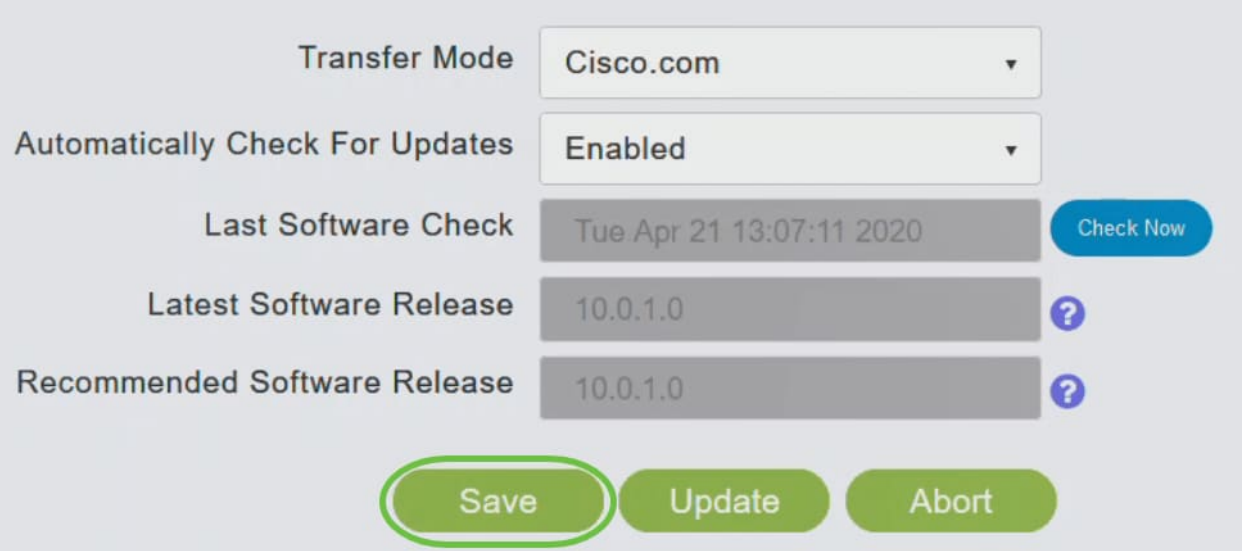

نم يودي وأ يJآ ققحت رخآل ينمزلI عباطلI *جماربJن نم ريخألI ققحتلI* لقح ضرعي ة**مالع زمر** قوف رقنلااب ةضورعملا تارادصإلا تاظحالم ضرع كنكمي .جمانربلI .هراوجب دوجوملا ماهفتسالا

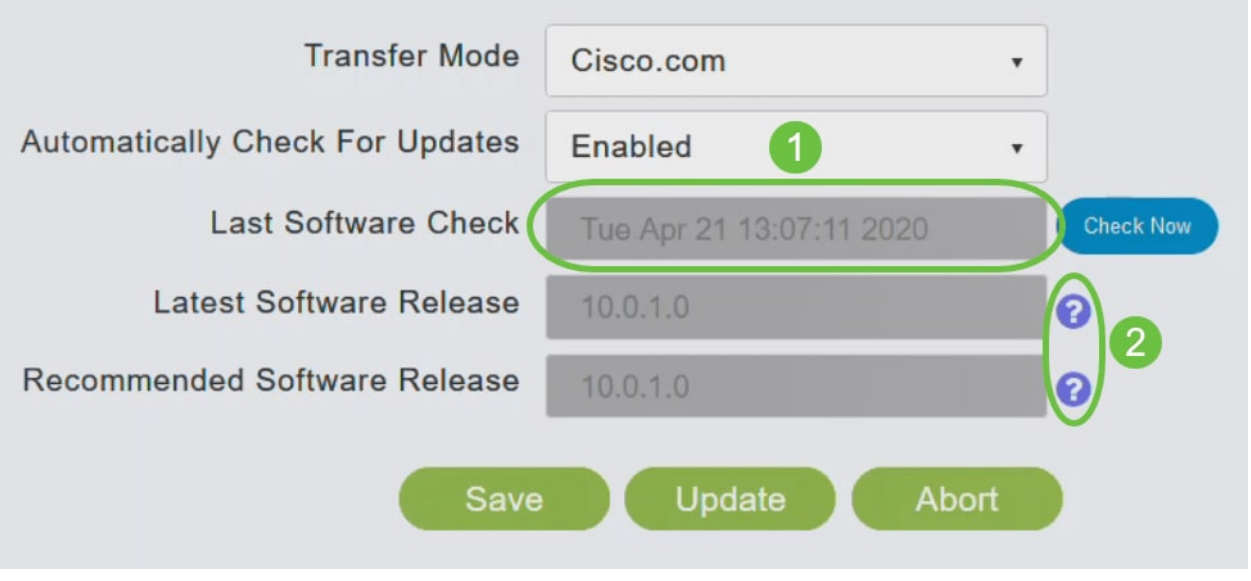

## 6 ةوطخلا

.*نآلا ققحتلا* قوف رقنلاب تقو يأ يف ايودي جمانربJا صحف ليغشت كنكمي

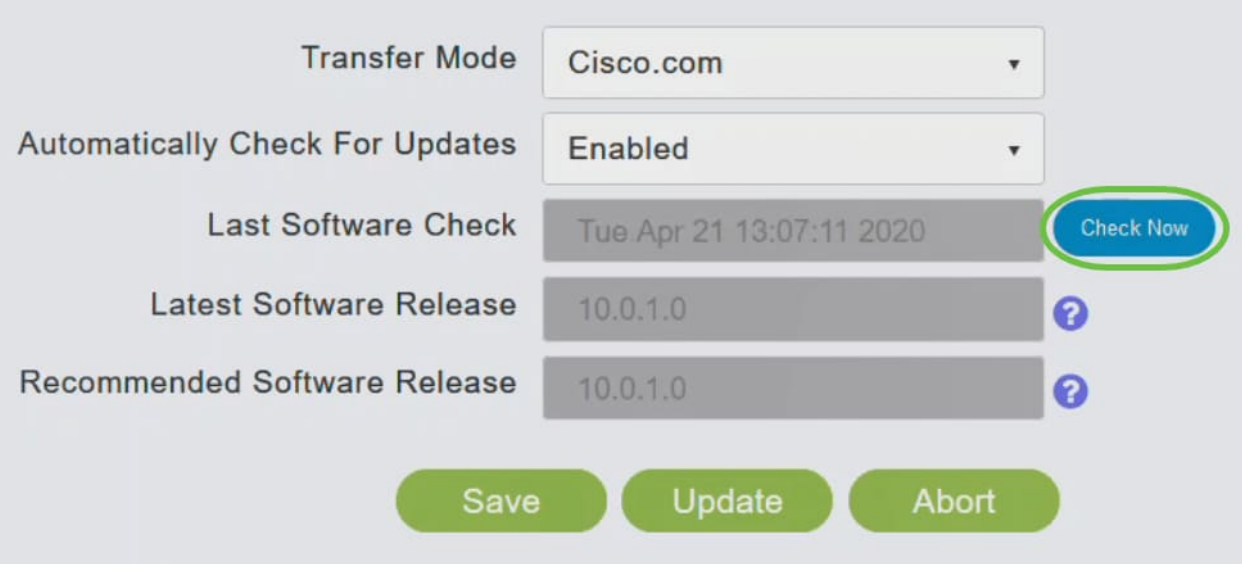

.ثيدحت قوف رقنا ،جمانربلا ثيدحت ةعباتمل

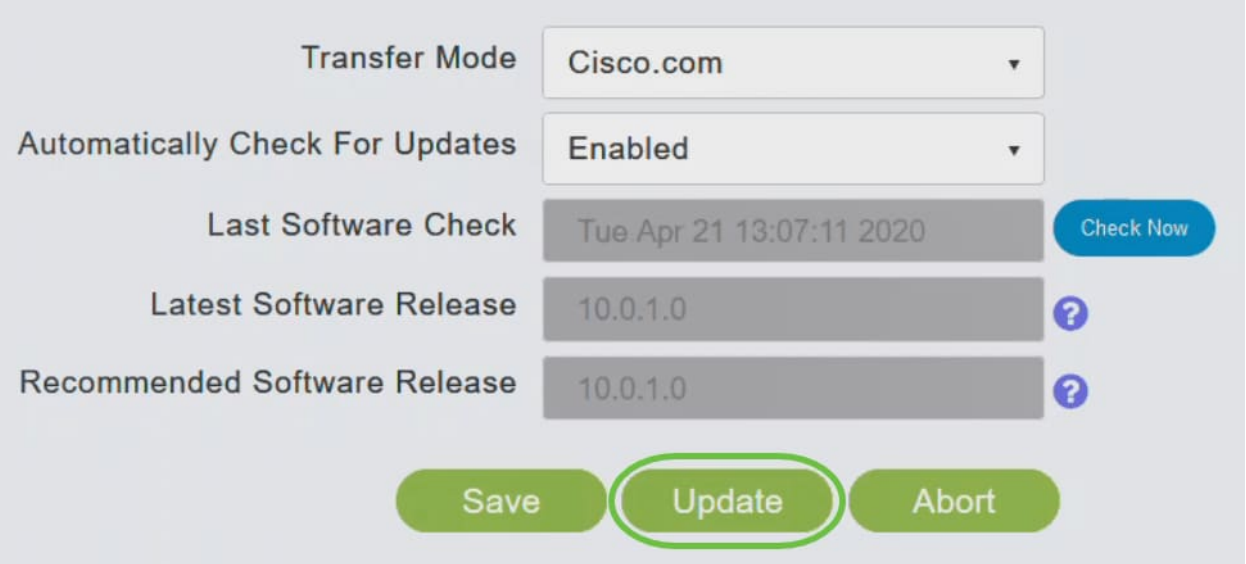

ةيلاتال ثالثلا بيوبتال تامالع لالخ جلاعملا كذخأي .*جماربالا ثي*د*حت جلاعم* رهظي :لسلستلا يف

- ىصوملا جمانربUا رادصإ ىلإ ثيدحتلI ديرت تنك اذإ ام ددح رادصإ بيوبتلI ةمالع .جمانربلا نم رادصإ ثدحأ وأ هب
- .لوصولا طاقن نييءت ةداعإ هيف بجي يذل∣ تقولا ديدحت بيوبتلا ةمالع ثيدحت ∙ لوصولا ةطقن نييعتل .قحال تقول اهتلودج وأ روفلا ىلع اهذيفنت رايتخإ كنكمي ددح ،ةروصلل قبسملا ليزنتال لامتك دعب ايئاقلت ديءمتال ةداعإل ةيساسأل .يئاقلتال ليغشتال ةداعإ رايتخال ا ةناخ
- .تاديدحتلا ديكات بيوبتلI ةمالع ديكات ∙

يأ يف بيوبت ةمالع يأ ىلإ عوجرلا كنكمي .جلاعملا يف ةدوجوملا تاميلعتلا عبتا .د*يكأت* قوف رقن∪ا لٻق تقو

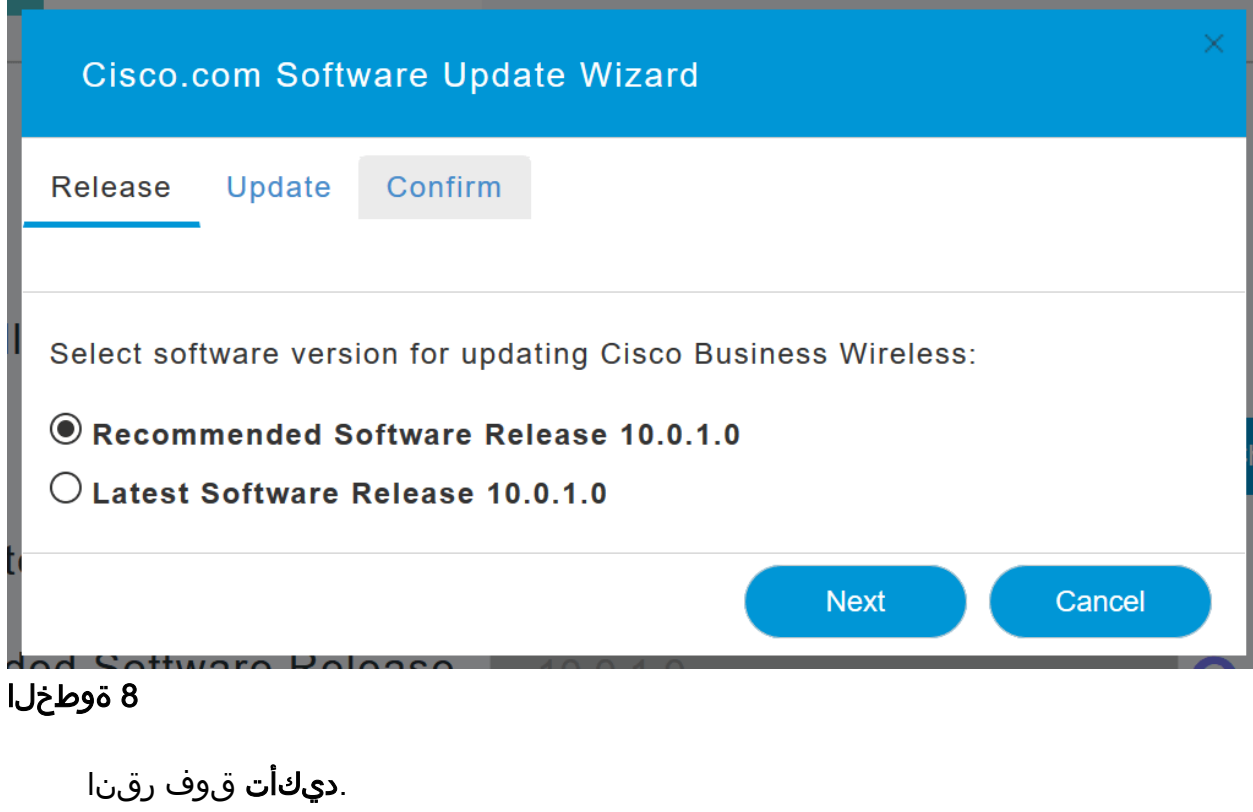

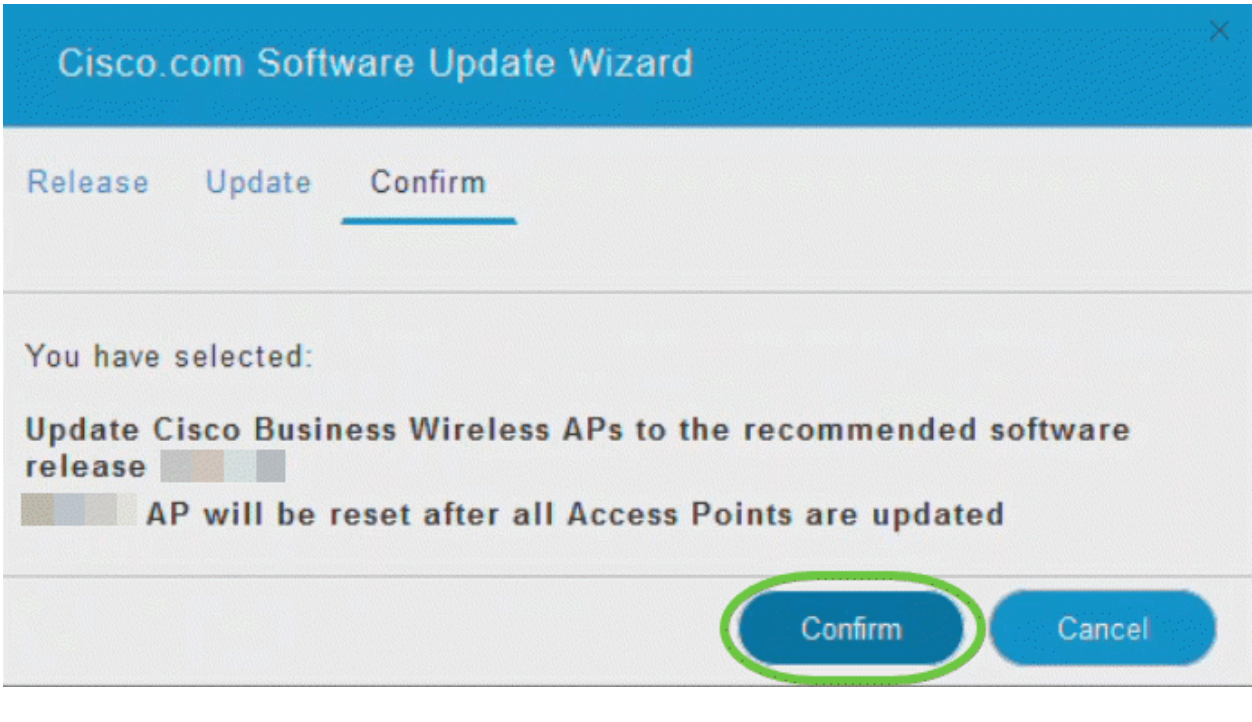

## بيو مدختسم ةهجاو ىلع WLAN تاكبش ءاشنإ العامل<br>العام

.(WLANs) ةيكلسال ةيلحم تاكبش ءاشنإب مسقلا اذه كل حمسي

1 ةوطخلا

مث .WLAN تاكبش < ةيكلسال تادادعإ ىلإ لاقتنالاب WLAN ةكبش ءاشنإ نكمي .ةديدج RLAN/WLAN ةكبش ةفاضإ ددح

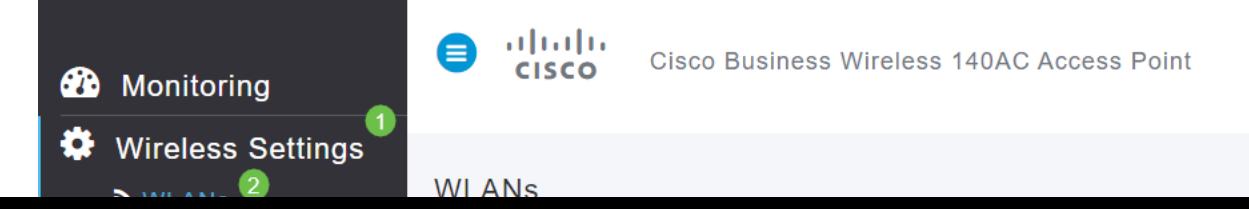

:ةيلاتلا تامولعملا للإخدإب مق ،*ماع* بيوبتلا ةمالع تحت

- (WLAN (ةيكلساللا ةيلحملا ةكبشلل امقر ددح WLAN فرعم
- WLAN ةكبش ديدحت عونلا
- بجي .مسالا سفنب SSID ءلم ايئاقلت متيس ،مسا لاخدإ دنع فيرعتلا فلم مسا .افرح 31 زواجتي الأو اديرف مسالا نوكي نأ

درس متي نكلو ،لاثملا اذه يف ةيضارتفا ةميقك ةيلاتلا لوقحلا كرت مت .فلتخم لكشب اهنيوكت يف بغرت تنك اذإ ام ةلاح يف تاريسفتلا

- نأ بجي .تدرأ اذإ اذه رييغت كنكمي .SSID فرعمك اضيأ فيصوتلا مسا لمعي SSID .افرح 31 زواجتي الأو اديرف مسالا نوكي
- ىتح (WLAN) ةيكلساللا ةيلحملا ةكبشلل انكمم رمالا اذه كرت بجي enable .لمعت
- نولمعي نيذل| ءالمعل| نكمتي ىتح **ەلك** اذه كرت يف بغرت ام ةداع ويدارل| ةسايس .ةكبشلا ىلإ لوصولا نم زترهاجيج 5 و زترهاجيج 2.4 ددرتب
- .نكممك اذه كرت يف بغرت ىتح SSID فاشتكا يف بغرت ام ةداع SSID Broadcast
- يذل| ليغشتل| ماظن ضرعل رايخل| اذه نيكمت طقف ديرت يلحمل| فيرعتل| فلم ∙ .مدختسملا مسا ضرعل وأ ليمعلا ىلع هليغشت متي

.**قبطي** ةقطقط

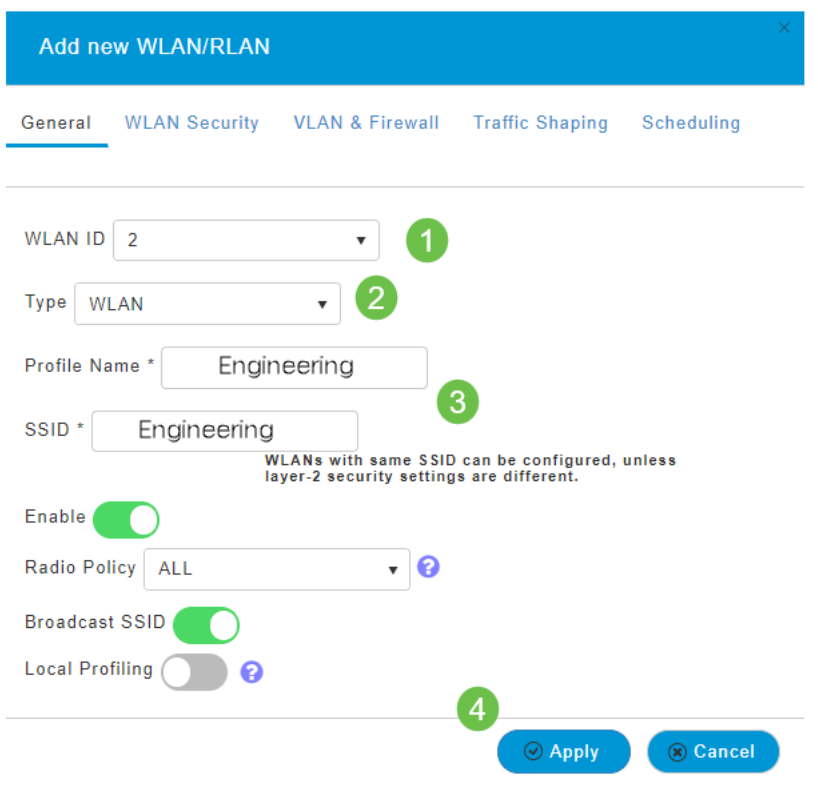

## 3 ةوطخلا

.*WLAN ةكبش نامأ* بيوبتلI ةمالع ىلإ كلقن متيس *.* 

:يضارتفاك ةيلاتلا تارايخلا كرت مت ،لاثملا اذه يف

- متي .MAC ةيفصتو ريسألا ةكبشلا دعاسمو فويضلا ةكبش ليطعت مت .يلاتلا مسقلا يف فيض ةكبش دادعإ ليصافت حيضوت
- كرتشم حاتفم رورم ةرابع قيسنت عم Wi-Fi Protected Access 2 يصخش WPA2 كرتشم حاتفم عم 2 Access Protected Fi-Wi رايخلا اذه لثمي .ASCII -) PSK (اقبسم .(PSK) اقبسم

.PSK ةقداصم مادختساب كتكبش نيمأتل مدختست ةقيرط يه Personal 2WPA تحتو ،ةيساسألI لوصولI ةطقن نم لك ىلع لصفنم لكشب PSK نيوكت متي مداخ ىلع Personal 2WPA دمتعي ال .ليمعلا ىلعو ،WLAN ةكبش نامأ ةسايس .كتكبش ىلع ةقداصم

● .يضارتفاك ASCII كرت متي - رورملا ةرابع قيسنت

:ويرانيسلا اذه يف ةيلاتلا لوقحلا لاخدإ مت

- رورملا ةرابع ةيؤر ىلء ارداق نوكتل رايتخالI ةناخ قوف رقنI رورملI ةرابع راهظإ .اهلخدت يتلا
- .(رورملا ةملك) رورملا ةرابع مسال امسا لخدأ رورملا ةرابع
- .ديكاتالل ىرخا ةرم رورملا ةملك لخدا رورملا ةرابع ديكاتب مق ∙

.ةديدجلا WLAN ةكبش طيشنتب ايئاقلت اذه موقي س .**قبطي** ةقطقط

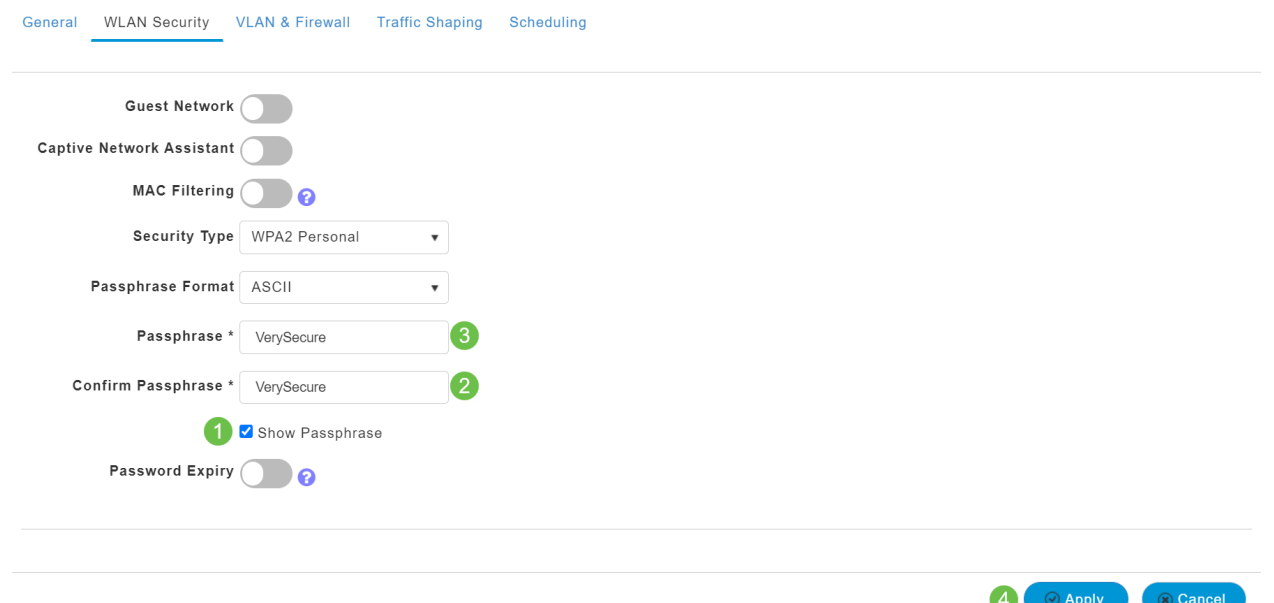

#### 4 ةوطخلا

يف **ظفح ةنوقيi** قوف رقنUا قيرط نع كب ةصاخلI تانيوكتلI ظفح نم دكأت .بيول| مدختسم ةهجاو ةشاش نم ايلءلا ينميلا ةحوللا

#### $\mathbf{Q}$   $\mathbf{A}$ ?  $\boldsymbol{\omega}$  $\sim$ Ð

#### 5 ةوطخلا

.WLAN تاكبش < يكلساللا تادادعإ ددح ،اهتأشنأ يتلا WLAN ةكبش ضرعل WLAN ةكبش ضرع متيو 2، ىلإ ةعوفرم ةطشنلا WLAN تاكبش ددع ىرتس

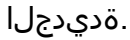

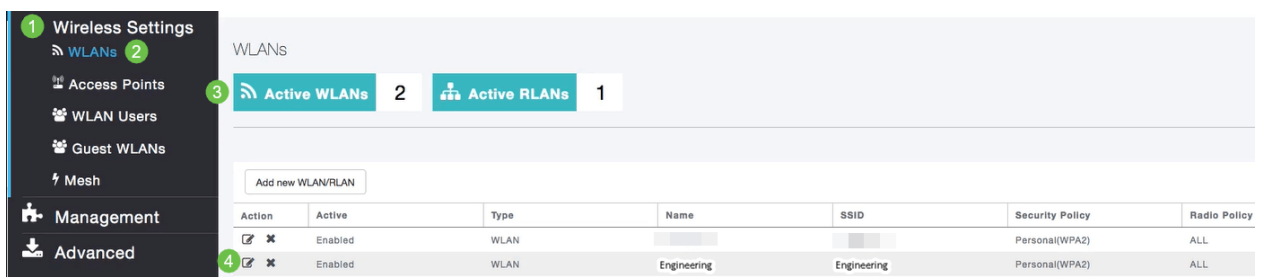

.اهئاشنإ ديرت يتلا ىرخألا WLAN تاكبشل تاوطخلا هذه ررك

## ةيرايتخالا ةيكلساللا ةئيهتلا تايلمع in the contract of the contract of the contract of the contract of the contract of the contract of the contract of the contract of the contract of the contract of the contract of the contract of the contract of the contrac

.ليغشتلل ةزهاج يهو اهنييعت مت يتلا ةيساسألا تانيوكتلا ةفاك نآلا كيدل :ةيلاتلا ماسقألا نم يأ ىلإ زفقلا يف ددرتت ال اذل ،تارايخلا ضعب كيدل

- (يرايتخإ) بيولا مدختسم ةهجاو مادختساب فيضلل WLAN ةكبش ءاشنإ
- (<u>يرايتخإ) تاقيبطتلI فينصت</u> •
- <u>(يرايتخإ) ليمعلا حمال مدي دحت</u> •
- !يتكبش مادختساب أدبأو اذه فلأل دعتسم انأ

(يرايتخإ) بيولا مدختسم ةهجاو مادختساب فيضلل WLAN ةكبش ءاشنإ

Business Cisco ةكبش ىلإ فيضلا لوصو فيضلا WLAN ةكبش حيتت .كب ةصاخلا ةيكلساللا

## 1 ةوطخلا

حتفا .ةيساسألا لوصولا ةطقنل بيو مدختسم ةهجاو ىلإ لوخدلا ليجستب مق لٻق اريذحت يقلتت دق .<u>www.https://ciscobusiness.cisco ل</u>خدأو ٻيو ضرعتسم ل|لخ نم هيل| لوصول| اضيأ كنكمي .كب ةصاخل| دامتع|ل| تان|يب لخدأ .ةعباتمل| .ةيساسألا لوصولا ةطقنل IP ناونع لاخدإ

## 2 ةوطخلا

تادادعإ ىلإ لاقتنالا لالخ نم (WLAN (ةيكلسال ةيلحم ةكبش ءاشنإ نكمي .ةديدج RLAN/WLAN ةكبش ةفاضإ ددح مث .WLAN تاكبش < ةيكلسال

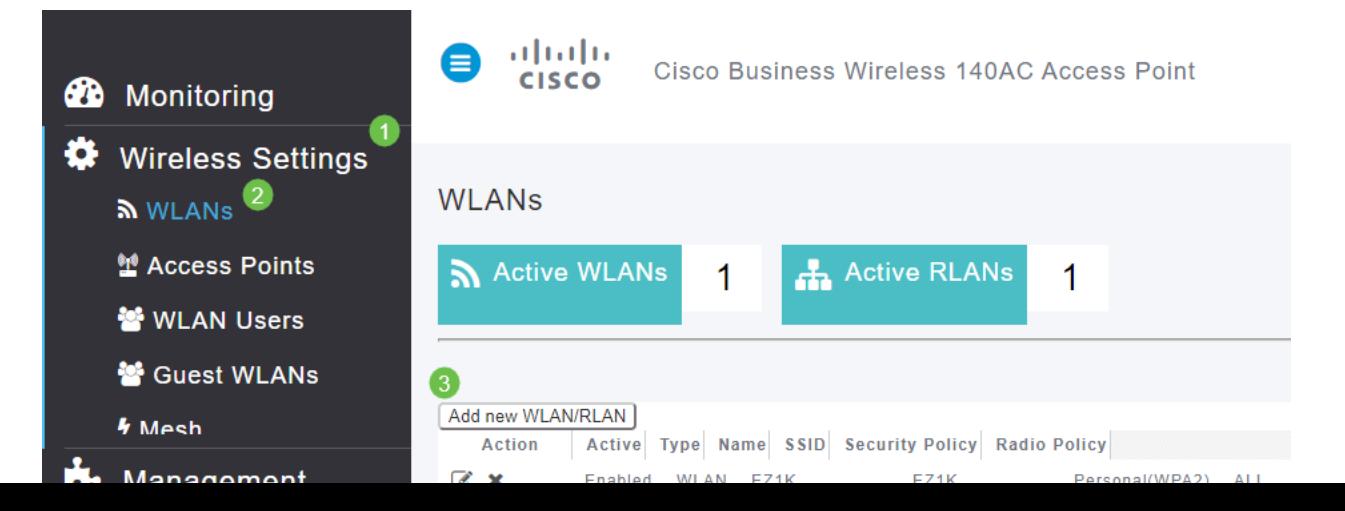

:ةيلاتلا تامولعملا لاخدإب مق ،*ماع* بيوبتلا ةمالع تحت

(WLAN (ةيكلساللا ةيلحملا ةكبشلل مقر ديدحت - WLAN فرعم WLAN ةكبش ديدحت - عونلا بجي .مسال| سفنب ايئاقلت SSID ءلم متيس ،مس| ل|خدإ دنع - *فيرعتل| فلم مس|* .افرح 31 زواجتي الأو اديرف مسالا نوكي نأ

درس متي نكلو ،لاثملا اذه يف ةيضارتفا ةمىقك ةىلاتلا لوقحلا كرت مت .فـلتخم لكشب اهنيوكت يف بغرت تنك اذإ ام ةلاح يف تاريسفتلا

نأ بجي .تدرأ اذإ اذه رييغت كنكمي .SSID فرعمك اضيأ فيصوتلا مسا لمعي - SSID .افرح 31 زواجتي الأو اديرف مسالا نوكي

ىتح (WLAN (ةيكلساللا ةيلحملا ةكبشلل انكمم رمألا اذه كرت بجي - enable .لمعت

نولمعي نيذلا ءالمعلا نكمتي يتح **ملك** اذه كرت يف بغرت ام ةداع - *ويدارلا ةسايس* .ةكبشلا ىلإ لوصولا نم زترهاجيج 5 و زترهاجيج 2.4 ددرتب

.نكممك اذه كرت يف بغرت ىتح SSID فاشتكا يف بغرت ام ةداع - SSID Broadcast ماظن ضرعل رايخلا اذه نيك مت طقف ديرت - *ةيلحملا فيرعتلا تافلم ءاشنإ* .مدختسملا مسا ضرعل وأ ليمعلا ىلع هليءشت متي يذل ليغشت ا

.قب طي ةقطقط

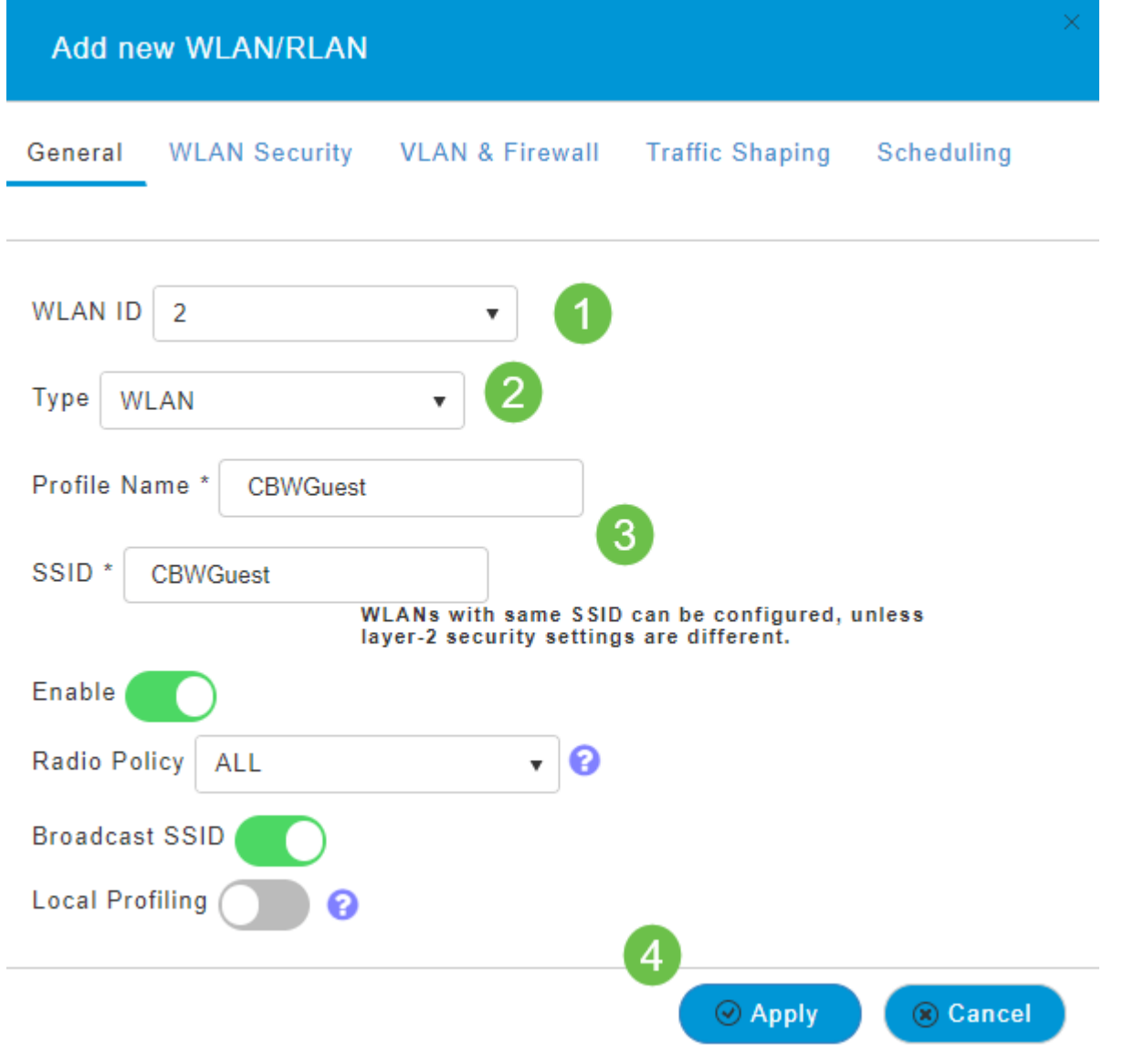

ديدحت مت ،ل|ثمل| اذه يف .WLAN *ةكبش نامأ* بيوبتل| ةمالع يلإ كلقن متيس .ةيلاتلا تارايخلا

- نيكمت فيضلا ةكبش ∙
- نوكت نأ لمتحملا نمف ،IOS وأ Mac مدختست تنك اذإ لقنتملا ةكبشلا دعاسم لاسرإ قيرط نع ريسأ لخدم دوجو فاشتكاب ةزيملا هذه موقت .اذه نيكمت ىلإ ةجاحب عقوم ددحم ىلإ بالطلا اذه هيجوت متي .ةيكاسال ةكبشب لاصتال علء بيو بالط رفوت ضارتفا متي ،ةباجتسإ يقلت ةلاح يفو iPhone زرطل (URL (دحوملا دراوملا ،ةباجتس| يقلت مدع ةلاح يف .لعافتل| نم ديزمل| مزلي الو تنرتنإل| يل| لوصول| نأو ،ةديقملا ةباوبلا لبق نم ابوجحم تنرتنإل| ىلإ لوصول| نوكي نأ ضرتفمل| نم ضرعتسملل يئاقلتا لي غشت لي Apple نم (CNA) ريسألا ةكبشلا دعاسم موقي عطقنيي دق .مكحتلل ةعضاخ ةذفان يف ةباوبلI ىلإ لوخدلI ليجست بلطل فئIزلI تامدخ كرحمل ةريسأ ةباوب ىلإ هيجوتلI ةداعإ دنع (CNA) ةعمجملI تاكبشJJ ئيlەم .روهظلا نم فيزملا ضرعتسملا اذه ةيساسألا لوصول قطقن عنمت .(ISE) قوومل
- .فيضلا ةكبش رايخ نيكمت دنع الإ ايئرم لقحلا اذه نوكي ال ةديقملا ةباوبلا ددح .ةقداصمل| ض|رغأل همادختس| نكمي يذل| بيو لخدم عون ديدحتل اذه مدختسي ةباوب ىلإ ةدنتسملا ةيضارتفال ةقداصمل مادختسال ةيلخادل قيادبل قحفص لخدملا ةقداصم كيدل ناك اذإ ةيجراخلا ةيادبلا ةحفص رتخأ .Cisco نم بيولا يف مداخلاب صاخلا URL ناونع اضيا ددح .كتكبش جراخ بيو مداخ مادختساب ،ةديقملI .عقوملل URL ناونع لقح

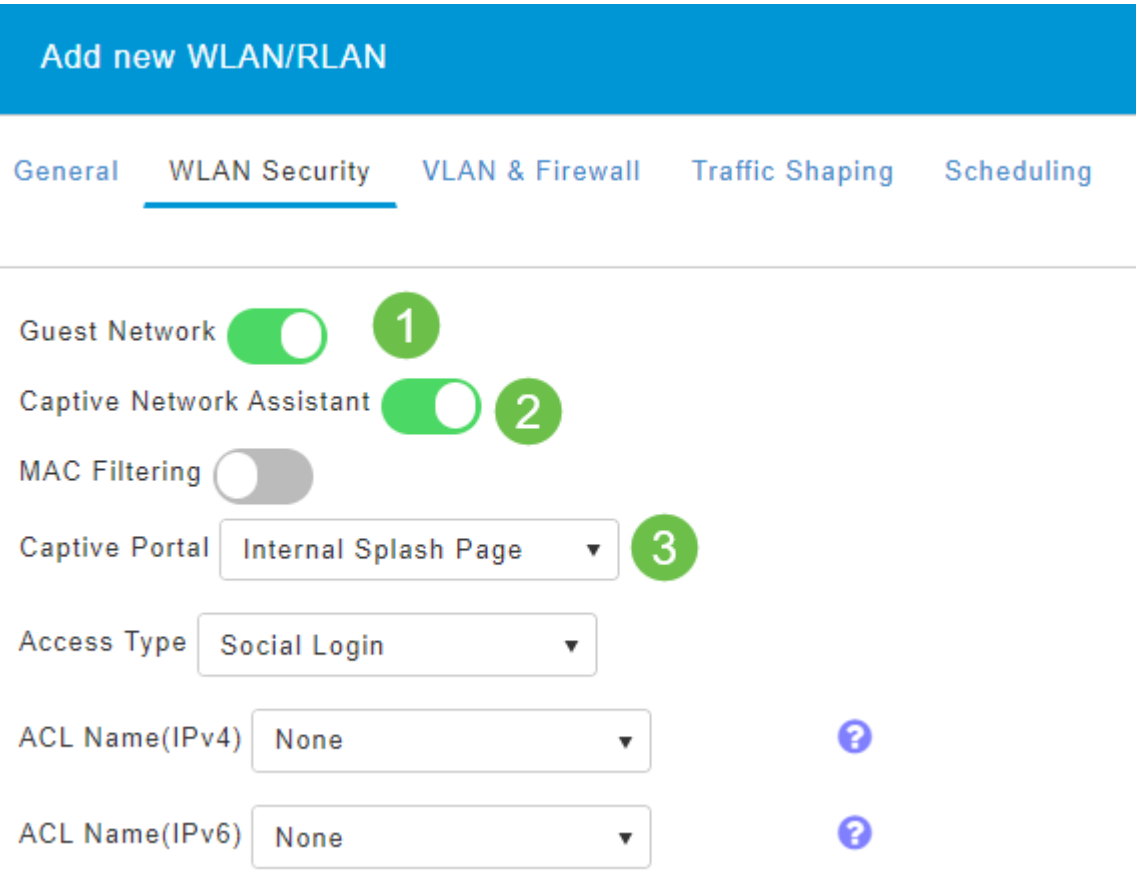

ليجست ىلإ لوصولا عون عم فيضلل WLAN ةكبش ءاشنإ متيس ،لاثملا اذه يف WLAN ةكبشب مدختسملا لاصتا درجمب .هنيكمت مت يذلا يعامتجالا لوخدلا نء ةيضارتفالا لوخدلا ليجست ةحفص ىلإ ههيجوت ةداعإ متتس ،هذه فيضلا .Facebook و Google ب ةصاخلا لوخدلا ليجست رارزأ ىلع روثعلا نكمي ثيح Cisco كوب سيف وأ لغوغ ىلع هباسح مادختساب لوخدلا ليجست مدختسملا عيطتسي .تنرتنإلا تامدخ ىلع لوصحلا لجأ نم

## 5 ةوطخلا

اذه يف .ةلدسنملا ةمئاقلا نم *لوصو عون* ددح ،هذه بيوبتلا ةمالع سفن يف فويضلل حمسي يذل ارايخل وه اذه .*يعامتجال الوخدل اليجست* ديدحت مت ،لاثمل ا .ةكبشلا ىلإ لوصولاو ةقداصملل Facebook وأ Google دامتعا تانايب مادختساب

:يلي ام *لوصولا عونل* ىرخألI تارايخلI نمضتتو

فويضلا ةقداصمل رايخلا اذه رتخأ .يضارتفالI رايخلI - *يلحملI مدختسملI باس*ح نيمدختسملل اهنيءيءت كنكمي يتلا رورملا ةملكو مدختسملا مسا مادختساب لاثم اذه .WLAN يمدختسم < ةيكلسال تادادعإ تحت ،هذه WLAN ةكبشل فويضلا .ةيضارتفالا ةيلخادلا ةيادبلا ةحفص ىلع

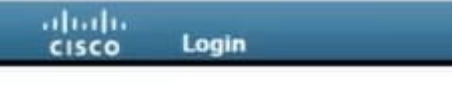

#### **Welcome to the Cisco Business Wireless**

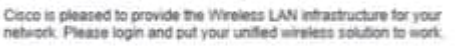

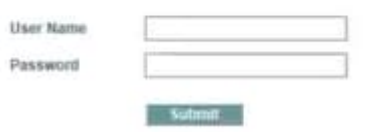

#### WLAN تاكبش < يكلساللا تادادعإ ىلإ لاقتنالا قيرط نع اذه صيصخت كنكمي .*ةحفصل\ ةلاسر* و *يسيئرلا ةحفصلا ناونع* للخدإ كنكمي انه نم .**ةفيضمل**ا .**ةنياعم** رقنا .**قبطي** ةقطقط

دنع WLAN ةكٻش ىل| لوصولI ةيناكم| فويضلل حيتت - *ٻيولI ربع ةقفاوم* ىلإ لوصولا فويضلا نيمدختسملل نكمي .ةضورعملا طورشلاو دونبلا لوبق .رورم ةملكو مدختسم مسا لاخدإ نود WLAN ةكبش

ديرب∪ا ناونع ل|خدإ ىل| فويضلا نومدختسمل| جاتحيس - *ينورتكلإلا ديربلا ناونع* .ةكبشلا ىلإ لوصولل ينورتكلإلا

.يجراخ ةقداصم مداخ عم اذه مدختسأ - RADIUS

WPA2 يصخش - Wi-Fi Protected Access 2 عم حاتفم كرتشم اقبسم) PSK)

.**قبطي** ةقطقط

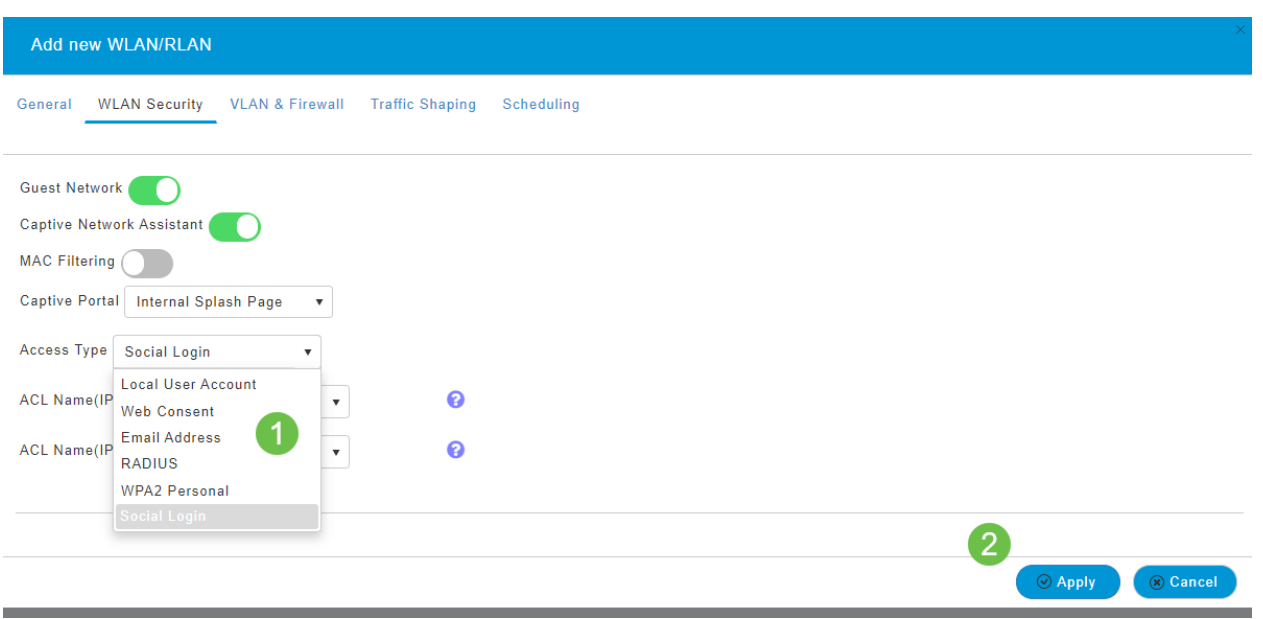

## 6 ةوطخلا

يف **ظفح ةنوقيi** قوف رقنUا قيرط نع كب ةصاخلI تانيوكتلI ظفح نم دكأت .بيولا مدختسم ةهجاو ةشاش نم ايلعلا ىنميلا ةحوللا

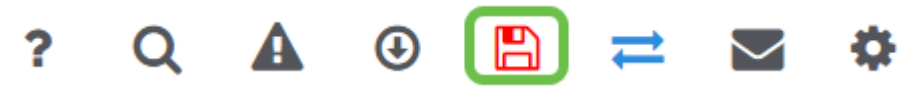

.كب ةصاخلا CBW ةكبش ىلع ةرفوتم فيض ةكبش ءاشنإب نآلا تمق دقل .ةحارلا هذه كفويض ردقيس

(يرايتخإ) بيو مدختسم ةهجاو مادختساب تاقيبطتلا فيرعت تافلم ءاشنإ

نانتسا نم نكمت يتلا تامسلا نم ةيءرف ةعومجم نع ةرابع طيمنتلا نإ .اهتايولوأ ديدحتو رورملا ةكرح عاونأ ةقباطم كل حيتي وهو .ةيميظنتلا ةسايسلا زيمتي .اهطاقسإ وأ رورملا ةكرح فينصت ةيفيك لوح تارارق دعاوقلا ذختت امك لوخدل| أدبي .ت|قي بطتل|و ليمعل| يتزيمب يكلس|لل| Cisco Business Mesh ماظن عون اهنيب نم ،تامولءملا لدابت تايلمع نم ديدعلاب مدختسمك ةكبشلا ىلإ ططخم اريثك هبشي ،راسملا هيجوتل رورملا ةكرح قفدت جهنلا عطاقي .رورملا ةكرح مئاوقو فويضلا لوصو - ةسايسلا تازيم نم ىرخأ عاونأ نمضتتو .قفدتلا .ةمدخلا ةدوجو لوصولا يف مكحتلا

طيرش ىرت مل اذإ ةشاشلا نم رسيألا بناجلا ىلع ةدوجوملا ةمئاقلا ىلإ لقتنا . رسيألا ةمئاقلا

2 ةوطخلا

.زاهجلا ىلإ لوخدلا ليجست دنع يضارتفا لكشب ةبقارملا ةمئاق ليمحت متي .**يكلساللا تادادع**إ ىلع رقنلا ىلإ جاتحتس

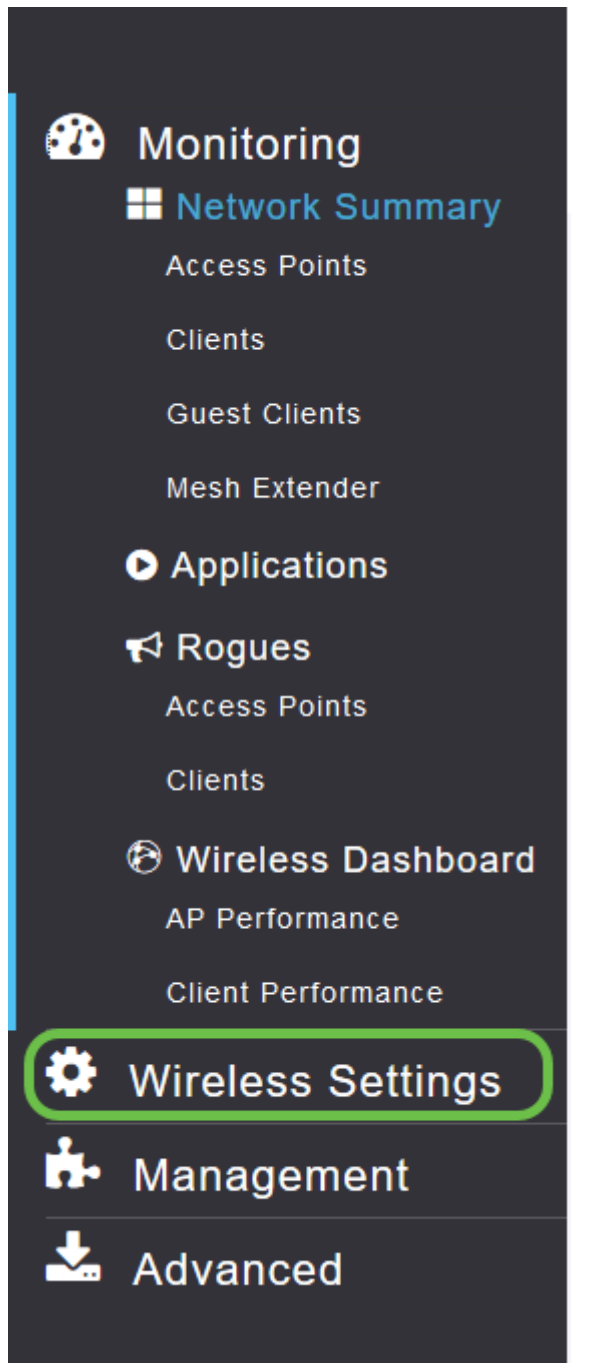

.يكلساللا تادادعإ طبار ىلع رقنلا دنع هارتس امل ةلثامم هاندأ ةروصلا

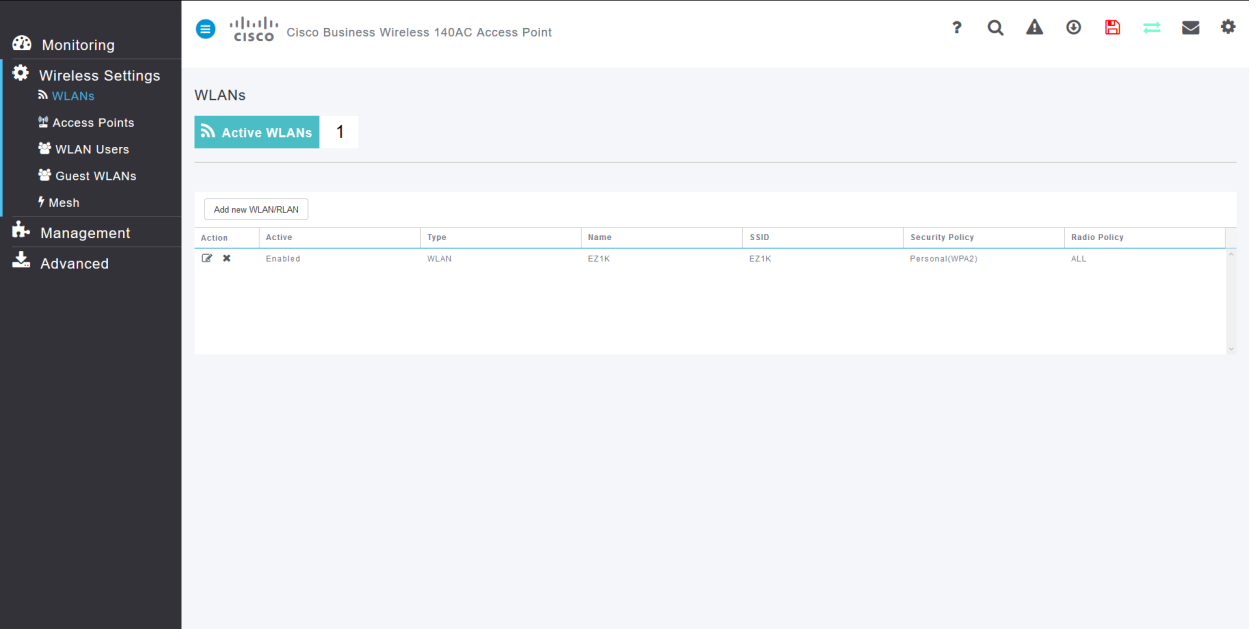

ديرت يتلا ةيكلساللا ةيلحملا ةكبشلا راسي ىلع دوجوملا **ريرحت** زمر ىلع رقنا .قيبطتلا ليغشت

altalia Cisco Business Wireless 140AC Access Point **CISCO** 

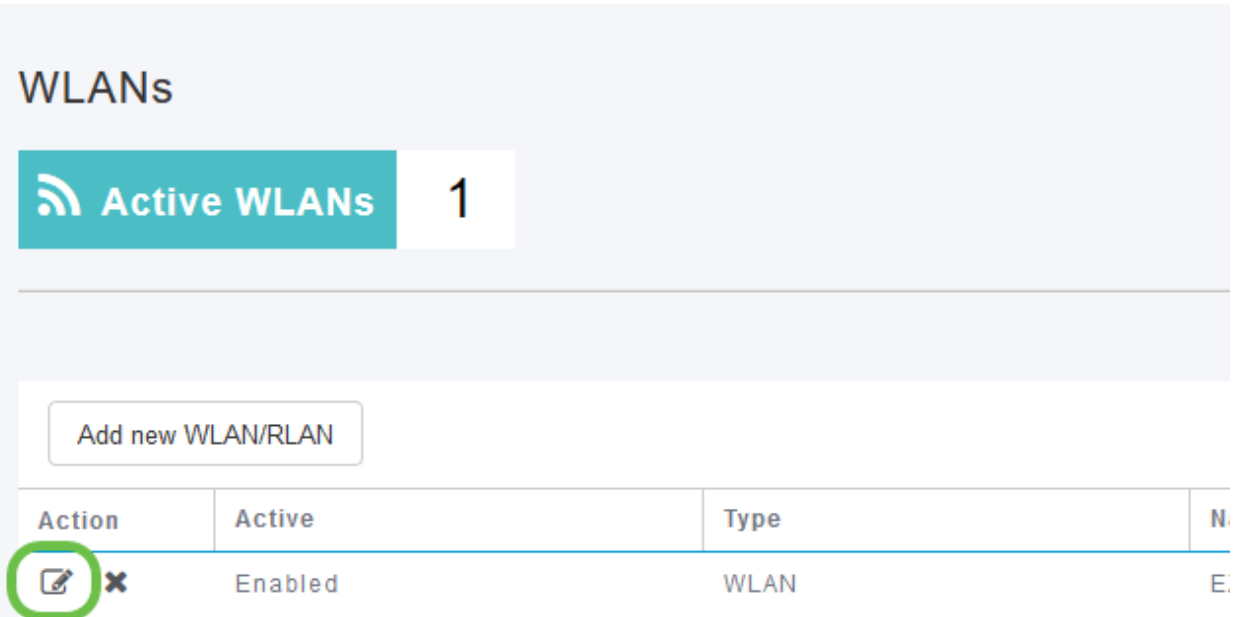

رهظت دق ،ارخؤم (WLAN (ةيكلساللا ةيلحملا ةكبشلا ةفاضإب تمق نأ ذنم ةهباشم كب *ةصاخلا (WLAN) ةيكلسالJا ةيلحملI ةكبشلI ريرحت* ةحفص :ةيلاتلا ةحفصلل

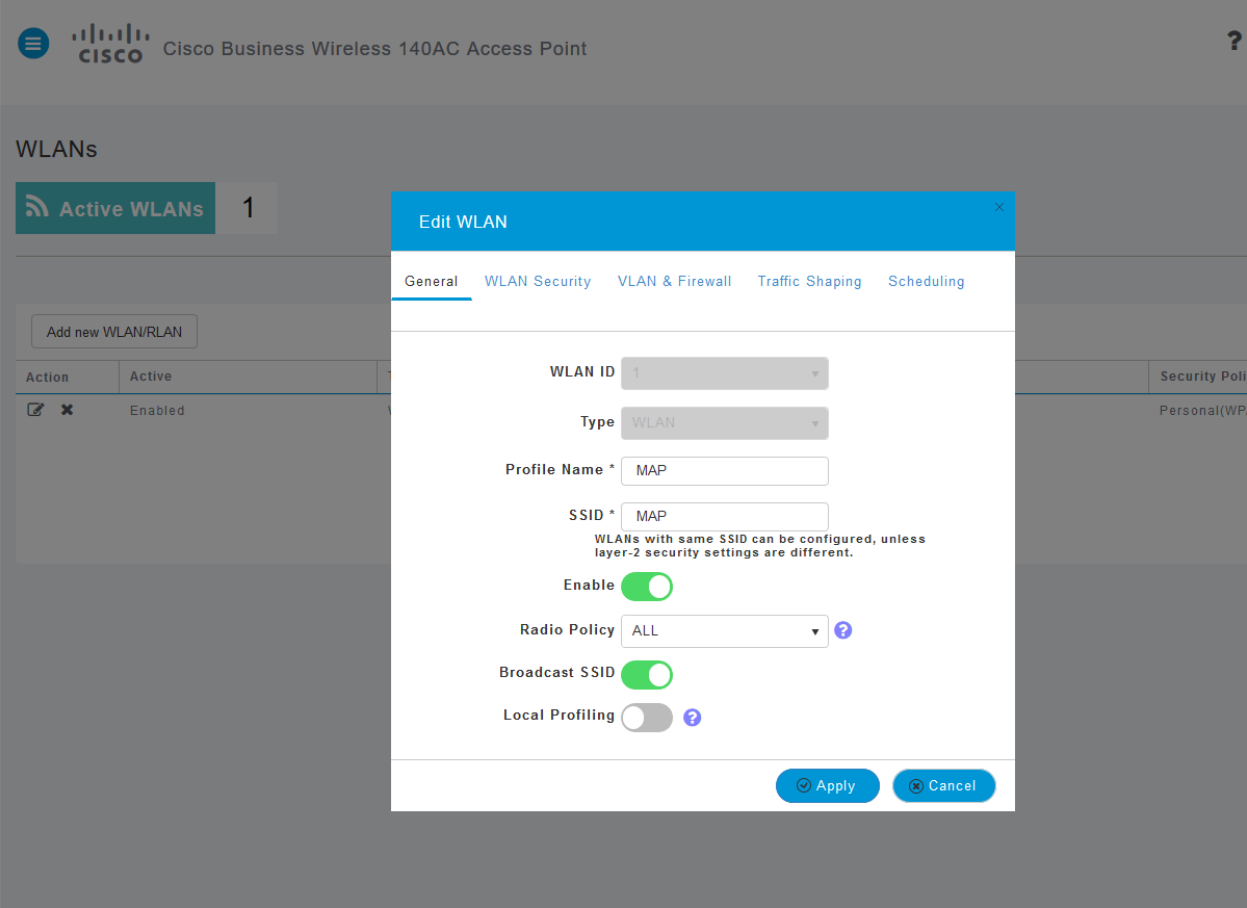

.هقوف رقنلاب **تانايبلا ةكرح ميظنت** بيوبتلا ةمالع ىلإ لقتنا

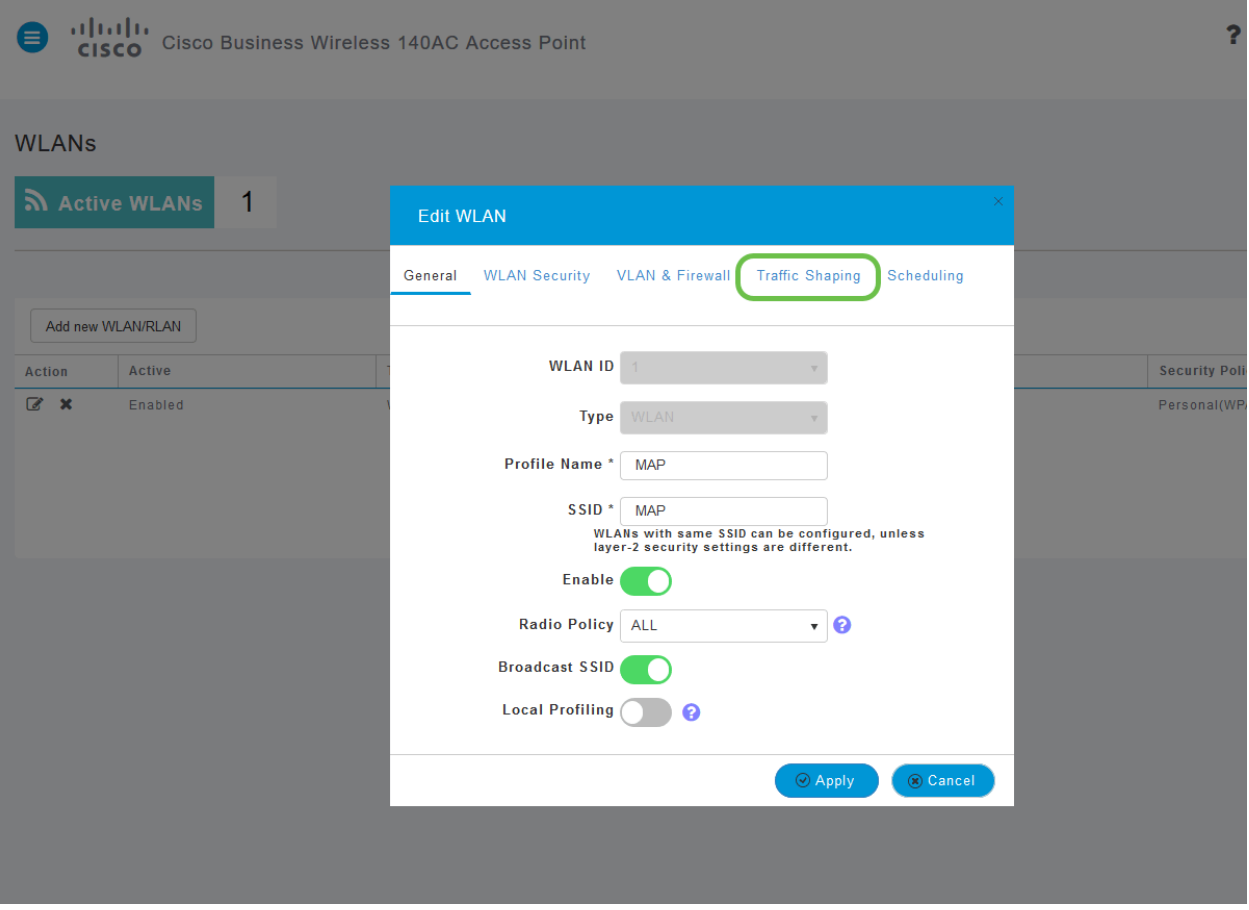

:يلاتلا وحنلا ىلع ةشاشلا رهظت دق

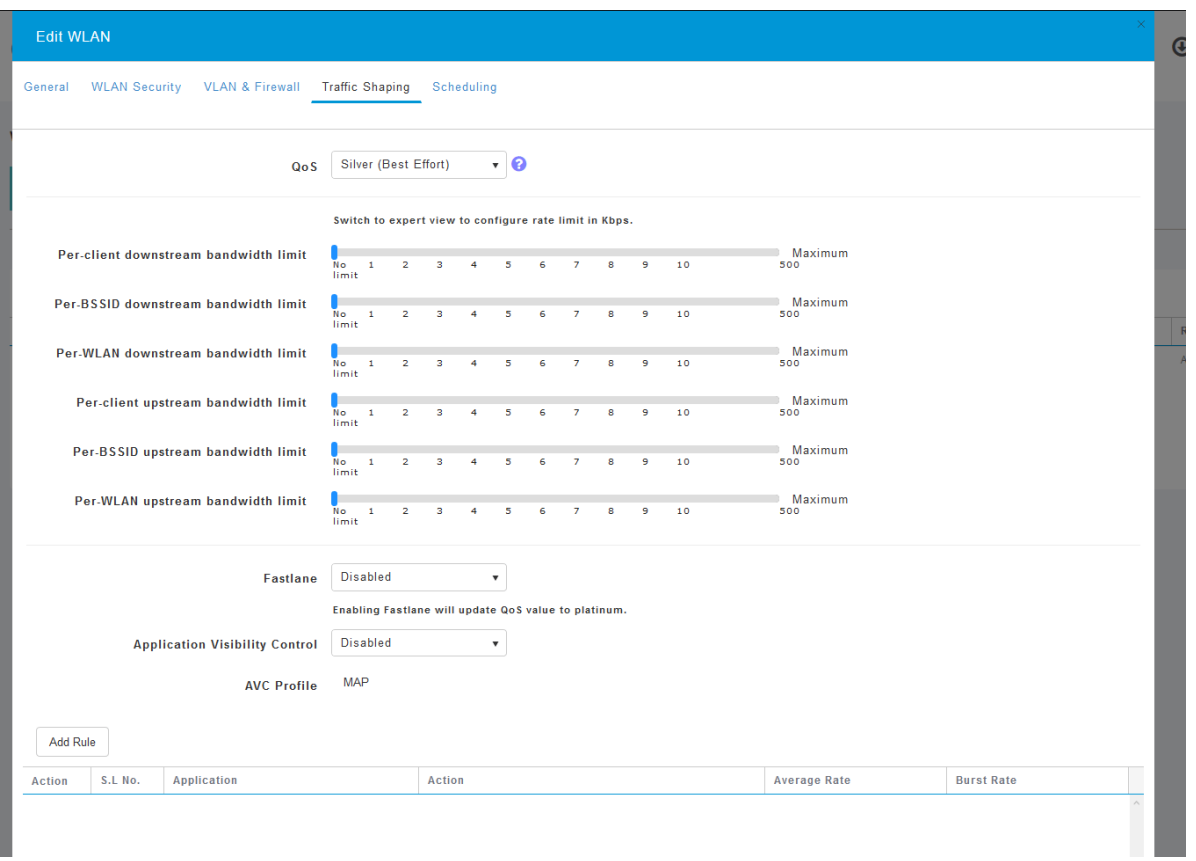

تزجعأ اذه .*قيبطتلا ةيؤر يف مكحتلا* ةزيم دجتس ،ةحفصلا لفسأ وحن .نيكمت ددحو ةلدسنملا ةمئاقلا قوف رقنا. ايضارتفا

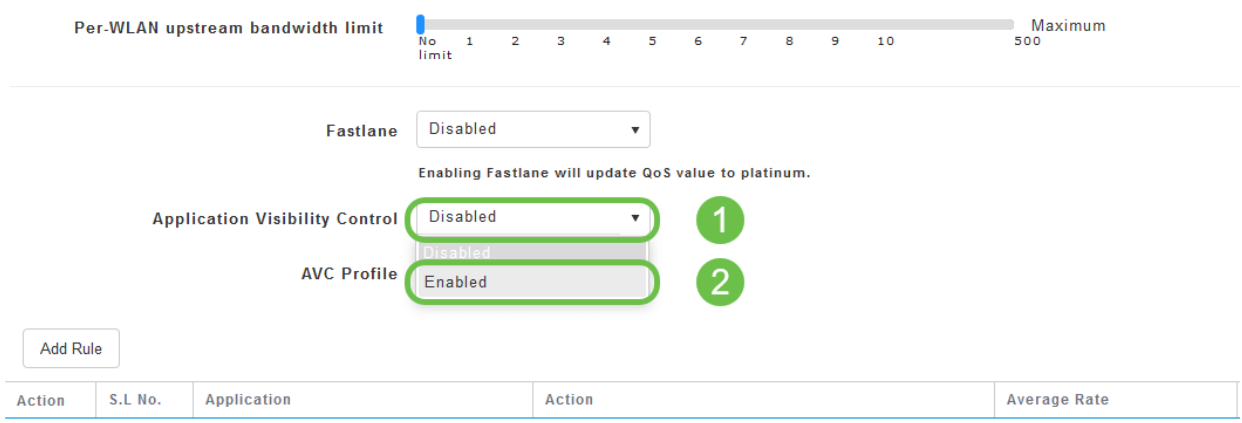

## 6 ةوطخلا

.**قيبطت** رزلI قوف رقنI

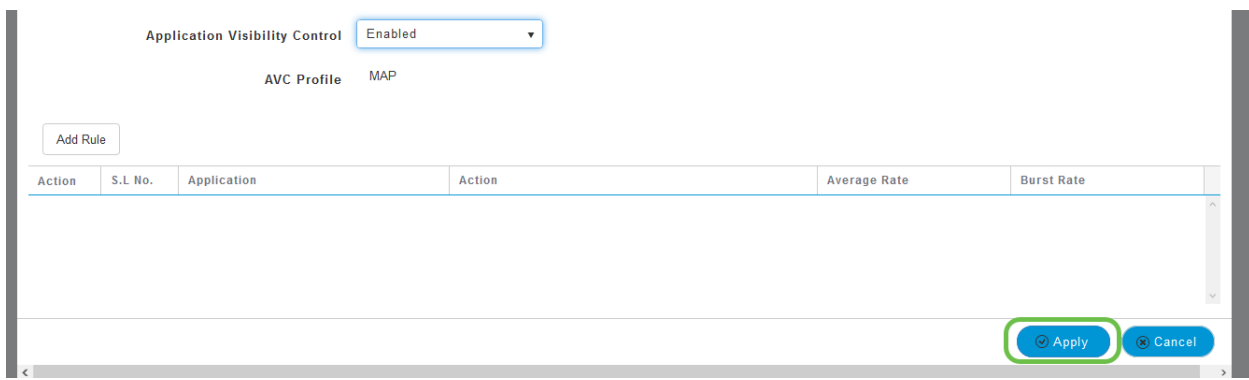

ةزيملا لمعت نلف الإو ،دادعإلى اذه نيكمت بجي.

## 7 ةوطخلا

ةمئاق قوف رقنا مث .WLAN ةيعرفلا ةمئاقلا قالغإل رمألا ءاغلإ رزلا قوف رقنا رصنع قوف روتي.<br>رصنع قوف رقنا ،كلذ نم نكمتت نأ درجمب .رسيألI ةمئاقلI طيرش يف **ةبقارملI** .**تاقيبطتلا** ةمئاق

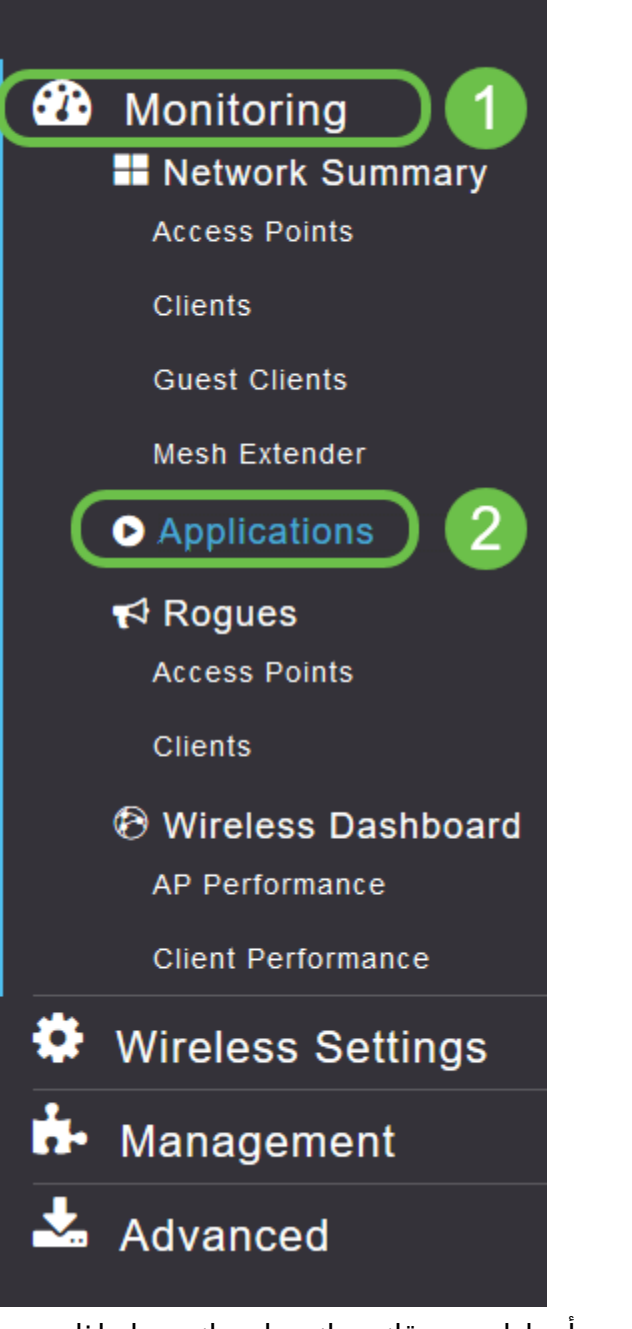

حضوم وه امك ةغراف كتحفص نوكتس ،ردصم يأ ىلإ رورم ةكرح كيدل نكي مل اذإ .هاندأ

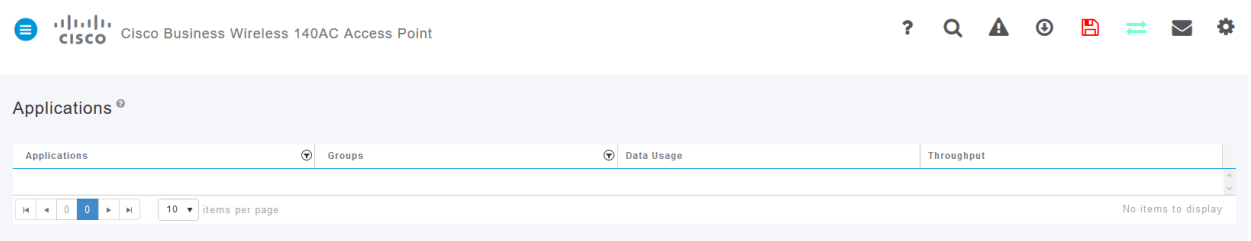

## :ةيلاتلا تامولعملا ةحفصلا هذه ضرعتس

- ةفلتخملا عاونألا نم ديدعلا نمضتي قيٻطتلا ∙
- زرفلا ليهستال تاقيبطتلI ةعومجم عون ىلإ ريشي تاعومجملI •
- م|ع لكشب ةمدخل| هذه اهمدختست يتل| تانايبل| رادقم تانايبل| م|دختس| ∙
- قيبطتلا همدختسي يذلا يددرتل| ق|طنل| ةيمك ةجل|عمل| ةعس ∙

نأ نكمي يذلاو ،رغصألا ىلإ ربكألا نم زرفلل بيوبتلا تامالع قوف رقنلا كنكمي .ةكبشلا دراوم يكلهتسم ربكأ ديدحت ىلع دعاسي

ىلع (WLAN) ةيكلساللا ةيلحملا ةكبشلا دراوم ةرادإل ادج ةيوق ةزيملا هذه رثكألا تاقيبطتلا عاونأو تاعومجملا ضعب يلي اميف .ليدعتلل لباق ىوتسم ةلثمألاو تاعومجملا كلiذ ي فامب ،ديزملا كتمئاق نمضتت نأ لمتحملا نم .اعويش :ةيلاتلا

- حفصت ❍ SSL ،ليمعلاب صاخ :لاثم ينورتكلإلI ديربلI ∙ ❍ EX: Outlook و Secure-POP3 ● ويديفلاو توصلا ❍ EX: Webex و Cisco Spark، ● ةيجاتنإلاو لمعلا تاودأ ❍ EX: Microsoft Office 365، ن يزختلاو يطايتحالI خسنلI ∙ ❍ لاثم: Windows-Azure، ● تنرتنإلا-كلهتسملا ❍ iCloud، Google Drive
- ةيعامتجالا تاكبشلا
	- ❍ Facebook و Twitter :لاثملا
- جماربJل تاثيدحت
	- ∘ EX: Google-Play، IOS
- يروفلا لسارتلا ∙
	- لئاسرلا ،تاركذملا :لاثملا ليبس ىلع ∘

## .اهئلم دنع ةحفصلا هيلع ودبتس ام ىلع لاثم انه حضوم وه امك

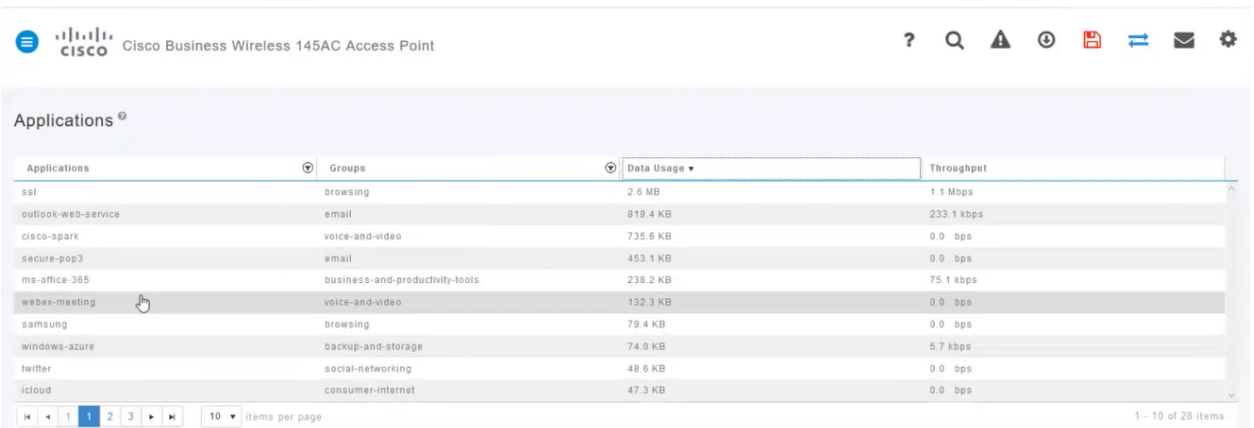

م*ادختسإ* لوقحل ةصاخ ديفم رمأ وهو زرفلل لودج ناونع لك قوف رقنلا نكمي .ةجلاعملا ةعسو تانايبلا

## 8 ةوطخلا

.اهترادإ يف بغرت يتلا رورملا ةكرح عون ديدحتل فصلا قوف رقنا

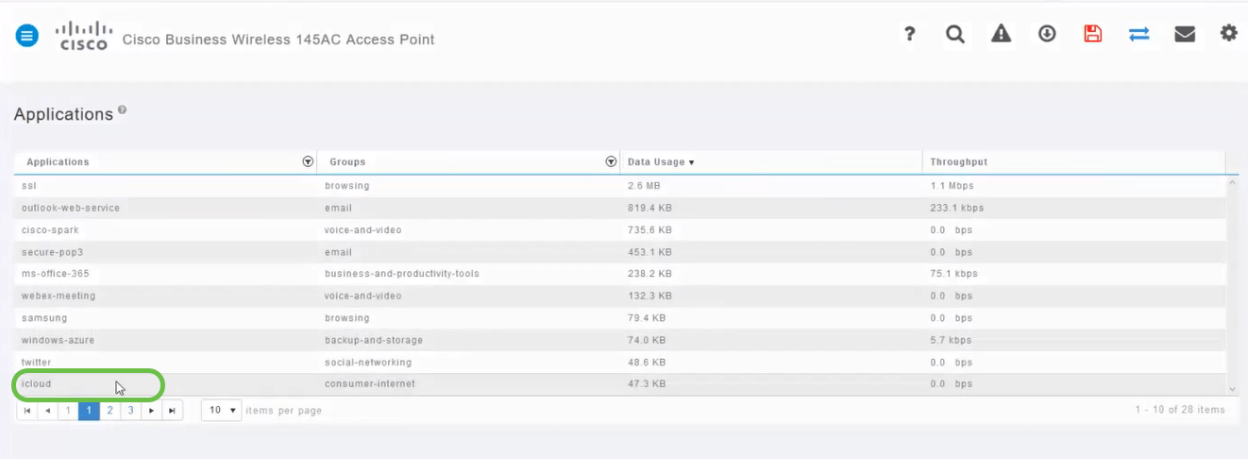

.اذه رورملI ةكرح عون ةجلاعم ةيفيك ديدحتل **ءارجإلI** لدسنملI عبرملI قوف رقنI

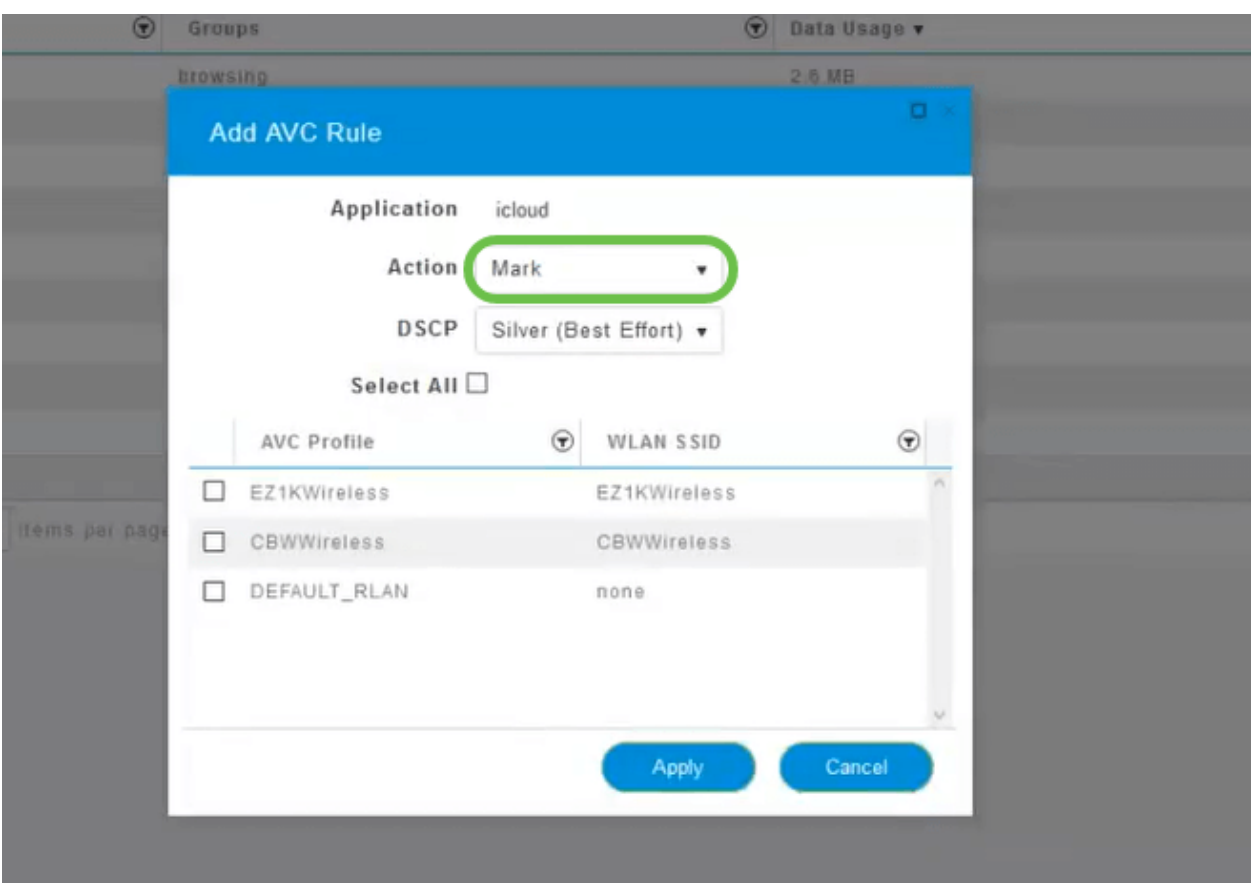

.*ةمال*ع يف رايخلا اذه كرتن نحن ،لاثملا اذهل

رورملا ةكرح نأشب هذاختإ بجي يذلا ءارجإلا

- 3 (DSCP) ةزيممل| تامدخل| زمر تاقبط دح| يف رورمل| ةكرح عون عضي ةم|لع عضو ∙ قيبطتلا عونل ةحاتملا دراوملا ددع مكحت يتلا
- رورملا ةكرح لهاجت ريغ ءيش يأ لعفت ال طاقسإ
- ةيناث لكل تبوليك لدعمب عافدنالا لدعم طسوتم نييءت نم كنكمي لدعملا دح ∙

## 10 ةوطخلا

.ةيلاتلا تارايخلا نم ديدحتل DSCP لقح يف لدسنملا عبرمل قوف رقنا

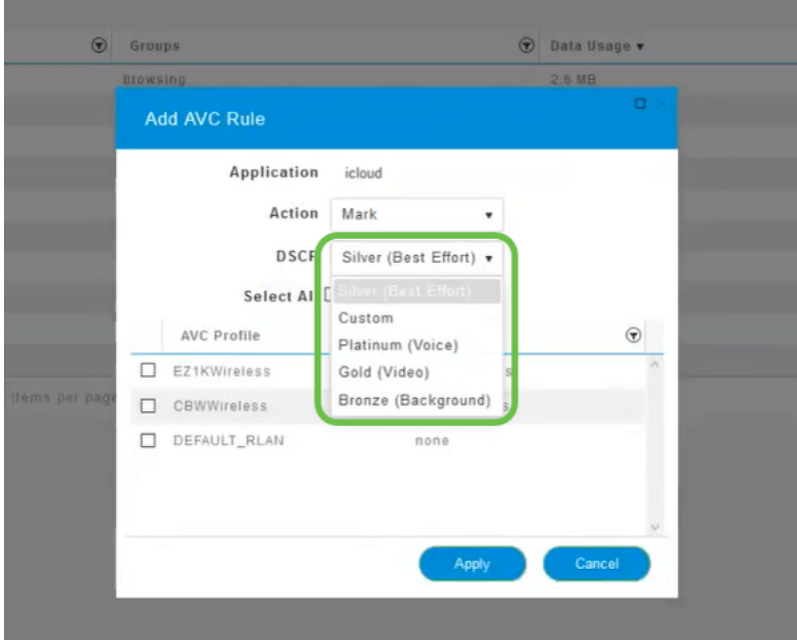

تارايخلا هذه روطتت .اهميلعت متيس يتلا رورملا ةكرحل DSCP تارايخ يلي اميف .هريرحتب موقت يذلا رورملا ةكرح عونل ةرفوتم رثكأ دراوم ىلإ لقأ دراوم نم

- لقا (ةيفالخلا) زنوربلا ∙
- (دهج لضفأ) ةضف
- (ويديف) بەذ •
- رثكأ (توصلا) نيتالبلا
- نيمدختسم ةعومجم صصخم ∙

ةيؤر نم كعنمي يذلاو ،SSL ضارعتسإ وحن رورملا ةكرح ليحرت مت ،بيو ةيقافتإك ،وحنلا اذه ىلعو .WAN ةكبش ىلإ كتكبش نم اهلاقتنا ءانثأ مزحلا لخاد دجوي ام ةكرح نييعت رثؤي دق .SSL بيولا رورم ةكرح نم ىمظعلا ةيبلاغلا مدختستس .كيدل ضارعتسالا ةبرجت ىلع لقأ ةيولوأل SSL رورم

## 11 ةوطخلا

.**لكلا ديدحت** قوف رقنا وأ جەنلI اذه ليغشت يف بغرت يذلI يدرفلI SSID نآلI ددح

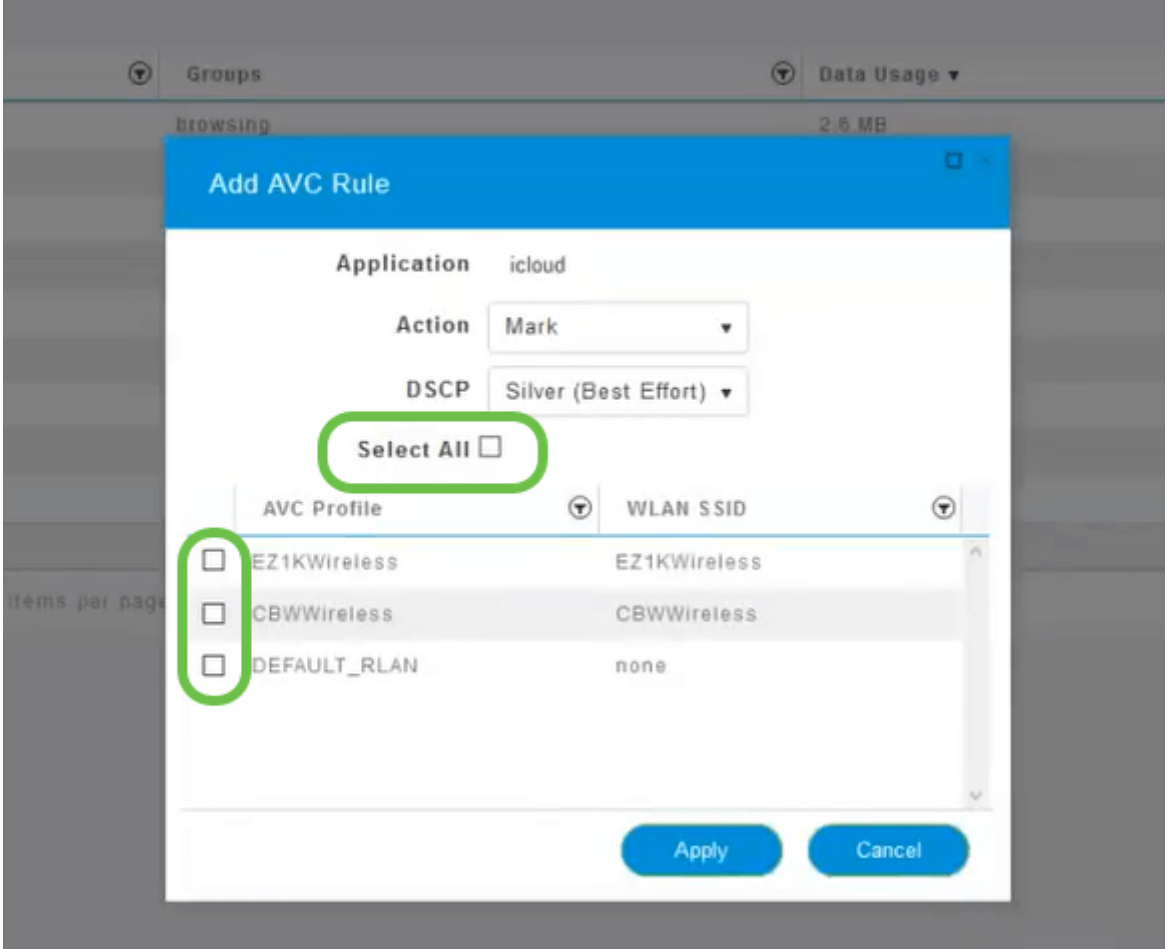

.جەنلI اذە ءدبل **قيٻطت** قوف نآلI رقنI

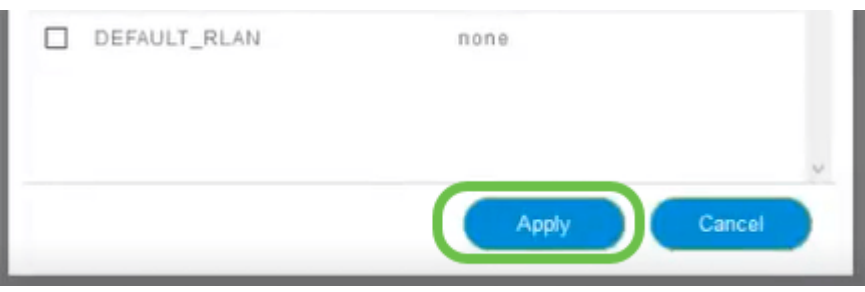

:كلذ امهيف قبطني نأ نكمي نيتلاح

- ةكرح عنمي امم رورملI ةكرح نم ةريبك ةيمك ثبب نومدختسملI/فويضلI موقي ةيولوأ ليلقتو ،توصلا ةيولوأ ةدايز امإ كنكمي .رورملا نم ماهملل ةيويحلا رورملا .رومألا نيسحتل Netflix رورم ةكرح
- تاعاس ءانثا اهليزنت متي يتال ةريبكلا جماربال تاثيدحت فـينصت ءاغلإ نكمي .لدعملا ديدحت وأ لمعلا

نكمي ةياغلل ةيوق ةادأ تاقيبطتلا فيرعت تافلم ءاشنإ دعي !اهتلعف دقل وه امك ،اضيأ ليمعلا حمالم ديدحت ةزيم نيكمت لالخ نم ربكأ لكشب اهنيكمت .يلاتلا مسقلا يف ليصفتلاب حضوم

(يرايتخإ) بيو مدختسم ةهجاو مادختساب ليمعلا فيرعت تافلم ءاشنإ

ةصاخلا فـيرعتـلا تـافـلـم ءاشنإ تـامولـعم ةزهجألI لـدابتت ،ام ةكبشب لـاصتالI دنع هذه نمضتت دق .*ليمعلا فيرعت فلم* ليطعت متي ،يضارتفا لكشبو .ليمعلاب :تامولعملا

- زاهجلا مسا وأ فيضملا مسا
- زاهجلل يسيئرلا جمانربلا ليغشتلا ماظن
- قيبطتلل لباقلا جمانربلا راركت ليغشتلا ماظن رادصإ

ةمدختسملا تانايبلا ةيمك ءالمعلا ءالؤهب ةصاخلا تايئاصحإلا نمضتتو .ةيجاتنإلاو

ةيلحملا ةكبشلا يف مكحتلا نم ربكأ اردق ءالمعلا تافيصوت بقعت حيتي مادختسإ ،لاثملا ليبس ىلع .ىرخأ ةزيمل ةلادك ممادختسإ كنكمي وأ .ةيكلساللا ةمهم تانايب لمحت ال يتلاو تاقيبطتلا دييقت ىلع لمعت يتلا ةزهجألا عاونأ .كتكرشل

مسق يف كتكبشل ليمعلا ليصافت ىلع روثعلا نكمي ،اەنيكمت درجمب .بيو مدختسم ةهجاوب ةبقارملا

#### 1 ةوطخلا

.يكلسالJا تادادعإ ىلع رقنا

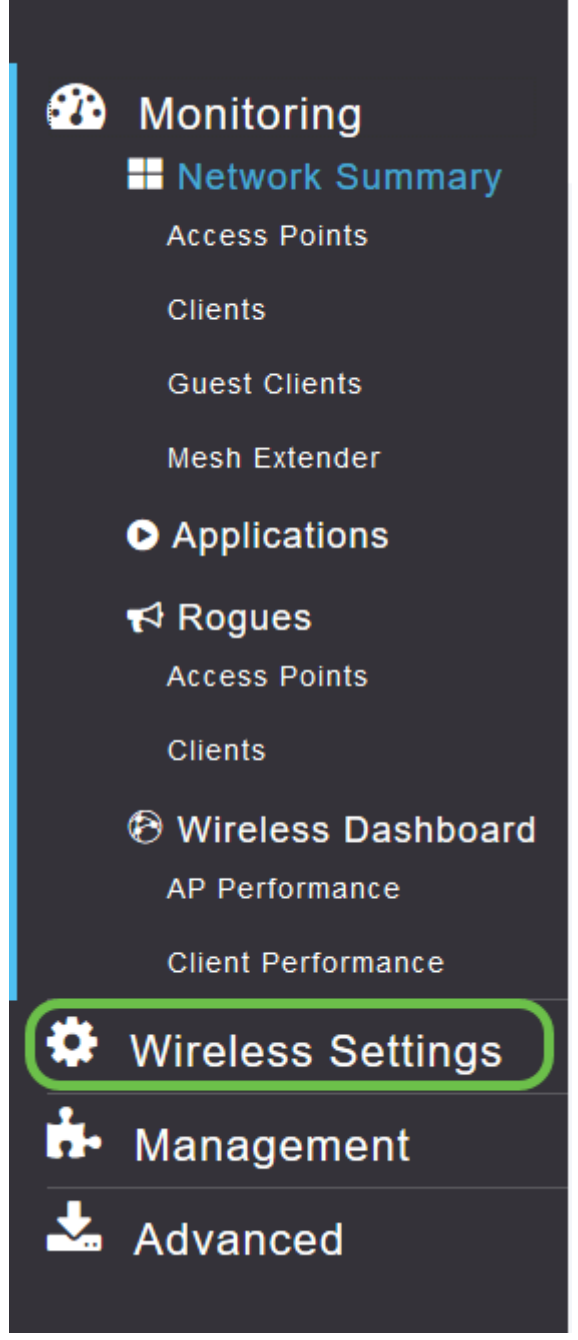

:يكلساللا تادادعإ طبار ىلع رقنلا دنع هارتس امب هيبش طبارلا اذه

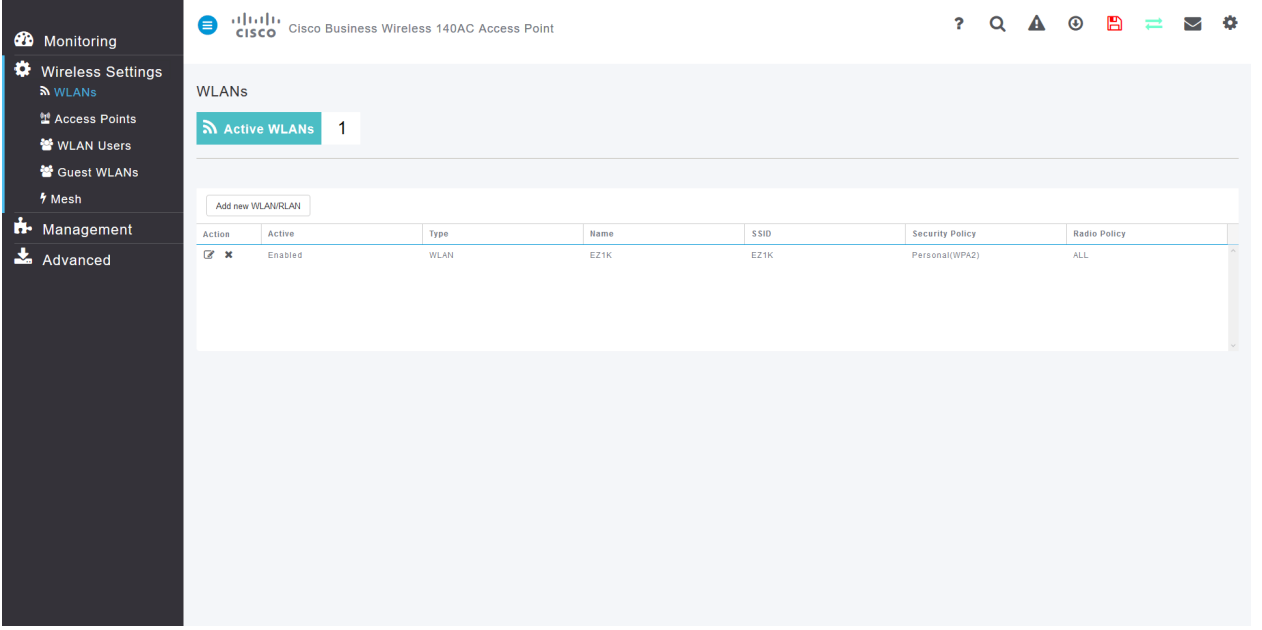

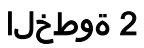

رقناو قيبطتلل اهمادختسإ ديرت يتلا (WLAN (ةيكلساللا ةيلحملا ةكبشلا ددح .<br>.اهراسي ىلع **ريرحت ةنوقياً** قوف

alulu Cisco Business Wireless 140AC Access Point **CISCO** 

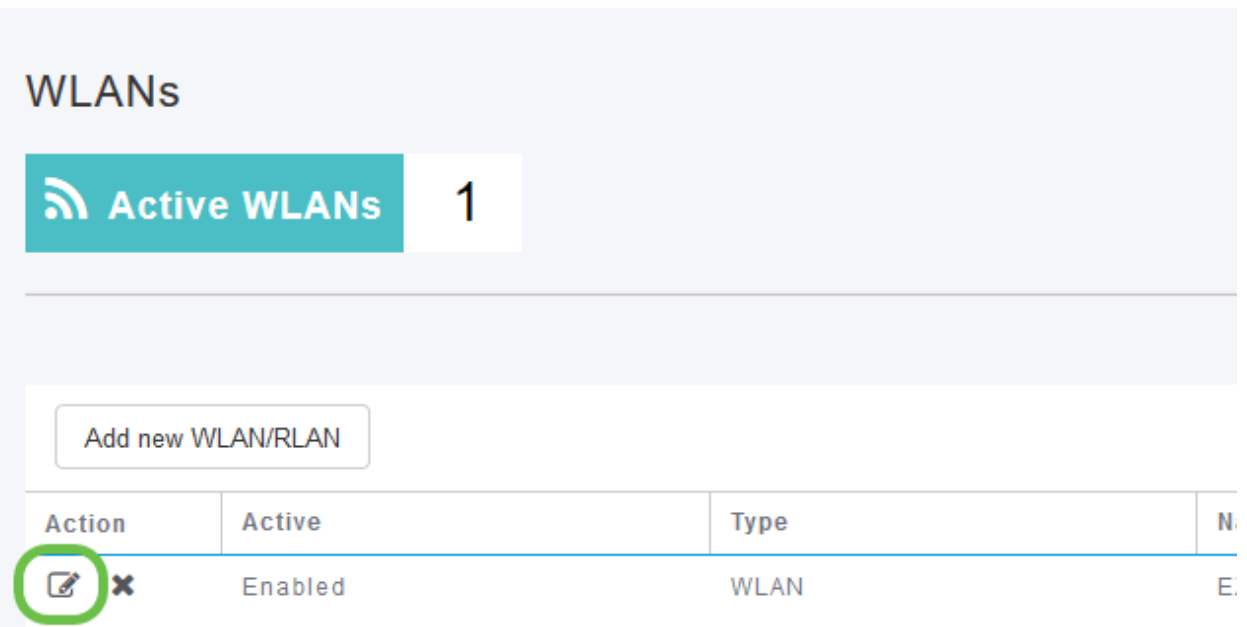

## 3 ةوطخلا

ةمهملا ةلاسرلا هذه رثؤت دق .اهلفسأ يتلل ةلثامم ةقثبنملا ةمئاقلا رهظت دق .امدق يضملJ **معن** قوف رقنا .ةَكُبشJا ىلْع ةمدخلا ىلع اتقؤم

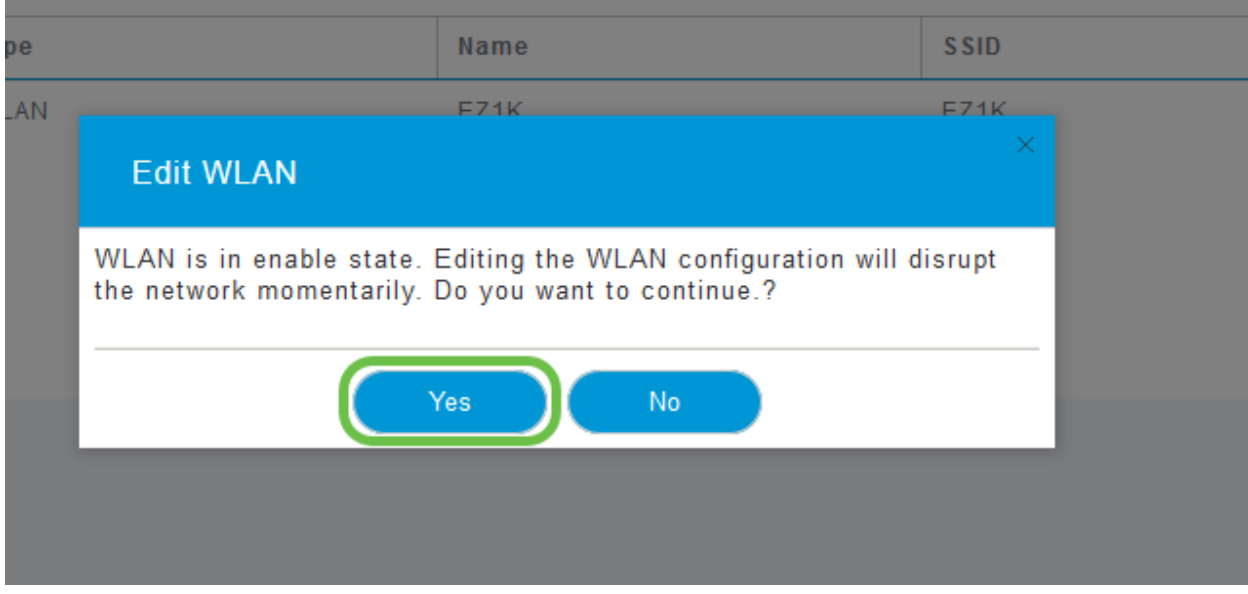

.**يلحملا فيرعتلا فلم** ليدبت رز قوف رقنلاب ليمعلا فيرعت فلم ليدبت

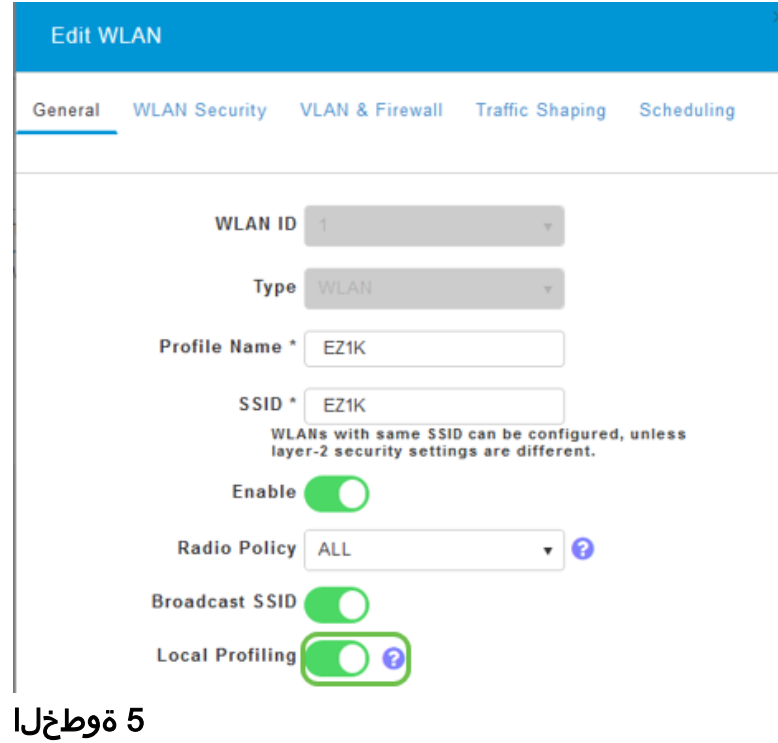

.**قبطي** ةقطقط

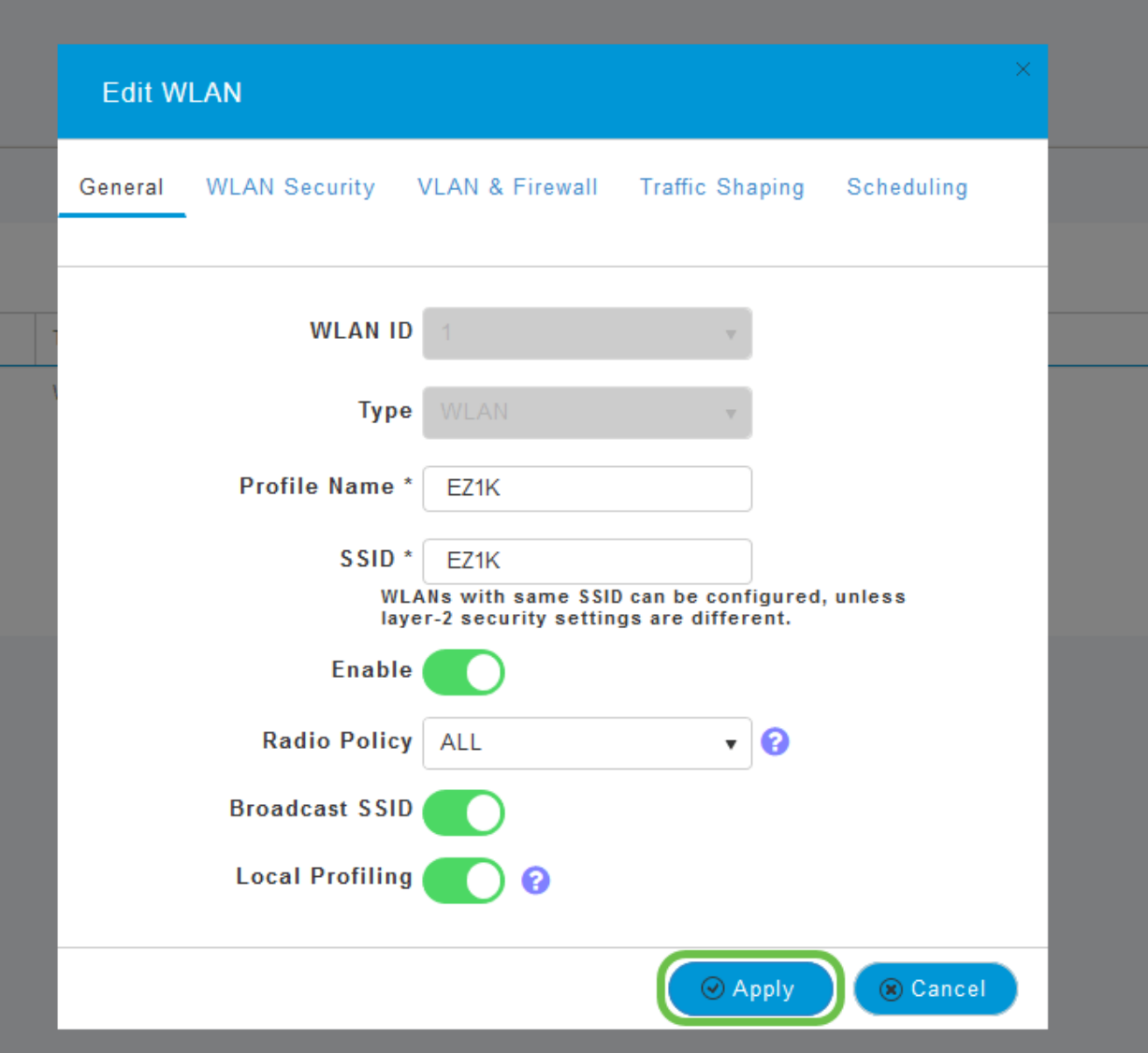

ىرت ف<code>وس .رس</code>يألا بناجلا ىلع دوجوملا **ةبقارملا مس**ق ةمئاق رصنع قوف رقنا بيوبتلا ةمالعب ةصاخلا تامولعملا ةحول يف روهظلا يف أدبت ليمعلا تانايب .ةبقارملا

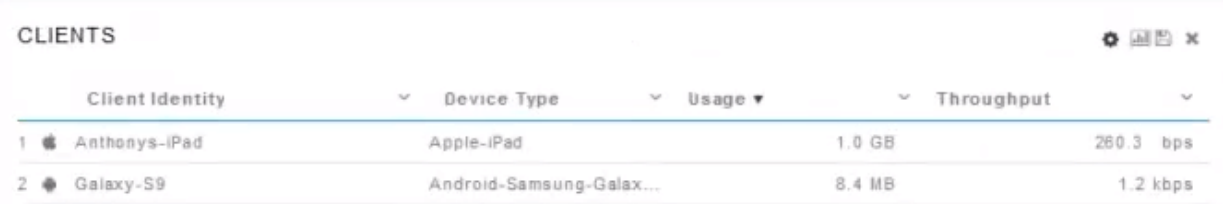

## رارقلا

اولمحإ نآلا ،ميظع روعش نم هل اي .ةنمآلا كتكبش دادعإ نم نآلا تيهتنا دقل !لمعلا ىلإ اوبهذا مث لافتحإلل ةقيقد

،عوضوملا اذه لوح تاحارتقا وأ تاقيلعت يأ كيدل كلذل ،انئالمعل لضفألا ديرن .Cisco نم ىوتحمل قيرف ىلإ انيلإ ينورتكلإ ديرب لاسرإ ىجري

معدلا تاحفص ةعجارم كنكميف ،ىرخألا قئاثولاو تالاقملا ةءارق يف بغرت تنك اذإ

:ةزهجألاب ةصاخلا

- <u>Oisco ب دوزم Cisco نم VPN RV260P هجومل</u>
- <u>Cisco Business 140AC لوصو ةطقن</u>
- [عسوم ةكبش Cisco Business 142ACM](/content/en/us/support/wireless/business-142acm-mesh-extender/model.html)

ةمجرتلا هذه لوح

ةي الآلال تاين تان تان تان ان الماساب دنت الأمانية عام الثانية التالية تم ملابات أولان أعيمته من معت $\cup$  معدد عامل من من ميدة تاريما $\cup$ والم ميدين في عيمرية أن على مي امك ققيقا الأفال المعان المعالم في الأقال في الأفاق التي توكير المالم الما Cisco يلخت .فرتحم مجرتم اهمدقي يتلا ةيفارتحالا ةمجرتلا عم لاحلا وه ىل| اًمئاد عوجرلاب يصوُتو تامجرتلl مذه ققد نع امتيلوئسم Systems ارامستناء انالانهاني إنهاني للسابلة طربة متوقيا.